# **Concord** Version 2.1 User's Guide

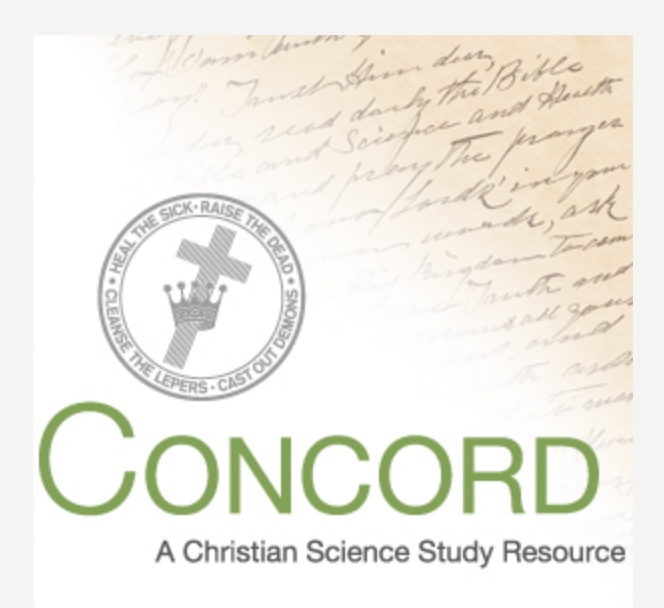

# <span id="page-2-0"></span>**Table of Contents**

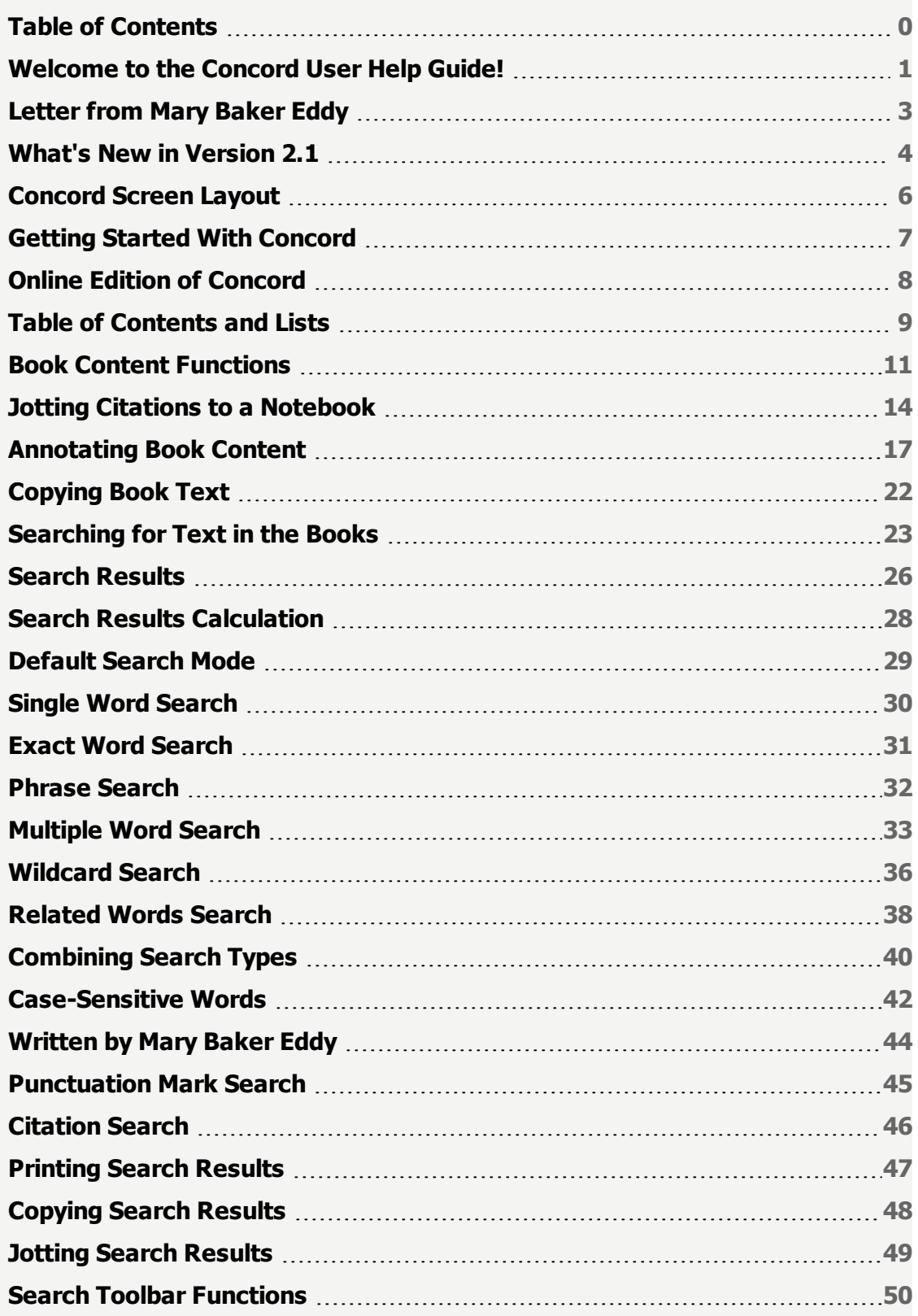

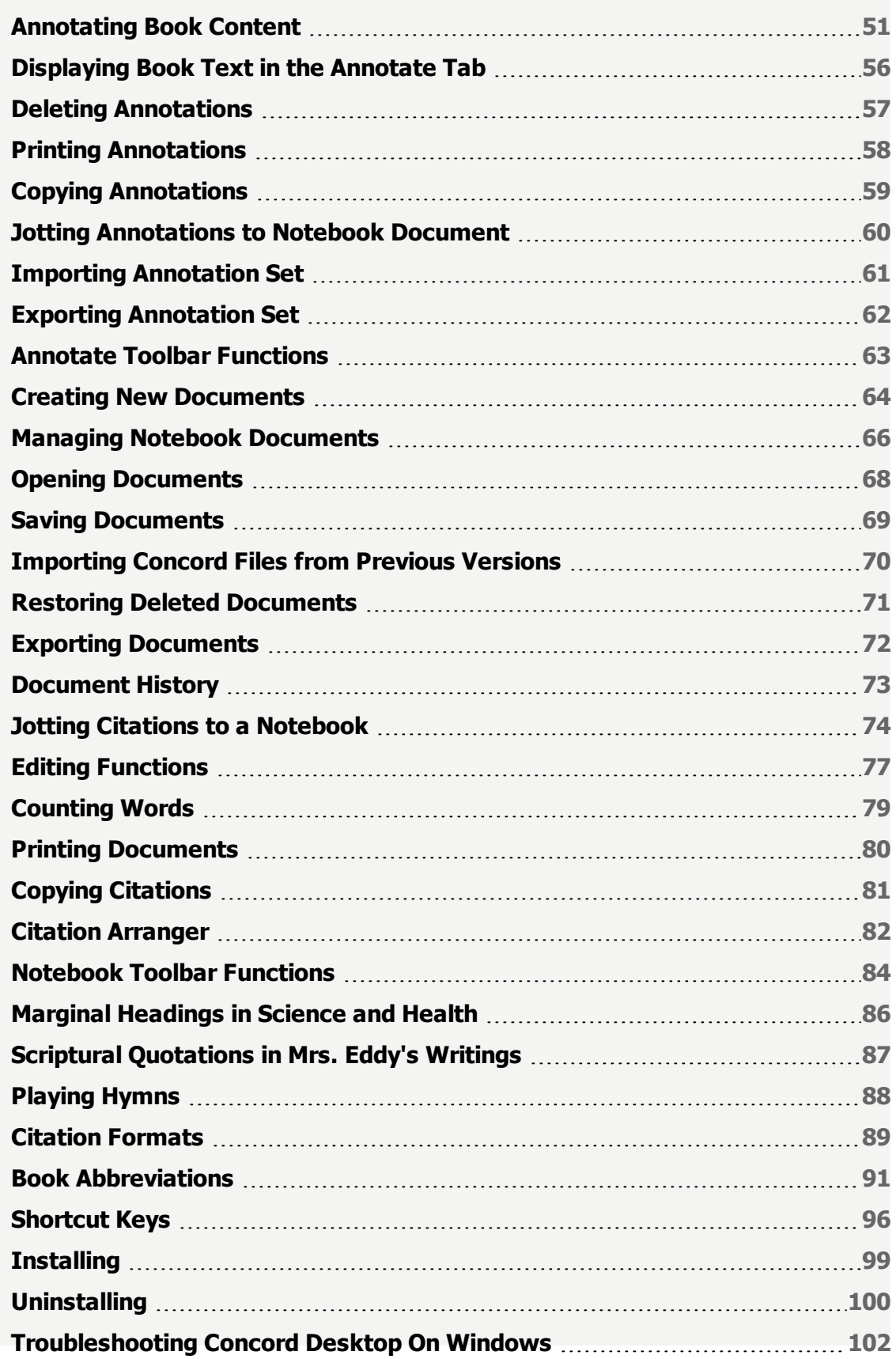

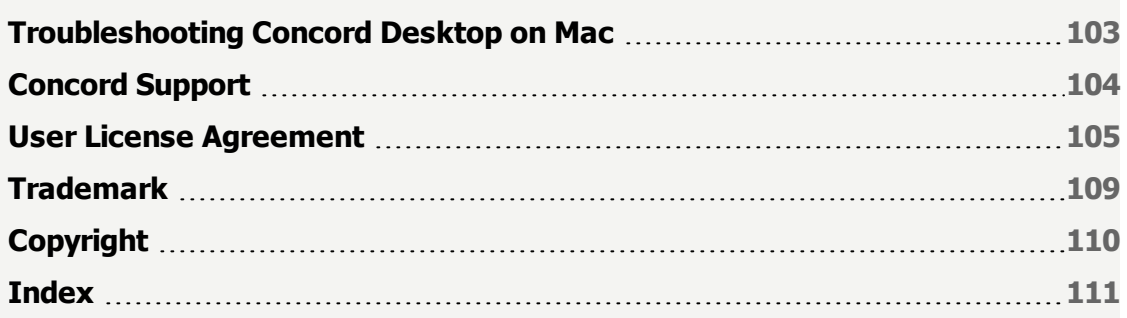

# <span id="page-6-0"></span>**Welcome to the Concord User Help Guide!**

**If you want more help with Concord, please go to the Concord community forum:**

# **Get More Help With [Concord](https://concord.christianscience.com/help)**

**If you continue to have trouble, please contact [concordhelp@csps.com](mailto:concordhelp@csps.com) for more help.**

Concord is a research tool for studying the Holy Bible, Science and Health with Key to the Scriptures, other writings by Mary Baker Eddy, and the Christian Science Hymnal with the Christian Science Hymnal Supplement: Hymns 430–462. Concord enables you to explore these books by searching for a single word, for word combinations, or for word roots. You can create documents to store citations from the books and add your own notes. You can add "annotations," similar to writing in the margin of a book. Or you can simply read from these books.

# **Concord Books**

- King James Version of the Holy Bible
- $\bullet$  Science and Health with Key to the Scriptures
- Miscellaneous Writings 1883-1896
- Retrospection and Introspection
- Unity of Good
- Pulpit and Press
- **Rudimental Divine Science**
- No and Yes
- Christian Science versus Pantheism
- Message to The Mother Church for 1900
- Message to The Mother Church for 1901
- Message to The Mother Church for 1902
- Christian Healing
- The People's Idea of God Its Effect on Health and Christianity
- The First Church of Christ, Scientist, and Miscellany
- <sup>l</sup> Poems
- **Christ and Christmas**
- . Manual of The Mother Church
- Christian Science Hymnal
- Christian Science Hymnal Supplement: Hymns 430-462

# <span id="page-8-0"></span>**Letter from Mary Baker Eddy**

The handwriting featured in the design of the Concord application and packaging is from a letter written by Mary Baker Eddy to Clara Shannon. It is reprinted here, courtesy of The Mary Baker Eddy Collection. [L07761] © 2012 The Christian Science Board of Directors.

January 9, 1893 "Pleasant View" Concord

My precious Student,

I was glad to read your sweet meek letter. But I see no reason why you are not as ready as others who have entered the pulpit, and hope you will assume this sacred trust. God will direct you in all your ways, if you trust Him. Faith must take hold before sight or fruition, and this faith will, when instructed in divine Science, become understanding and you will have no doubts, and every proof of His promise: "Lo! I am with you always."

Trust Him dear, read daily the Bible and Science and Health and pray the prayer of our Lord's in your own words, ask for His Kingdom to come, for Love Truth and Life to govern all your desires aims and motives, to feed you with faith and a clear knowledge of Good, to make you patient, forgiving, long suffering, and merciful, compassionate, even as the dear God is thus to you and you desire Him to be, and thus reflect this God, Good, in all His qualities etc. etc. My desire is that this year shall be crowned with mercies for you and all. My kind wishes to your Mother and all my dear students and I am as ever lovingly Yours

Mary B. G. Eddy

# <span id="page-9-0"></span>**What's New in Version 2.1**

### **Open Multiple Notebooks and Search Windows**

You can open Notebook and Search in a new window using this icon:

# **Select Notebook Window to Jot**

When more than one Notebook document is opened, clicking on this icon  $\blacktriangledown$  opens a drop-down menu of all open Notebook documents. You can then select the Notebook document where you'd like the citation to be added.

### **New Way to Access Citation Arranger**

The Citation Arranger is accessible anytime you are working in a Notebook - either in the Notebook tab or separate Notebook window. Clicking this icon  $\blacksquare$  will open the Citation Arranger on the left side of the Notebook. Clicking the icon again will hide the Citation Arranger.

# **Subtract Text from the Middle of a Citation**

You can remove sentences or verses from the middle of your jot by using this icon:  $\mathbb{Z}$ 

### **Jot Whole Paragraphs with a Single Click**

To select an entire paragraph or verse to jot, press the **Alt** key (for Windows users) or the **Option** key (for Mac users) and click on a paragraph with your mouse.

### **Jot to Sentence/Verse Boundaries Automatically**

If you select a range of text while holding down the **Alt** key (for Windows users) or the **Option** key (for Mac users), the selection will automatically expand to the beginning and ending of the sentence or verses you've selected.

# **Jot by Keyboard**

You can now jot using keystrokes, including jotting noncontiguous citations. Additionally, you can mix keyboard-jotted selections with mouse-jotted selections.

### **Edit Citations**

You can edit previously created citations in your Notebooks. Hover the mouse over the citation in your Notebook, which opens a citation pop-up. Click the Edit Citation link and then use the jot plus and jot minus icons to adjust the citation as appropriate. Click back on the citation in the Notebook when you have finished editing.

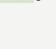

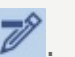

# **Performance has been Improved**

A number of improvements have been made to speed up Concord. You may notice that notebooks load, print, and copy faster.

# **More Accurate Citations**

Concord has been updated to ensure that citations jotted match the CSPS Bible Lessons. Some of the changes include:

Concord has brought back the Next Page directive. For example, if you select from SH 1:1 to SH 2:4, the citation will be jotted as SH 1:1-4 (np).

Manually-typed citations in a Notebook document will automatically be adjusted to comply with the canonical form for citations. For example, if you type "ps 91:1-4," Concord will reformat as "Ps. 91:1-4."

Start and Stop directive words are now case-insensitive. This means that Concord treats "SH 1:1 those" the same as "SH 1:1 Those."

# **Improved Book Format in Print, Copy, and Citation Arranger**

Concord has made a variety of formatting improvements to the book text that appears when you print or copy, as well as in the Citation Arranger.

### **Friendlier "Number Citations" in Notebook**

Now you can use "Number Citations" the same was as DOS and Windows Concord. Place your cursor at the first numbered citation in a Notebook document and then click the "Number Citations" button.

# <span id="page-11-0"></span>**Concord Screen Layout**

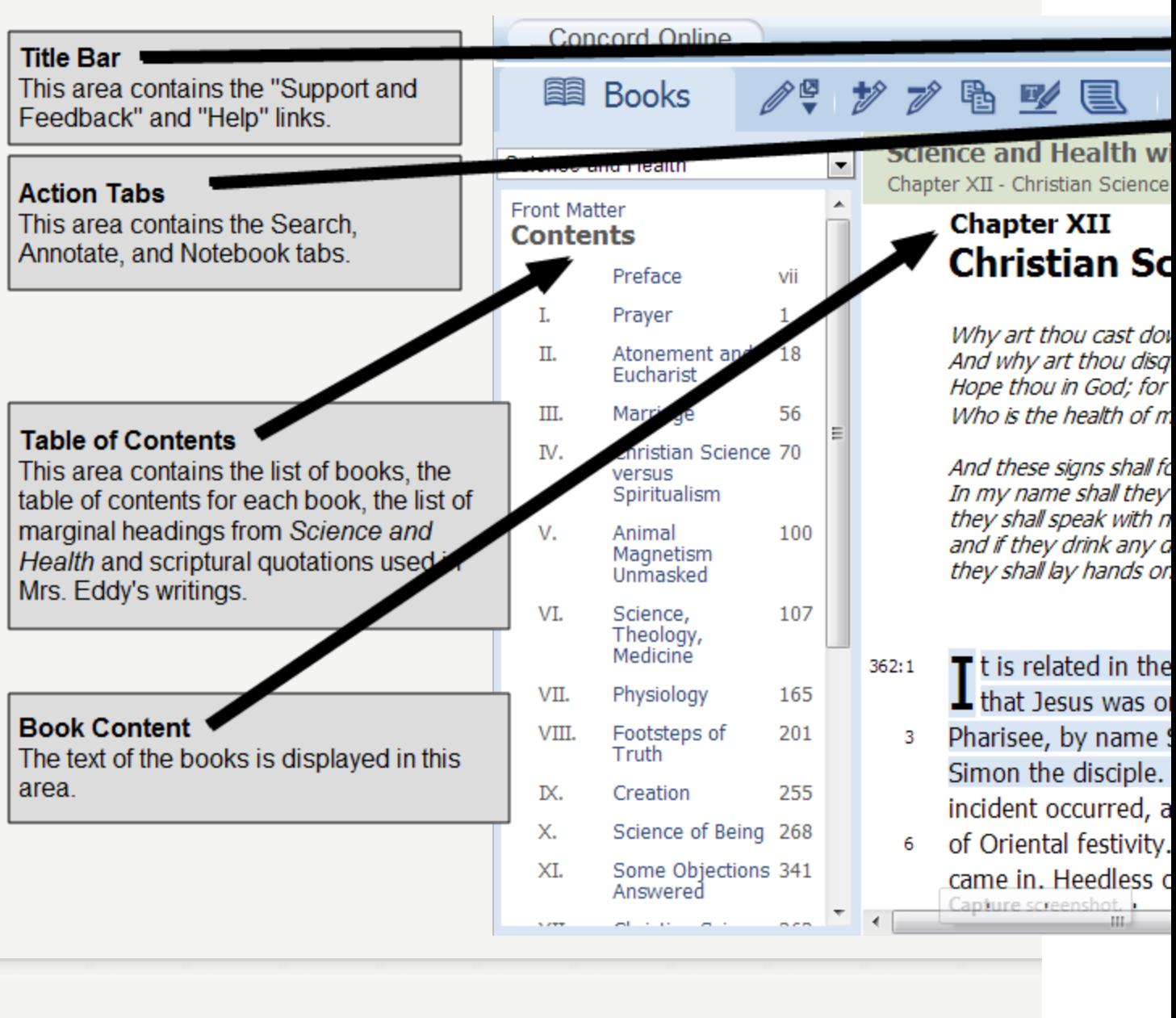

# <span id="page-12-0"></span>**Getting Started With Concord**

You can learn to use Concord by watching the video tutorials found in this User Help Guide or on the Concord support video web page. The User Help Guide also contains written explanations of every function and step-by-step instructions.

#### **To access the User Help Guide**

» Click Help in the top right corner of the program.

#### **To access the video tutorials**

» Look at the list of all the tutorials: Concord Video [Tutorials](http://christianscience.com/member-resources/for-individuals/the-bible-and-science-and-health/concord/support-links#video)

# <span id="page-13-0"></span>**Online Edition of Concord**

A free 14-day trial subscription to the online edition of Concord is available. The online edition of Concord is identical to the desktop edition expect for the opening and saving of Notebook documents. You can run the online edition of Concord from any computer connected to the Internet by using one of these Internet browsers:

- **Mozilla Firefox version 18.0 or later**
- Apple Safari 6.0 for the Mac or later
- Microsoft Internet Explorer version 9 or later
- Goggle Chrome version 24 or later

When you are connected to the online edition of Concord, the Notebook documents and annotation sets are stored on a server online so that you can access your documents and annotations from any computer that you use to connect to the Internet.

#### **To activate your 14 day free trial online subscription**

- 1. Check that the computer you are using has the correct version of one of the Internet browsers listed above.
- 2. Open your Internet browser and enter this web address:

[www.concordworks.com](http://www.concordworks.com/trial)

3. Click **Try Concord Online Free**.

You can read the Online terms of [service](https://www.concordworks.com/p/terms-of-service) on the Concord web site on ChristianScience.com. These are the terms of service governing your use of the Online Edition of Concord. Also see the **[Privacy](https://www.concordworks.com/p/privacy-policy) Policy**.

# <span id="page-14-0"></span>**Table of Contents and Lists**

The Table of Contents for each book and the lists of marginal headings in Science and Health and list of scriptural quotations used throughout the writings of Mary Baker Eddy are displayed in the Table of Contents window.

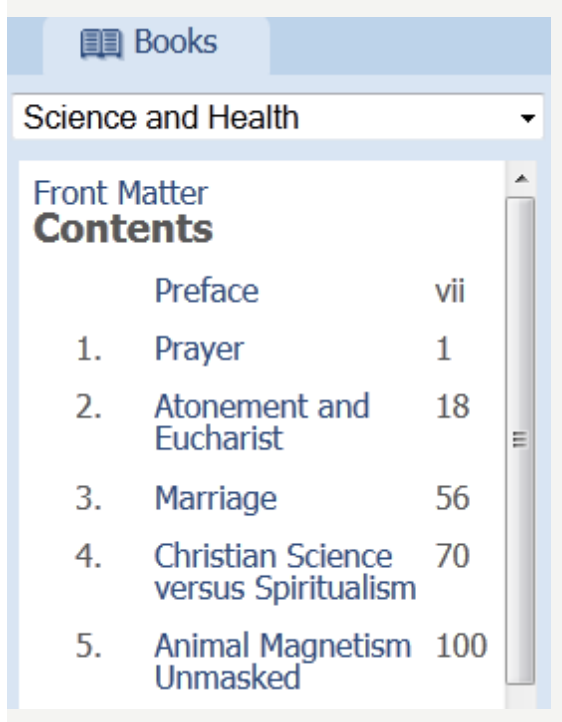

### **To open the Table of Contents for <sup>a</sup> book or one of the lists**

- 1. Click **... Books**.
- 2. Click the drop-down list.
- 3. Select a book or a list.

#### **To open <sup>a</sup> book from the Table of Contents**

» Click any item in the Table of Contents to display the book and open it to that location in the Book Content.

# **Hide the Table of Contents**

The Table of Contents can be hidden to make more space to display the Book Content and the Search, Annotate, and Notebook tabs.

#### **To hide an open Table of Contents**

» Click **...** Books.

### **Related Topics**

Marginal [Headings](#page-91-0)

**Scriptural [Quotations](#page-92-0)** Book [Content](#page-16-0)

# <span id="page-16-0"></span>**Book Content Functions**

The full text of the King James Version of the Holy Bible, Science and Health with Key to the Scriptures, Mrs. Eddy's other writings, and the Christian Science Hymnal with the Christian Science Hymnal Supplement: Hymns 430-462 is displayed in the Book Content.

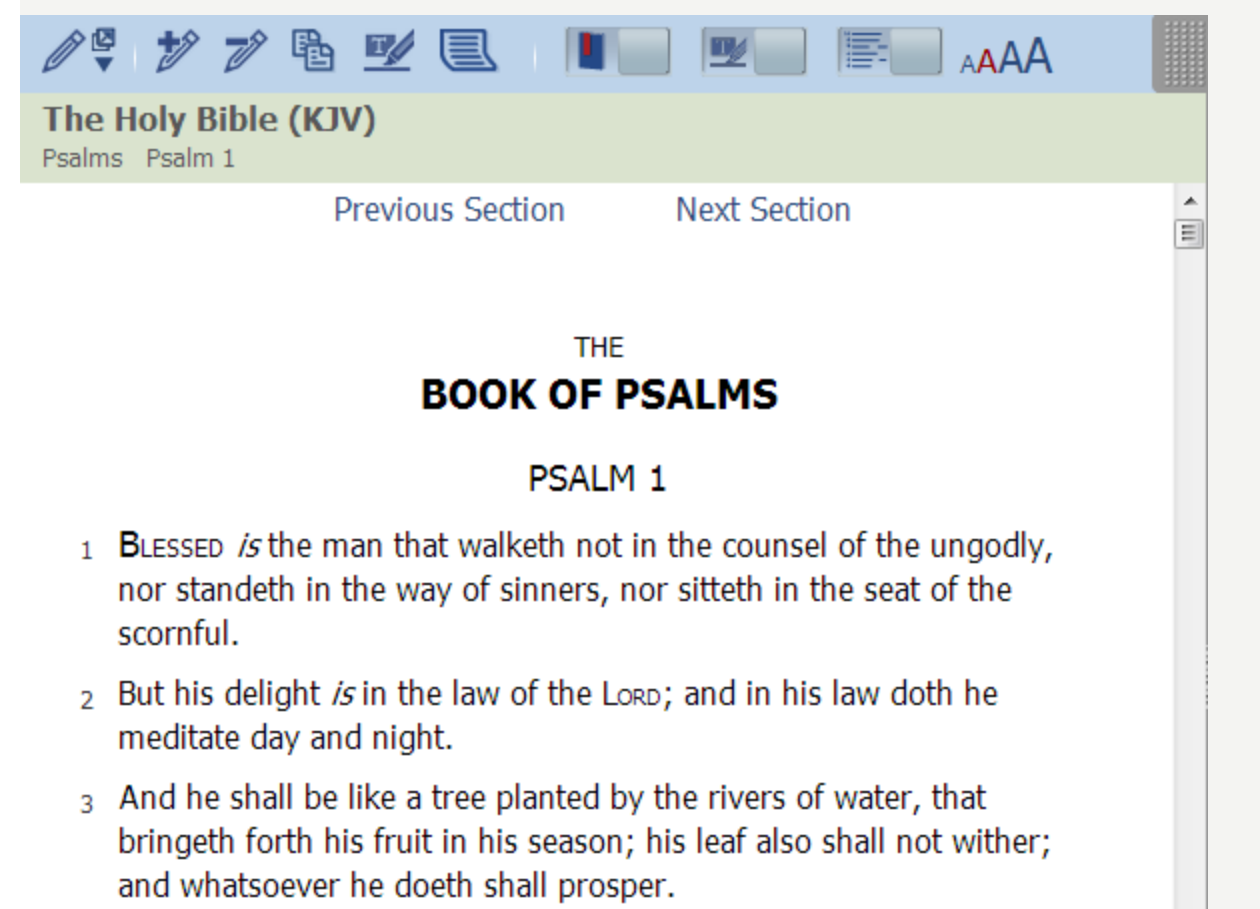

# **Toolbar Functions**

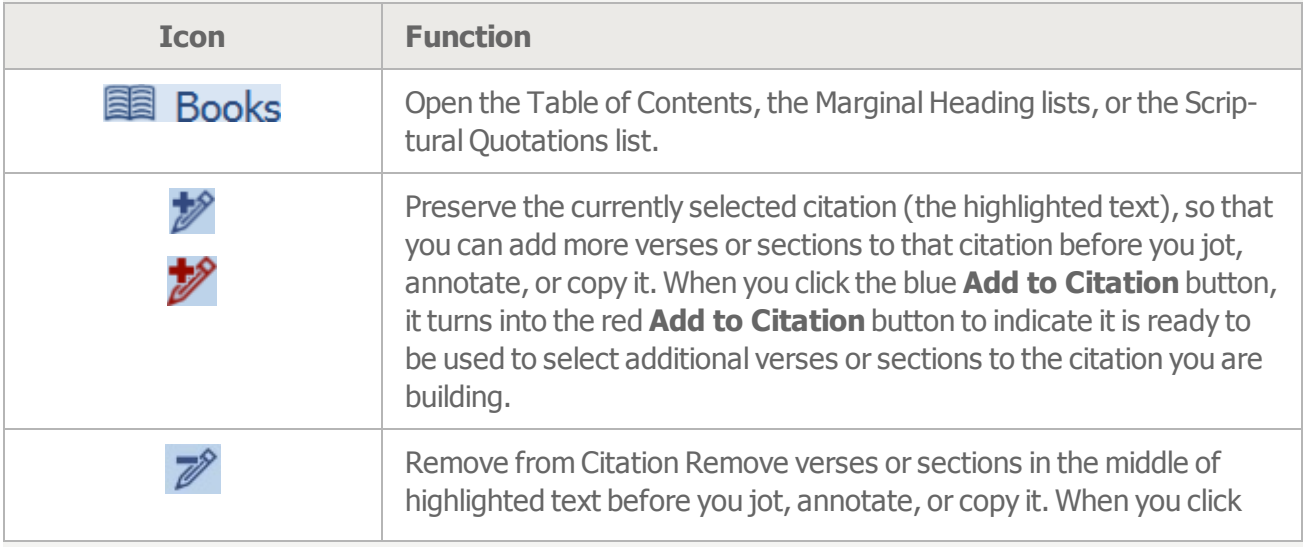

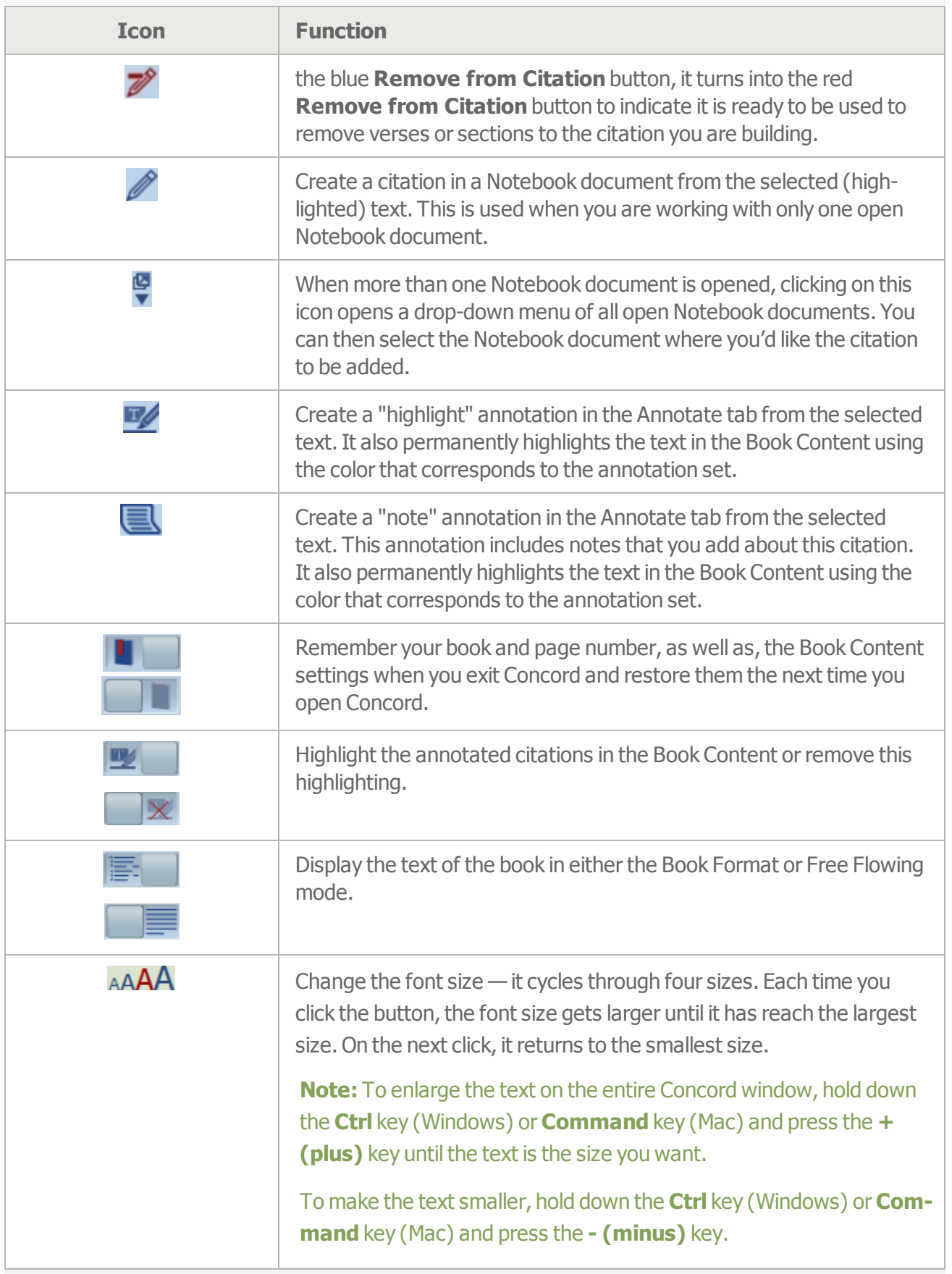

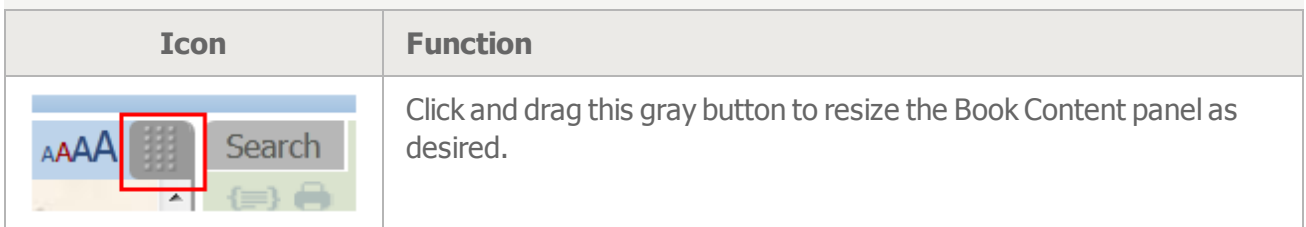

# **Scriptural Quotations**

In the writings of Mary Baker Eddy, whenever she directly quotes the Bible, a magnifying glass appears in the right margin in the Book Content. In the Bible, the magnifying glass is placed in the right margin next to every passage she has quoted. The magnifying glass indicates that you can display a bubble that shows the text of the Bible passage and all the citations where Mrs. Eddy uses that passage.

#### **To view the Scriptural quotation bubble**

 $\rightarrow$  Click the **magnifying glass**  $\alpha$ .

# **Annotations**

After you have created an annotation, an icon appears in the right margin of the book.

#### **To view the annotation**

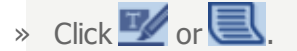

# **View Next or Previous Section**

The Concord books are divided into sections, so they can be displayed in the Book Content more quickly. Many times these sections are based on the chapters in the book.

#### **To view the next section of a book**

» Click **Next Section** at the beginning or end of the whole section of text.

#### **To view the previous section of <sup>a</sup> book**

» Click **Previous Section** at the beginning or end of the whole section of text.

**Note:** You can display the Welcome screen in the Book Content by clicking Concord Desktop (or

```
Online) Concord Online | A Christian Science Study Resource
```
#### **Related Topics**

[Annotating](#page-56-0) Book Content

Jotting Citations to a [Notebook](#page-79-0)

# <span id="page-19-0"></span>**Jotting Citations to a Notebook**

You can select a citation in the Book Content and "jot" it to a Notebook document. The Jot function allows you to insert your selected citations into open Notebook documents.

#### **To jot <sup>a</sup> citation from <sup>a</sup> book into <sup>a</sup> Notebook document**

- 1. In the Notebook document, click the location where you want the citation.
- 2. In the Book Content, there are several ways to highlight a citation that you can then Jot into your Notebook document:
	- a. Use the mouse to click the beginning of the selection and drag to the end of the selection;

this will highlight the desired citation. Use the  $\mathbb Z$  and  $\mathbb Z$  icons to refine your citations. The sections below, **To insert a noncontiguous citation** and **To subtract text from a citation** review these options in detail.

- b. Click the ALT key (for Windows users) or the Option key (for Mac users) on the keyboard and then click anywhere within a paragraph or verse of text; this will automatically select the entire paragraph or verse.
- c. Use keystrokes to highlight a citation. The section below, **To Jot by Keyboard**, describes this in detail.
- 3. If you have only one Notebook document open, click or type **Ctrl+Shift+J** on the keyboard (for Windows users) or **Command+Shift+J** (for Mac users).

Or

If you have multiple Notebook documents open, click  $\blacktriangledown$ . This will open a drop-down menu showing your open Notebook documents. Now, click on the Notebook document where you'd like the citation to be added.

**Tip**: Sometimes when you highlight text in the Book Content with your mouse starting with the beginning of a sentence, the highlighting is not placed at the beginning of the sentence but instead shows up at the beginning of the line. To avoid this happening, start highlighting the sentence in the middle of the first word. It will automatically select the whole first word.

The same technique works for the last sentence in your citation. To avoid the highlighting from occasionally being place at the end of line instead of the end of sentence, stop highlighting in the middle of the last word in the sentence.

#### **To insert <sup>a</sup> noncontiguous citation**

- 1. In the Notebook document, click the location where you want the citation.
- 2. In the Book Content, highlight the first section of the citation.
- 3. To select additional verses or lines to the citation:

a. Click  $\mathbb Z$ **Note:** The button changes to to indicate that it is ready for the next range in the citation to be selected.

- b. Highlight the next section of the citation.
- c. Repeat steps a. and b. as many times as you like.
- 4. If you have only one Notebook document open, click or type **Ctrl+Shift+J** on the keyboard (for Windows users) or **Command+Shift+J** (for Mac users).If you have multiple Notebook doc-

uments open, click  $\overline{\bullet}$  and select the appropriate open Notebook document where you'd like the citation to be added.

#### **To subtract text from a citation**

1. Within a highlighted selection, click  $\mathbb{Z}$ .

**Note:** The button changes to **the indicate that it is ready for the next range in the citation to be** selected.

- 2. Highlight the section of text to be removed from the citation to deselect it. Repeat as desired until the citation is as desired.
- 3. If you have only one Notebook document open, click or type **Ctrl+Shift+J** on the keyboard (for Windows users) or **Command+Shift+J** (for Mac users).If you have multiple Notebook documents open, click and select the appropriate open Notebook document where you'd like the citation to be added.

#### **To edit citations previously jotted**

After you've created a citation in your notebook, you may edit it at any time.

- 1. In the Notebook document, double click on the citation you wish to edit.
- 2. The citation will load in the Book Content. Use the  $\overline{\mathscr{D}}$  and  $\overline{\mathscr{D}}$  icons to edit the citation as appropriate.
- 3. When you select a different citation, a small bubble pops up in the notebook with the Jot icon next to the citation. Click the Jot button in that bubble.
- 4. The citation is now updated in the Notebook document.

#### **To jot by keyboard**

1. Ensure the cursor is in the Book Content area of the screen and type **J** on the keyboard. This will place your cursor at the beginning of the paragraph at the top of the screen.

**Note:** If your cursor is not in the Book Content area (for example, on the Search or Notebook instead), the Jot function will not activate when pressing J on the keyboard.

- 2. Move the cursor to the beginning of the selection you wish to jot:
	- a. Type the **A** key to move back by one sentence.
	- b. Type the **D** key to move forward by one sentence.
	- c. Type the **W** key to move back by one paragraph.
	- d. Type the **S** key to move forward by one paragraph.
- 3. Type the **M** key. You will notice that the cursor has split in half, with one side at the beginning of your selection, and the other side at the end of that sentence or verse. Also note that the end cursor is blinking. This indicates that it is the active cursor.
- 4. Now use the same keys (A/D and W/S) to move the end cursor to the end of your desired selection.
- 5. If you need to adjust the location of the beginning cursor, use the **Q** key. This allows you to toggle between the beginning and ending cursors.
- 6. When you have selected the desired citation, type the **N** key to set the citation range.
- 7. To select additional verses or lines to the citation, repeat steps 3-6.
- 8. When you are ready to Jot to your open Notebook document, type **Ctrl+Shift+J** on the keyboard (for Windows users) or **Command+Shift+J** (for Mac users).

**Note:** If you have more than one Notebook open, jotting by keyboard will place the citation in the most recently edited notebook.

#### **To clear the text selected in the Book Content**

» Press **Esc**.

#### **Related Topic**

Book Content [Functions](#page-16-0)

# <span id="page-22-0"></span>**Annotating Book Content**

You can highlight a citation in the Book Content the same way you might highlight text in a printed book. You can also write a note about the highlighted citation much the same way you might make a notation in the margin of a printed book. This highlighted citation with or without a note is called an "annotation." Annotations are stored in a "set." When you first start using Concord, it has one annotation set named "My Annotations". This set has no citations. You can add citations to this set, change the name, add a description, or change the color that is used to highlight text in Book Content.

If you have created annotations in previous versions of Concord, the annotations from your previous will be in the "My Annotations" set.

You can create as many annotation sets as you would like. Each annotation set has a topic with a description and all the citations that you would like to put under that topic. You may add a note to any citation that you include in an annotation set.

When you annotate a citation, the text is highlighted in the Book Content to indicate that it belongs to an annotation set. When an annotation set is created, you select a color to use for highlighting the citations in that set. Each set can have it's own unique color. You can select whether you want to see the highlighting of all annotations in the Book Content or whether you would like to remove the highlighting for annotated citations.

# **Ideas for Using Annotation Sets**

You could create an annotation set that included all the parables of Jesus. You could include the citations from Mrs. Eddy's writings that mention one of the parables.

If you are preparing a talk or research paper, you could save the citations that are relevant to your topic and add your thoughts about a citation when you include it in the annotation set. Or you can add your comment at a later time.

You could create an annotation set for the Hymnal and makes comments on the hymns that you think are easy or hard for the congregation to sing.

You could create an annotation set of all the healings in Bible.

#### **To create a new annotation set**

- 1. Click the **Annotate** tab.
- 2. Click 1.
- 3. Enter the title.
- 4. Select the highlight color for the annotated citations in the Book Content.
- 5. Enter a description of annotation set (optional).
- 6. Click **Save**.

# **Highlight Annotation**

A highlight annotation is a citation in an annotation set for which you have not entered any notes. It is permanently highlighted in the Book Content. You may at any time add notes and change it to a Note

#### annotation.

#### **To create <sup>a</sup> highlight annotation**

- 1. Click the **Annotate** tab.
- 2. In the Annotation Set drop-down list, select the annotation set in which you want to save the annotation.
- 3. In the Book Content, highlight the citation you want to include in the annotation set.
- 4. To select additional verses or lines for the citation:
	- a. Click  $\mathscr{D}$

**Note:** The button changes to **the indicate that it is ready for the next range in the cita**tion to be selected.

- b. Highlight the next section of the citation.
- c. Repeat steps a and b as many times as you would like.
- 5. To remove verses or lines from the citation:
	- a. Click  $\overline{\mathscr{D}}$

**Note:** The button changes to  $\mathbb{Z}$  to indicate that it is ready for the next range in the citation to be selected.

- b. Highlight the section of the citation that you would like to remove.
- c. Repeat steps a and b as many times as you would like.
- 6. Click  $\mathbb{Z}$ .
- 7. This **the right is also will show up in the right margin of the Book Content in the color that corresponds to** the current annotation set.

#### **To add notes to the highlight annotation**

- 1. Locate the citation in the Annotate tab.
- 2. Click  $\frac{2\pi}{3}$
- 3. Add text.
- 4. Click **Save**.
- 5. This icon  $\blacksquare$  will show up in the right margin of the Book Content in the color that corresponds to the current annotation set.

**Tip**: Sometimes when you highlight text in the Book Content starting with the beginning of a sentence, the highlighting is not placed at the beginning of the sentence but instead shows up at the beginning of the line. To avoid this happening, start highlighting the sentence in the middle of the first word. It will automatically select the whole first word.

The same technique works for the last sentence in your citation. To avoid the highlighting from occasionally being placed at the end of line instead of the end of sentence, stop highlighting in the middle of the last word in the sentence.

### **Note Annotation**

A note annotation is a citation in an annotation set in which you have entered your own notes. It is permanently highlighted in the Book Content.

#### **To create a note annotation**

- 1. In the Book Content, highlight the citation you want to include in the annotation set.
- 2. To select additional verses or lines for the citation:
	- a. Click  $\mathbb{Z}$

**Note:** The button changes to **the indicate that it is ready for the next range in the cita**tion to be selected.

- b. Highlight the next section of the citation.
- c. Repeat steps a and b as many times as you would like.
- 3. To remove verses or lines from the citation:
	- a. Click  $\mathbb{Z}$

**Note:** The button changes to **the indicate that it is ready for the next range in the citation to be** selected.

- b. Highlight the next section of the citation.
- c. Repeat steps a and b as many times as you would like.
- 4.  $Click$
- 5. Select the annotation set where you want your annotated citation to be saved.
- 6. Add your notes.
- 7. Click **Save**.
- 8. This icon will show up in the right margin of the Book Content in the color that corresponds to the current annotation set.

# **View Annotated Citations**

You can see your annotated citations in either an annotation bubble in the Book Content or by reviewing all the notes for each citation of the annotation set in the Annotate tab.

#### **To view the annotation bubble in the Book Content**

» Click  $\blacksquare$  or  $\blacksquare$  in the right margin next to the annotated citation.

#### **To read the next annotation in the Annotate tab**

- 1. Hold down the **Ctrl** key (Windows) or **Command** key (Mac) and press **Down Arrow**.
- 2. Press **Enter**.

#### **To read the previous annotation**

- 1. Hold down the **Ctrl** key (Windows) or **Command** key (Mac) and press **Up Arrow**.
- 2. Press **Enter**.

#### **To read a citation in the Book Content**

» Click  $\leftarrow$  or  $\leftarrow$  to view the next or previous citation.

or

- » Press **+ (plus)** or **= (equal)** to view the next citation or **- (minus)** to view the previous citation. or
- » Click the citation.

or

- 1. Click anywhere in the text area of the citation to select it.
- 2. Press **Enter**.

### **Select Annotated Text**

In the Book Content after you annotate a citation, it will be highlighted in the color corresponding to the annotation set where it is saved.

#### **To toggle the annotation highlighting in the Book Content on and off**

 $\triangleright$  Click  $\triangleright$  to display the highlighting.

or

 $\triangleright$  Click  $\Box$   $\mathsf{X}$  to remove the highlighting from the display.

# **Importing and Exporting Annotations**

#### **Related Topics**

Book [Content](#page-16-0)

Copying [Annotations](#page-64-0)

Deleting [Annotations](#page-62-0)

Displaying Book Text for [Annotations](#page-61-0) **Jotting [Annotations](#page-65-0) Printing [Annotations](#page-63-0)** 

# <span id="page-27-0"></span>**Copying Book Text**

You can copy a citation and text of the citation from the Book Content.

### **To copy <sup>a</sup> citation and text to <sup>a</sup> Word Processor or Email**

- 1. In the Book Content, highlight the text for the citation that you would like to copy.
- 2. To select additional verses or lines for the citation:
	- a. Click  $\mathbb{Z}$
	- b. Highlight the next section of the citation.
	- c. Repeat steps a and b as many times as you would like.
- 3. To remove verses or lines from the middle of citations:
	- a. Click  $\overline{\mathscr{O}}$
	- b. Highlight the section of the citation you would like to remove.
	- c. Repeat steps a and b as appropriate.
- 4. Click a
- 5. From the Copy window, select the Citation Format.

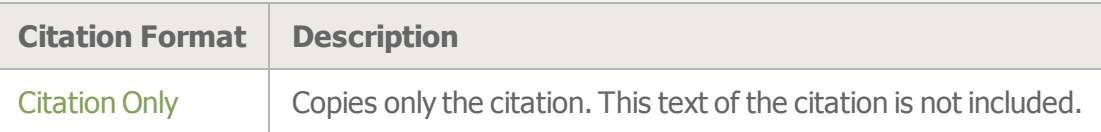

- 6. By default, all the text in the Copy window will be selected. You may select a portion of it by highlighting a section. The **Select All** button will select all of the text again.
- 7. To copy the text to the system keyboard, hold the **Ctrl** key (windows) or **Command** key (Mac) and press **c** .

or

Right-click and select **Copy**.

- 8. Click **Close**.
- 9. Paste the text into a word processing document or email.

# <span id="page-28-0"></span>**Searching for Text in the Books**

One of Concord's main features is to search the text of the Bible, Science and Health, Mrs. Eddy's other writings, and the Hymnal to locate your research ideas in these writings. When you search for a word, Concord will automatically search the text of every book.

#### **To search for a word or words**

- 1. Click the **Search** tab.
- 2. Enter your search text in the Search box.
- 3. Click the **magnifying glass**  $\Omega$  at the end of the Search box.

or

Press the **Enter** key.

# **Search Options**

You can control how Concord searches by using the Search Options settings found below the Search box.

#### **To open or close the Search Options**

» Click **Search Options**.

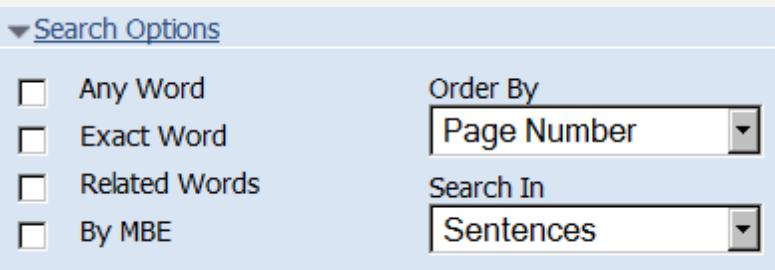

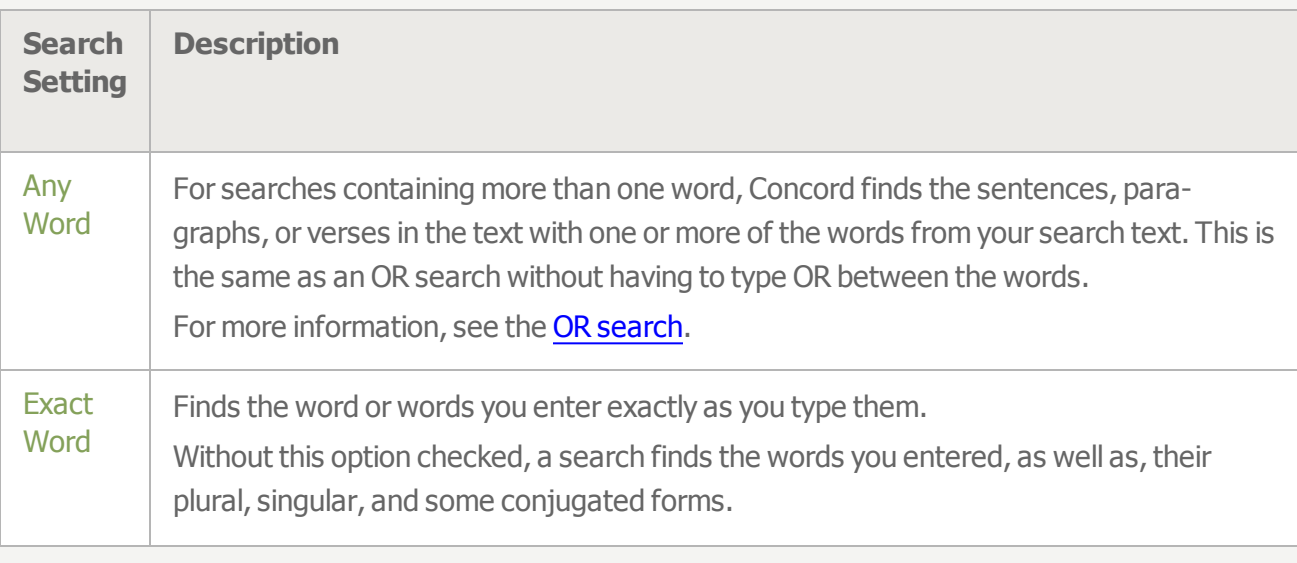

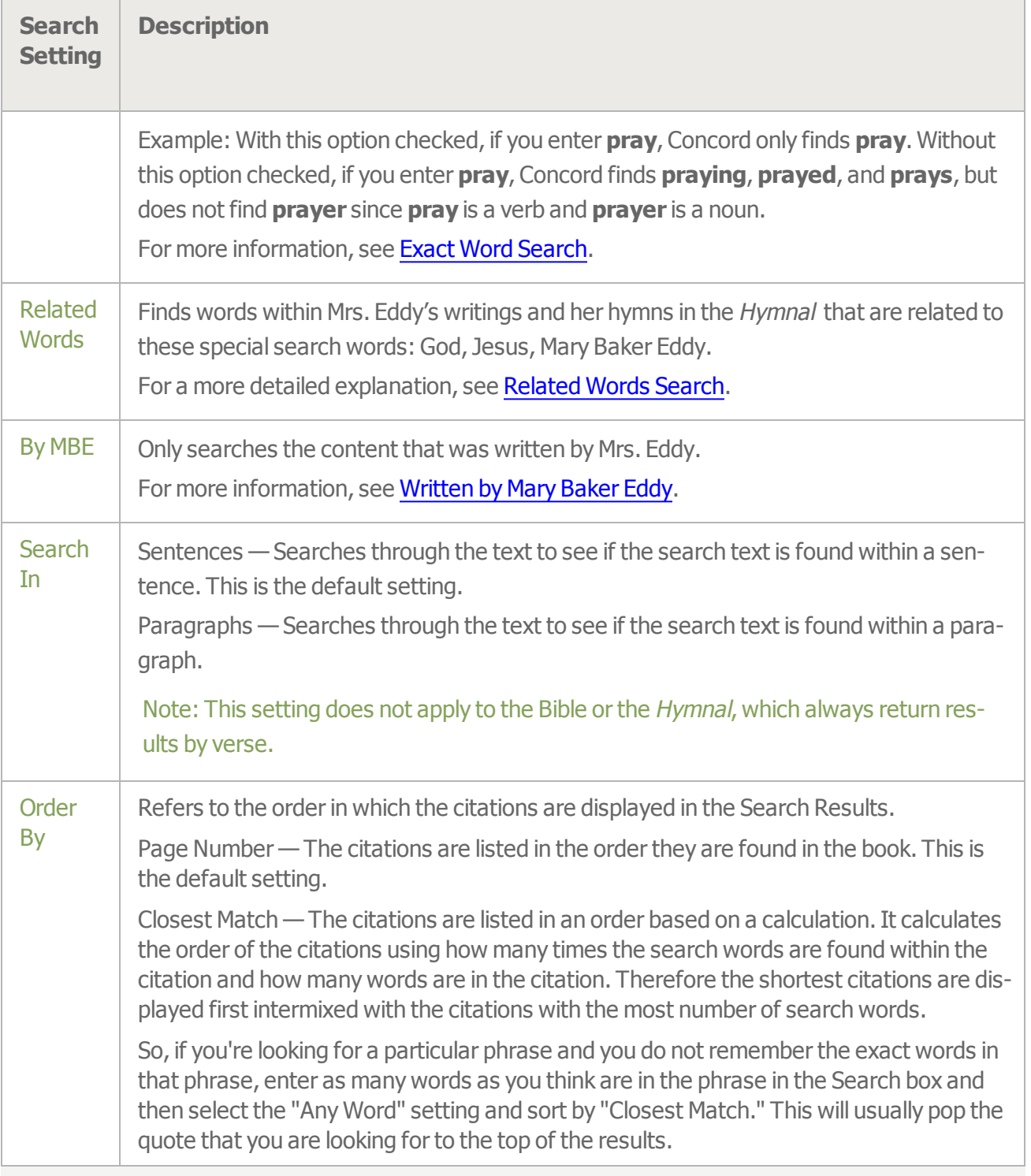

# **Search Types**

Concord provides many ways to help you do complex searches and quickly find specific ideas. These topics provide detailed information on how to perform more advanced searches.

[Case-Sensitive](#page-47-0) **[Citation](#page-51-0)** 

[Combining](#page-45-0) Search Types [Default](#page-34-0) Search [Exact](#page-36-0) Word [Multiple](#page-38-0) Word [Phrase](#page-37-0) [Related](#page-43-0) Words [Single](#page-35-0) Word **[Wildcard](#page-41-0)** [Written](#page-49-0) by Mary Baker Eddy

#### **Related Topics**

**Search [Results](#page-31-0)** 

**Search Results [Calculation](#page-33-0)** 

# <span id="page-31-0"></span>**Search Results**

When you search the books, the Search Results are displayed below the field, within the Search tab.

### **Book Results**

Each book where the search text was found is listed with the number of sentences or verses that contain the search text.

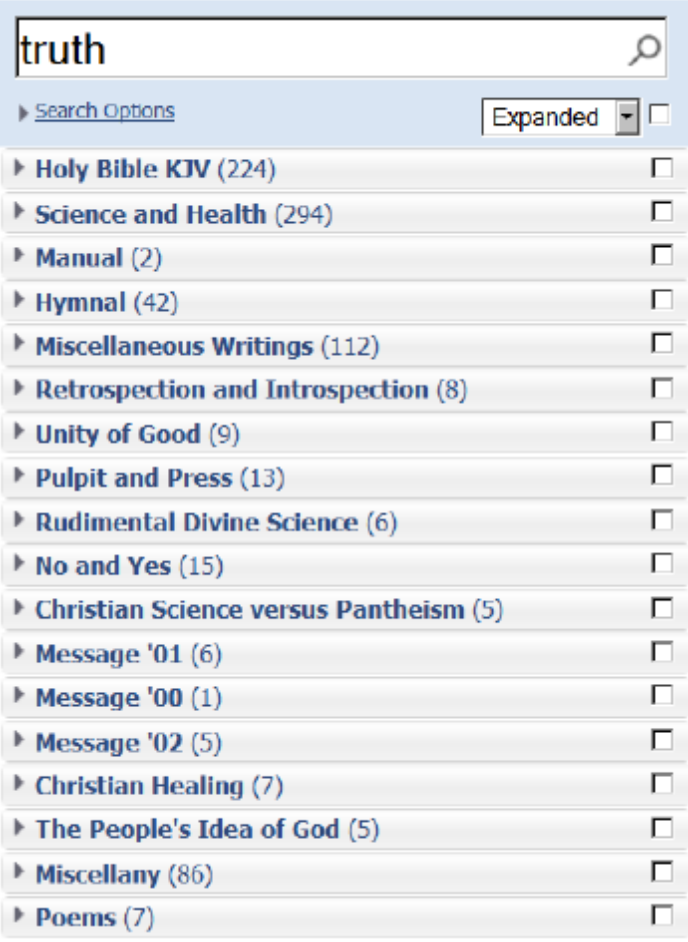

# **Review the Results**

#### **To view the list of citations**

» Click the book title.

When reviewing the citations in the Search Results, a portion of the text that includes the search word is displayed. You can have this text displayed as a single line or as an entire sentence, verse, or paragraph.

#### **To change how much citation text is displayed**

» Click the drop-down box in the top right and select **Single Line** or **Expanded**.

#### **To highlight the next or previous citation in the Search Results**

» Click the citation text area.

or

» Hold down the **Ctrl** key (Windows) or **Command** key (Mac) and press the **Down Arrow** or **Up Arrow** key.

### **To read a citation in the Book Content**

» Click the citation number.

or

» Press the **+ (plus)** or **- (minus)**

or

# $\ast$  Click  $\left\{\rightleftharpoons\right\}$  or  $\left\{\rightleftharpoons\right\}$ .

or

- 1. Press Ctrl(Windows) or Command (Mac) **Up Arrow** or **- Down Arrow** key to highlight a citation.
- 2. Press **Enter**.

#### **To select <sup>a</sup> citation (place <sup>a</sup> checkmark in the citation checkbox)**

» Click the checkbox to the right of the citation.

#### **To select all citations from one book**

» Click the checkbox to the right of the book name.

#### **Related Topics**

[Searching](#page-28-0) for Text in the Books Search Results [Calculation](#page-33-0)

# <span id="page-33-0"></span>**Search Results Calculation**

Two types of Search Results are available when searching Mrs. Eddy's books: Sentences and Paragraphs.

In the Bible and in the Hymnal, the Search Results are always shown in the number of verses where the search text is found.

# **Sentences Search Mode**

The Sentences setting searches Science and Health and Mrs. Eddy's other writings by sentence. The number of citations found with the search text indicates the number of sentences or verses in which the text appears, not the number of times the text was used in the book.

# **Paragraphs Search Mode**

The Paragraphs setting searches Science and Health and Mrs. Eddy's other writings by paragraph. The number of citations found with the search text indicates the number of paragraphs in which the text appears, not the number of times the text was used in the book.

#### **To select the search mode**

- 1. Click **Search Options**.
- 2. In the **Search In** box, select **Sentences** or **Paragraphs**.

# <span id="page-34-0"></span>**Default Search Mode**

The default search mode uses the AND function when searching for two or more words which means that all the search words must be found in the citation.

The default search mode (when none of the **Search [Options](#page-28-0)** are checked) finds the words you entered, as well as singular, plural, and possessive forms for nouns, and some conjugated forms for verbs.

If you search for **mother**, Concord will find results for **mother**, **mothers**, and **mother's**. Likewise, if you search for **deeds**, you will also receive results for **deed**.

If you enter **heal**, it will find **healing**, **healed**, and **heals**. A search for **create** will find **creating**, **creates**, and **created**.

It is similar to, but not the same as, using the \* wildcard at the end of a word, i.e. **creat\***.If you had searched for **creat\***, you would have also received results for **creation**, **creations**, **creative**, and **creator**. Also, if you had searched for **create\***, the results would have excluded **creating**, which is a conjugation of **create**. The default search [determines](#page-41-0) the root of the word for you, where as the \* wildcard search uses the exact beginning that you specify.

# **Alternative Spellings**

In the Bible and the writings of Mary Baker Eddy, there are words that are spelled differently than we normally spell them today. When you spell the word one way, Concord will also search for the alternative spelling. For example, if you search for **center**, Concord will also find **centre**.If you search for "today", "to-day" will also be found.

### **To use the default search**

- 1. Click **Search Options**.
- 2. Clear all the checkboxes.
- 3. Click **Search Options** to close the Search Options.
- 4. Enter the word or words in the Search box.
- 5. Click the **magnifying glass**  $\Omega$ .

or

Press **Enter**.

### **Related Topics**

Search [Results](#page-31-0) Search Results [Calculation](#page-33-0) [Searching](#page-28-0) for Text in the Books

# <span id="page-35-0"></span>**Single Word Search**

The simplest search in Concord is the single word search.

### **To search for <sup>a</sup> single word**

- 1. Enter a word in the **Search** box.
- 2. Click the **magnifying glass**  $\Omega$ .

or

Press **Enter**.

**Examples**

**Truth**

**peace**

**heart**

#### **Related Topics**

**Search [Results](#page-31-0) Search Results [Calculation](#page-33-0)** [Searching](#page-28-0) for Text in the Books
# **Exact Word Search**

The Exact Word search finds a word exactly as you have typed it. It excludes variations on word roots. Without this setting, Concord will also search for the singular, plural, and possessive forms for nouns, and some conjugated forms for verbs.

### **To set the Exact Word search option**

- 1. Click **Search Options**.
- 2. Check the **Exact Word** checkbox.
- 3. Click **Search Options** to close the Search Options.
- 4. Enter the word in the Search box.
- 5. Click the **magnifying glass**  $\Omega$ .

or

Press **Enter**.

## **Related Topics**

Search [Results](#page-31-0)

Search Results [Calculation](#page-33-0)

[Searching](#page-28-0) for Text in the Books

# <span id="page-37-0"></span>**Phrase Search**

A phrase search looks for a group of words occurring in the exact order you type them in the Search box. The phrase must be typed within double quotation marks (") to distinguish it from an AND search, which searches for every word entered in the Search bar, but does not require them to be grouped together or in a specific order.

### **To search for <sup>a</sup> phrase**

- 1. Enter a phrase enclosed in double quotation marks (") in the **Search** box.
- 2. Click the **magnifying glass**  $\Omega$ .

or

Press **Enter**.

**Examples**

**"kingdom of heaven"**

**"voice of Truth"**

**"God is Love"**

### **Related Topic**

[Multiple](#page-38-0) Word Search

# <span id="page-38-0"></span>**Multiple Word Search**

Concord can find citations with different combinations of words. For example, you can look for **heart** where the citation also includes the word **God**. Or, you could search for all places where **thunder** or **lightning** is mentioned. You can also search for all words that start with **heal** and exclude **health**.

To search for multiple words, you need to enter your search words along with the connecting word to define the relationship between the search words. There are four types of multiple word searches, which use one of these four connecting words: **AND**, **OR**, **NOT**, and **+ (plus)**.

**AND**, **OR**, and **NOT** must be capitalized when used as connecting words.If you do not capitalize them, Concord will search for **and**, **or**, or **not** as words in the text instead of using the word as a connecting word.

### **To search for multiple words**

- 1. Enter **AND**, **OR**, or **NOT** between the words in the **Search** box.
- 2. Click the **magnifying glass**  $\Omega$ .
	- or

Press **Enter**.

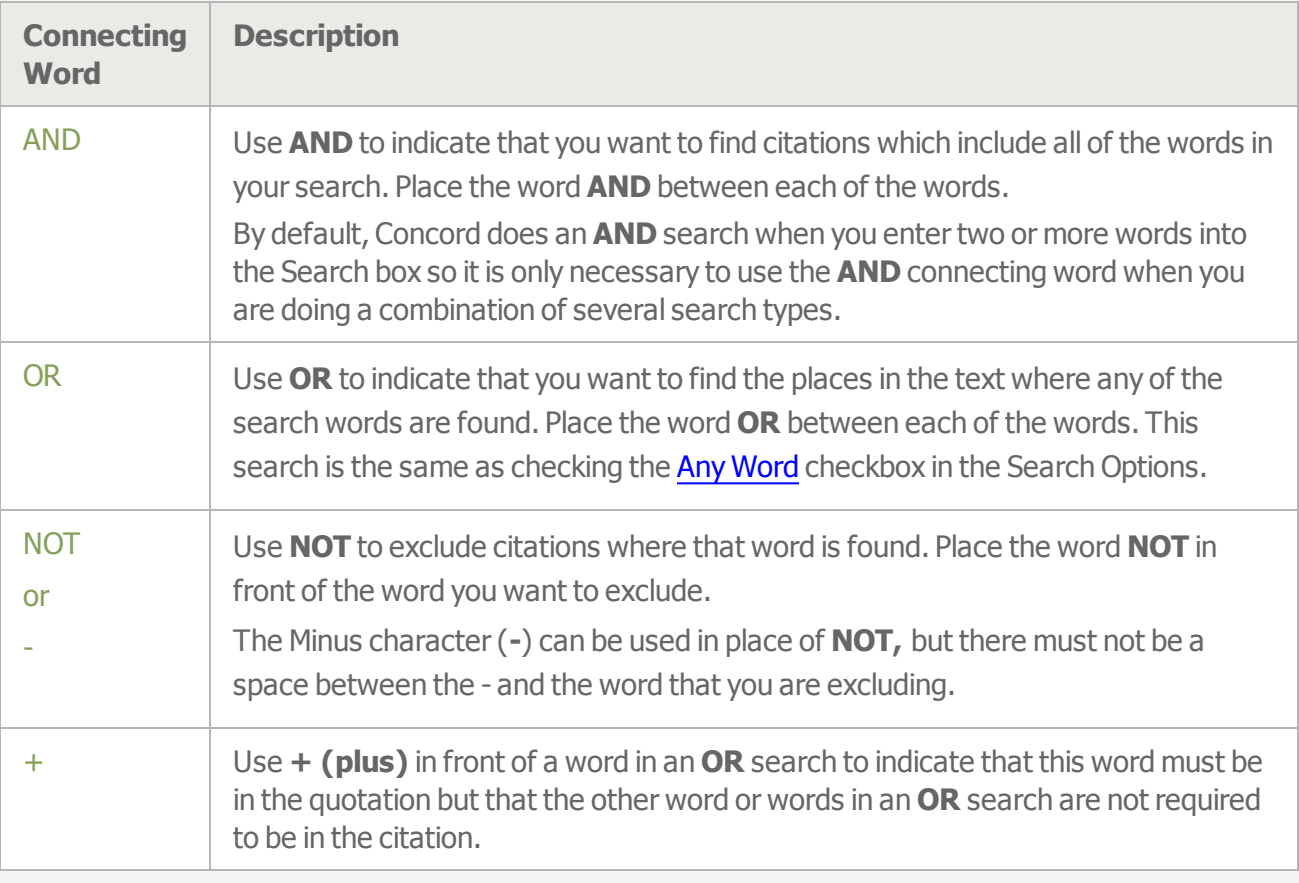

## **AND**

**Examples**

**Jesus AND Christ Love AND Principle**

**OR**

**Examples**

**Messiah OR Christ husband OR wife**

**NOT**

**Examples**

**heal\* NOT health\* or heal\* -health\***

**This finds heal, heals, healing, healings, healed, healer, and healers. It does not find health, healthier, or healthy. Note that it excludes any verse that has both heal and health.**

**Christ NOT "Church of Christ" or Christ -"Church of Christ"**

It finds Christ, but it does not find Church of Christ. This is very useful if you are look**ing for Christ, but do not want to have to sift through the references to Church of Christ, Scientist.**

### **Mary NOT Eddy**

**This finds all the references to Mary where Eddy is not also in the sentence. This would eliminate all references to Mary Baker Eddy, but include references to all other Marys.**

## **Word Must Be Included**

#### **Examples**

#### **+Christ OR Jesus**

**This finds all the references to Christ and also highlights the word Jesus in the Search Results and Book Content.**

## **Combining AND, NOT, and OR**

When using **AND**, **OR**, and **NOT** in the same search, you might not receive the results you expect unless you are specific about the order in which Concord should process your request. For example, do you want the search

#### **Peter OR James AND John**

to mean:

Find all citations where either Peter is mentioned or both James and John are mentioned?

or

Find all citations where Peter or James is mentioned while John is always mentioned?

To make sure that you receive the results you are expecting, use parentheses to indicate which search to do first.

**(Peter OR James) AND John** indicates that you want all citations where John is mentioned and either Peter or James is also mentioned.

**Peter OR (James AND John)** indicates that you want all citations where either Peter is mentioned or both James and John are mentioned.

**Important Note**: When one connecting word is used in a search, you should use a connecting word between every part of the search text to avoid any confusion on how the search is executed.

The default search method for Concord is to automatically place an **AND** between the words unless you have selected the Any [Word](#page-28-0) search option. But when you use any one of the connecting words **AND**, **OR**, **NOT**, and **+ (plus)**, the underlining search engine overrules the Concord default and automatically places an **OR** between any words or phrases where you do not place a connecting word. So in order to avoid any confusion as to how the search is going to be performed, it is best to place a connecting word between every part of the search text.

For example, to search for prayer with either day or daily, use **prayer AND (day OR daily)**.If you were to use **prayer (day OR daily)**, it would be executed as **prayer OR (day OR daily)**.

### **Related Topics**

Search [Results](#page-31-0) Search Results [Calculation](#page-33-0) [Searching](#page-28-0) for Text in the Books [Wildcard](#page-41-0) Search

# <span id="page-41-0"></span>**Wildcard Search**

Wildcard searches enable you to look for any combination and any number of characters that are contained within a word. The wildcard symbol can be placed at the beginning, middle, or end of the search text. Two characters are used as wildcards: \* and ?.

### **To search using <sup>a</sup> wildcard**

- 1. Enter a part of a word and a wildcard character in the Search box. The wildcard character can be before, after, or in the middle of the text you enter.
- 2. Click the **magnifying glass**  $\Omega$ .

or

Press **Enter**.

# **Asterisk as the Wildcard**

The \* wildcard searches for any number of unknown characters. Use the \* in a search when searching for a particular group of characters plus any number of other characters.

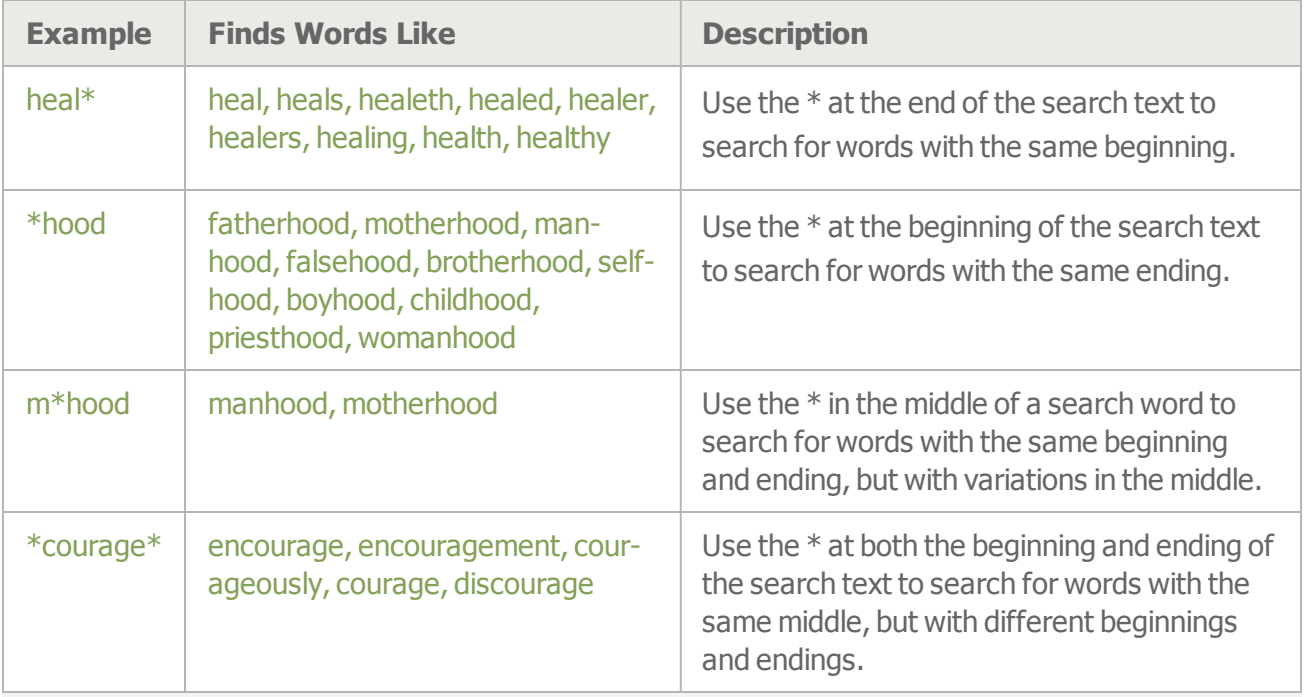

# **Question Mark as the Wildcard**

The ? wildcard searches for only one unknown character. Use the ? in a search when searching for the group of characters with one of those characters as a variable. You may use one or more question marks in a search.

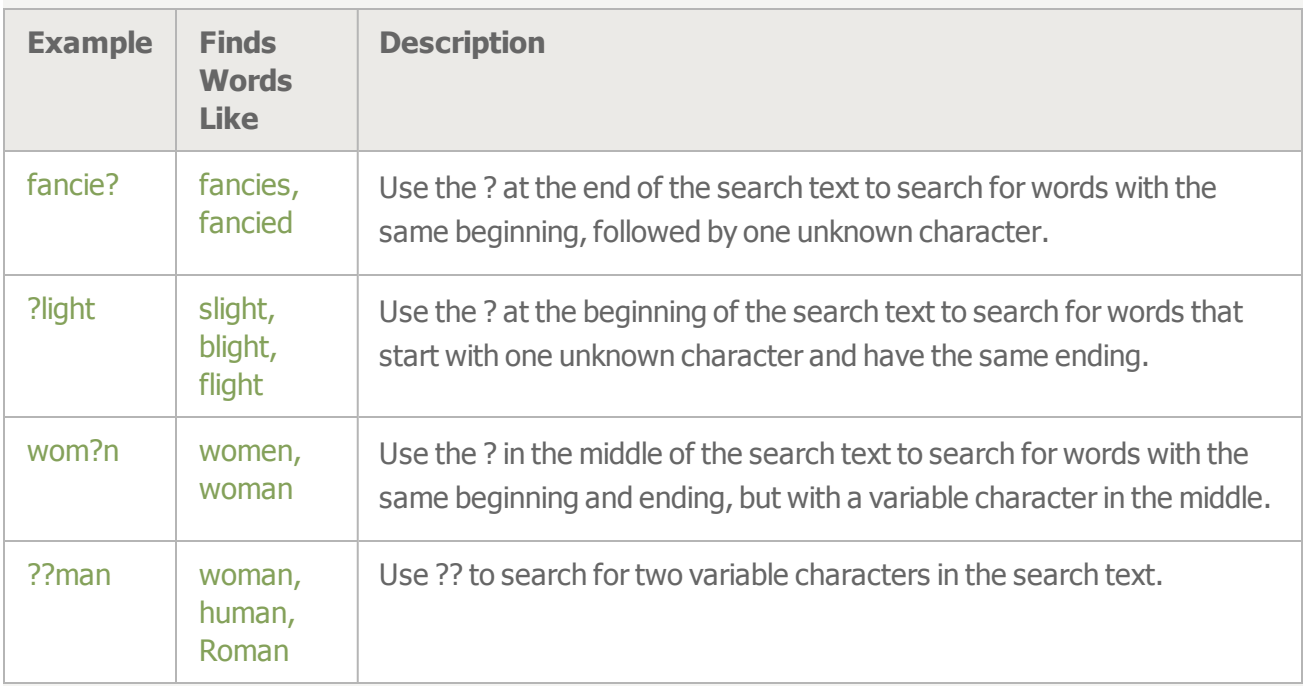

## **Combining the Asterisk and the Question Mark**

You can use the \* and ? together in one search.

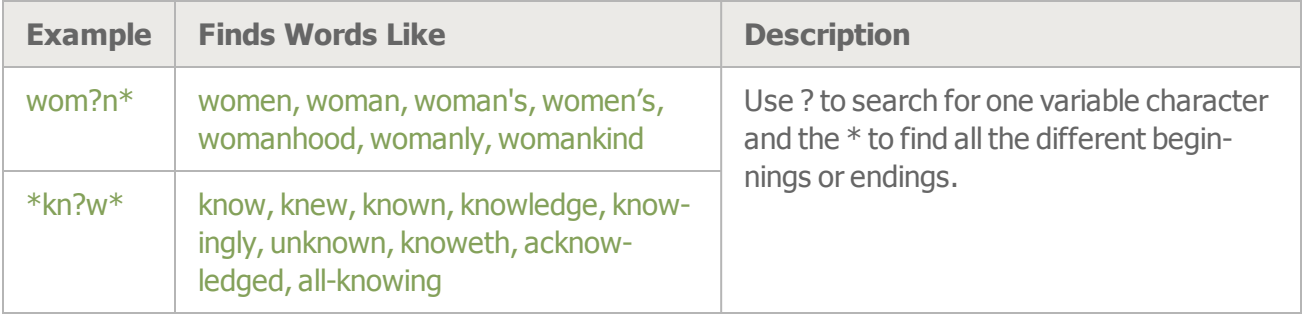

**Note:** The case-sensitive search applies only to the actual words God, Principle, Mind, Soul, Spirit, Life, Truth, and Love.It does not apply to words that start with God (written with a capital G) such as Godlike, Godhood, or Godward. In a search, if you add the asterisk or question wildcard to one of the casesensitive words, it does not perform Concord's special case-sensitive search. If you search for God\*, Concord will perform that search as god\* and find all the lowercase occurrences of god and all the upper and lowercase occurrences of god\*.

#### **Related Topics**

Search [Results](#page-31-0) Search Results [Calculation](#page-33-0) [Searching](#page-28-0) for Text in the Books

# **Related Words Search**

A special "Related Words" search has been created for these words: **God**, **Jesus**, and **Mary Baker Eddy**. The word and its related words will be found in Mrs. Eddy's writings and her hymns in the Hymnal. In the Bible and the hymns that were not writing by Mrs. Eddy, only the word that you enter in the Search box is found.

A few examples of related words for **God** are: Principle, Mind, Soul, Spirit, Life, Truth, Love, His, Father, Him, All-loving, Thou. The related words are only found if they are referring to God.If **his** is referring to Jesus, Paul, or another person, it would not be found in a search which asks for the related words for God.

If you do a "Related Words" search for **God** when God is the only word in the search text, you find over 3000 citations in *Science and Health*, and about 4000 citations in the Other Writings. This is a significant increase in the number of citations found over doing a search for only God, which only returns 1400 citations in Science and Health, and about 2000 citations in the Other Writings.

The "Related Words" search may also be combined with other search words, such as searching for God and something else, like **God** and **prayer**.

#### **To search for related words**

- 1. Click **Search Options**.
- 2. Check **Related Words**.
- 3. Click **Search Options** to close the Search Options.
- 4. Enter the search text that includes a related word.

**Note:** To search for related words for Mary Baker Eddy, you can use either **Mary Baker Eddy** or **MBE**.

5. Click the **magnifying glass**  $\Omega$ .

or

Press **Enter**.

**Examples**

**Jesus**

**Jesus disciples**

**prayer God**

**Mary NOT MBE**

**Note:**In most cases, if there is a phrase that is referring to a related word, the Search Results will only bold one word in that phrase, instead of the entire phrase.

#### **Related Topics**

Search [Results](#page-31-0)

**Search Results [Calculation](#page-33-0)** [Searching](#page-28-0) for Text in the Books

# **Combining Search Types**

You can combine the various types of searches. The following examples illustrate ways that the search types can be combined.

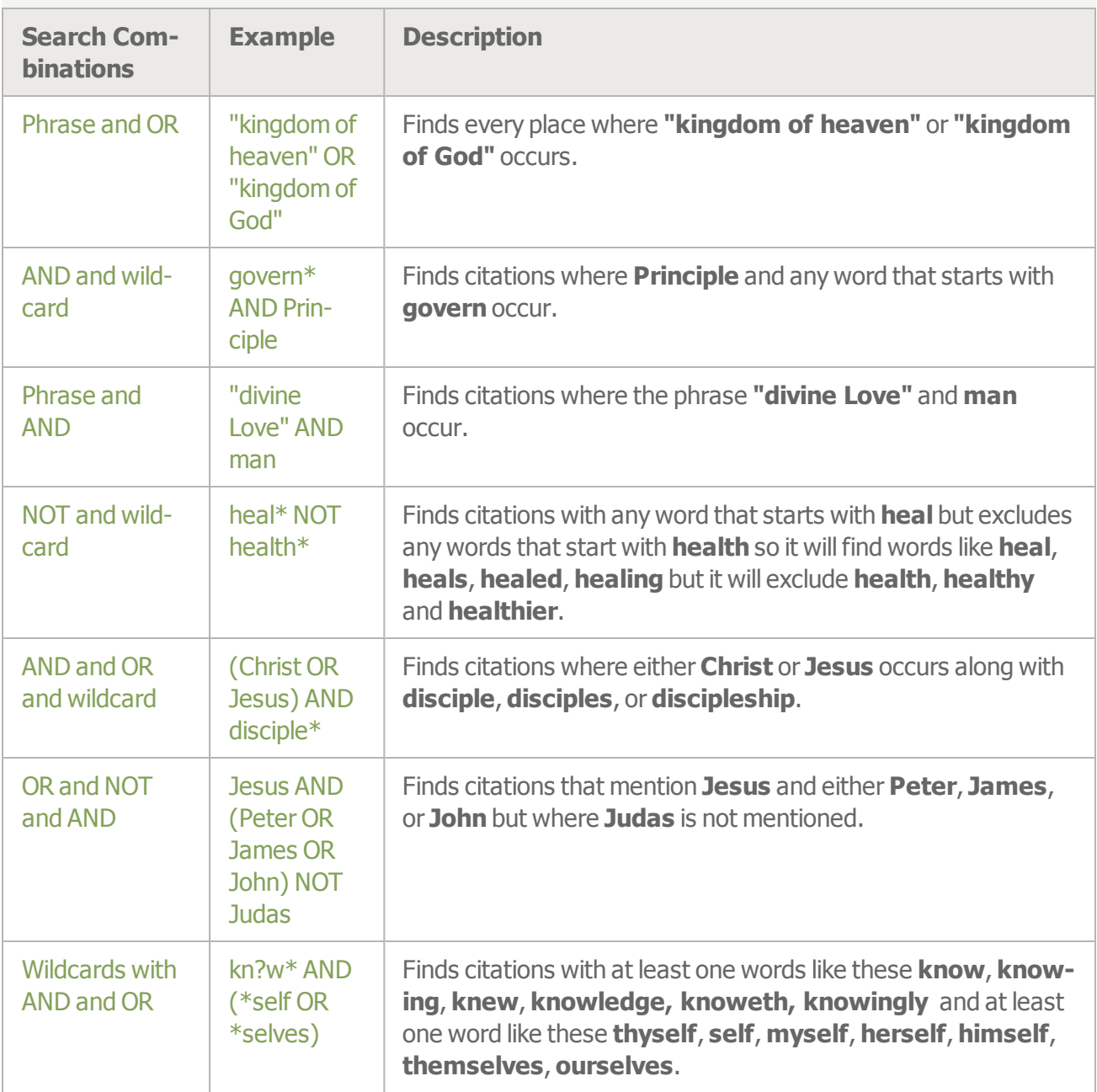

**Important Note**: When one connecting word is used in a search, you should use a connecting word between every part of the search text to avoid any confusion on how the search is executed.

The default search method for Concord is to automatically place an **AND** between the words unless you have selected the Any [Word](#page-28-0) search option. But when you use any one of the connecting words **AND**, **OR**, **NOT**, and **+ (plus)**, the underlining search engine overrules the Concord default and

automatically places an **OR** between any words or phrases that you do not place a connecting word. So in order to avoid any confusion as to how the search is going to be performed, it is best to place a connecting word between every part of a search text.

For example, to search for prayer with either day or daily, use **prayer AND (day OR daily)**.If you were to use **prayer (day OR daily)**, it would be executed as **prayer OR (day OR daily)**.

**Note:** The case-sensitive search applies only to the actual words God, Principle, Mind, Soul, Spirit, Life, Truth, and Love.It does not apply to words that start with God (written with a capital G) such as Godlike, Godhood, or Godward. In a search, if you add the asterisk or question wildcard to one of the casesensitive words, it does not perform Concord's special case-sensitive search. If you search for God<sup>\*</sup>, Concord will perform that search as god\* and find all the lowercase occurrences of god and all the upper and lowercase occurrences of god\*.

**Note:** You cannot use a wildcard in a phrase search so you cannot do a search like this: "Sh?w me" to find "shew me" and "show me".

**Related Topics** Phrase [Search](#page-37-0) [Multiple](#page-38-0) Word Search [Wildcard](#page-41-0) Search Search [Results](#page-31-0) Search Results [Calculation](#page-33-0) [Searching](#page-28-0) for Text in the Books

# **Case-Sensitive Words**

Eight words are case-sensitive and are treated differently depending on whether they are entered in the Search box with the first character of the word in uppercase or lowercase. These words are God and the "seven synonyms": Principle, Mind, Soul, Spirit, Truth, Life, Love.

#### **To search for God or one of the seven synonyms**

1. Enter a word with the first character in uppercase in the **Search** box.

**Note:** Only the first letter should be a capital letter. If any other letter in the word is entered as a capital letter, the search will be performed as a lowercase search.

2. Click the **magnifying glass**  $\Omega$ .

or

Press **Enter**.

#### **To search for lowercase god, principle, mind, soul, spirit, life, truth, or love**

- 1. Enter a word with the first character in lowercase in the **Search** box.
- 2. Click the **magnifying glass**  $\Omega$ .

or

Press **Enter**.

#### **To search for both capitalized and lowercase at the same time**

1. Enter both the uppercase and lowercase word in the **Search** box using the **OR** connecting word. or

Click **Search Options** and check the **Any Word** checkbox and enter both the uppercase and lowercase word in the **Search** box.

2. Click the **magnifying glass**  $\Omega$ .

or

### Press **Enter**.

**Note:** The case-sensitive search applies only to the actual words God, Principle, Mind, Soul, Spirit, Life, Truth, and Love. It does not apply to words that start with God (written with a capital G) such as Godlike, Godhood, or Godward.

In a search that includes a case-sensitive words, if you add the asterisk or question wildcard anywhere in the search text, it does not perform Concord's special case-sensitive search. If you search for God\*, Concord will find all the lowercase occurrences of god and all the upper and lowercase occurrences of god\*.

## **Related Topics**

**Search [Results](#page-31-0) Search Results [Calculation](#page-33-0)** [Searching](#page-28-0) for Text in the Books

# **Written by Mary Baker Eddy**

Some books contain sections of text written by people other than Mary Baker Eddy. These include testimonials from Science and Health and Miscellaneous Writings, articles from the press and others in Pulpit and Press and Miscellany, and most hymns from the Hymnal. You may restrict your search to only search through the content written by Mrs. Eddy.

#### **To search only the text written by Mary Baker Eddy**

- 1. Click **Search Options**.
- 2. Check the **By MBE** checkbox.
- 3. Click **Search Options** to close the Search Options.
- 4. In the Search box, enter your search text.
- 5. Click the **magnifying glass**  $\Omega$ .

or

Press **Enter**.

#### **Related Topics**

Search [Results](#page-31-0)

Search Results [Calculation](#page-33-0)

[Searching](#page-28-0) for Text in the Books

# **Punctuation Mark Search**

You can search for a question mark (?) or an exclamation point (!) in the Concord books. In order to search for these two punctuation marks, you must enter a backslash (\) in front of the punctuation mark, i.e.  $\backslash$ ? or  $\backslash$ !

You can combine these punctuation marks with words in a search. To search for any sentence that has a question mark and the word Truth, the search would be entered like this: Truth \?

### **To search for <sup>a</sup> question mark or an exclamation**

- 1. Enter a **\** (backslash) in the **Search** box.
- 2. Enter either **?** or **!**.
- 3. Click the **magnifying glass** .

or

Press **Enter**.

**Examples \! \?**

**Truth \?**

**"No \!"**

# **Citation Search**

The citation search takes you to the exact place you specify in a book.

### **To search for <sup>a</sup> specific citation**

1. In the Search box, enter the citation.

**Note:** See the book [abbreviations](#page-96-0) for entering the book names.

2. Click the **magnifying glass**  $\overline{P}$ .

or

Press **Enter**.

**Examples**

**Matt. 7:1 John 6 SH 122:7 My. 7 Man. 42:4 Hymn 386:3**

### **Related Topics**

Search [Results](#page-31-0) **Search Results [Calculation](#page-33-0)** [Searching](#page-28-0) for Text in the Books

# **Printing Search Results**

You can send selected Search Results to a printer and you can include the book text of the citations in different formats.

#### **To print one or more citations**

- 1. Check the checkbox to the right of one or more citations or check the **Select All** checkbox next to the book name.
- 2. Click  $\blacksquare$
- 3. From the Selected Search Results from Concord, select the Citation Format.

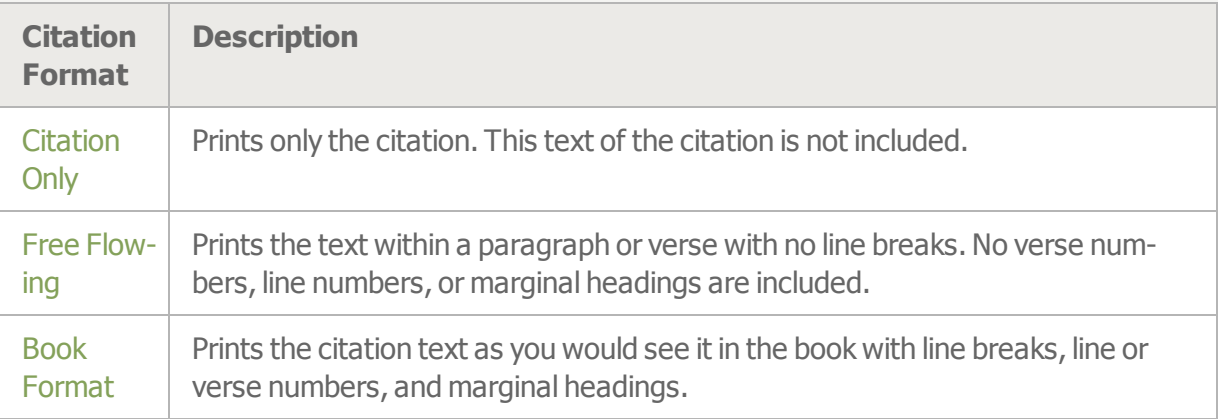

4. Select the font size for the citation text.

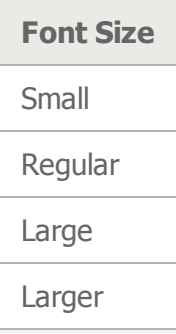

- 5. Click **Print**.
- 6. After you have printed, you can close the Selected Search Results from Concord preview.

# **Copying Search Results**

You can copy selected citations and you can include the book text of the citations in different formats.

### **To copy Citations to <sup>a</sup> Word Processor or Email**

- 1.  $Click$
- 2. From the Copy window, select the Citation Format.

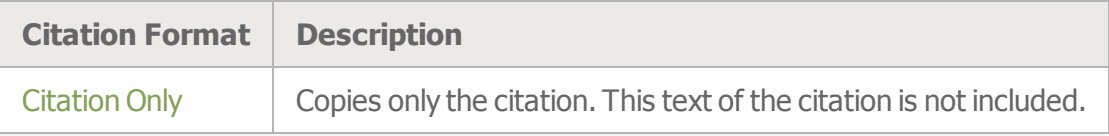

- 3. By default, all the text in the Copy window will be selected. You may select a portion of it by highlighting a section. The **Select All** button will select all of the text again.
- 4. To copy the text to the system keyboard, hold the **Ctrl** key (Windows) or **Command** key (MAC) and press **c**.

or

Right-click and select **Copy** (two button mouse).

or

Ctrl-click and select **Copy** (single button mouse).

- 5. Click **Close**.
- 6. Paste the text into a Word Processing document or email.

# <span id="page-54-0"></span>**Jotting Search Results**

From the Search Results, you can place one or more citations in the currently opened Notebook document.

#### **To jot one or more citations to the Notebook document**

- 1. Check the checkbox to the right of one or more citations or check the **Select All** checkbox next to the book name.
- 2. If you have only one Notebook document open, click or type Ctrl+Shift+J on the keyboard (for Windows users) or **Command+Shift+J** (for Mac users).

Or

If you have multiple Notebook documents open, click  $\blacktriangleright$ . This will open a drop-down menu showing your open Notebook documents. Now, click on the Notebook document where you'd like the citation to be added.

# **Search Toolbar Functions**

The following functions are available from the Toolbar at the top of the Search tab.

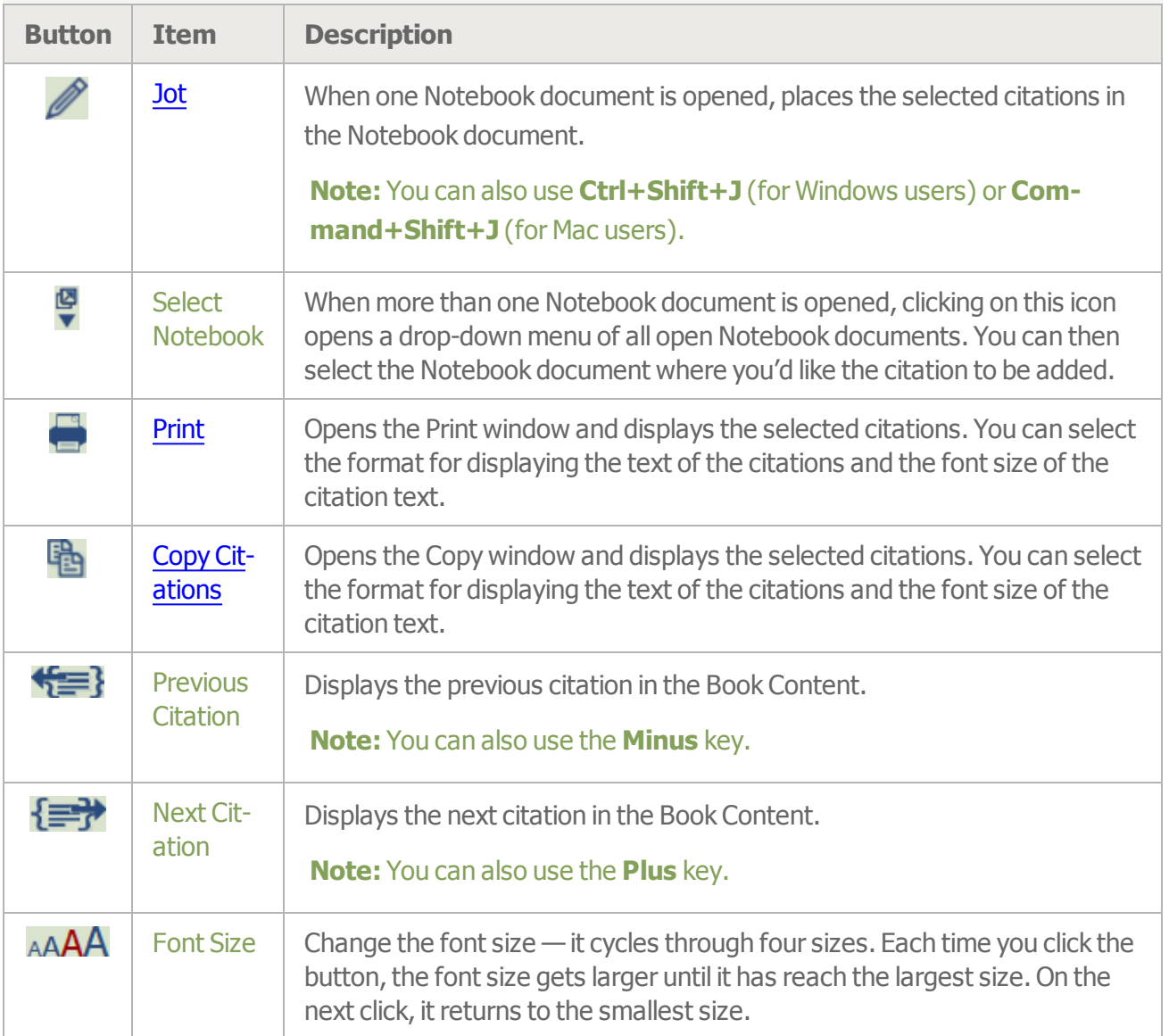

# <span id="page-56-0"></span>**Annotating Book Content**

You can highlight a citation in the Book Content the same way you might highlight text in a printed book. You can also write a note about the highlighted citation much the same way you might make a notation in the margin of a printed book. This highlighted citation with or without a note is called an "annotation." Annotations are stored in a "set." When you first start using Concord, it has one annotation set named "My Annotations". This set has no citations. You can add citations to this set, change the name, add a description, or change the color that is used to highlight text in Book Content.

If you have created annotations in previous versions of Concord, the annotations from your previous will be in the "My Annotations" set.

You can create as many annotation sets as you would like. Each annotation set has a topic with a description and all the citations that you would like to put under that topic. You may add a note to any citation that you include in an annotation set.

When you annotate a citation, the text is highlighted in the Book Content to indicate that it belongs to an annotation set. When an annotation set is created, you select a color to use for highlighting the citations in that set. Each set can have it's own unique color. You can select whether you want to see the highlighting of all annotations in the Book Content or whether you would like to remove the highlighting for annotated citations.

# **Ideas for Using Annotation Sets**

You could create an annotation set that included all the parables of Jesus. You could include the citations from Mrs. Eddy's writings that mention one of the parables.

If you are preparing a talk or research paper, you could save the citations that are relevant to your topic and add your thoughts about a citation when you include it in the annotation set. Or you can add your comment at a later time.

You could create an annotation set for the Hymnal and makes comments on the hymns that you think are easy or hard for the congregation to sing.

You could create an annotation set of all the healings in Bible.

### **To create a new annotation set**

- 1. Click the **Annotate** tab.
- 2. Click 1.
- 3. Enter the title.
- 4. Select the highlight color for the annotated citations in the Book Content.
- 5. Enter a description of annotation set (optional).
- 6. Click **Save**.

# **Highlight Annotation**

A highlight annotation is a citation in an annotation set for which you have not entered any notes. It is permanently highlighted in the Book Content. You may at any time add notes and change it to a Note

#### annotation.

### **To create <sup>a</sup> highlight annotation**

- 1. Click the **Annotate** tab.
- 2. In the Annotation Set drop-down list, select the annotation set in which you want to save the annotation.
- 3. In the Book Content, highlight the citation you want to include in the annotation set.
- 4. To select additional verses or lines for the citation:
	- a. Click  $\mathscr{D}$

**Note:** The button changes to **the indicate that it is ready for the next range in the cita**tion to be selected.

- b. Highlight the next section of the citation.
- c. Repeat steps a and b as many times as you would like.
- 5. To remove verses or lines from the citation:
	- a. Click  $\overline{\mathscr{D}}$

**Note:** The button changes to  $\mathbb{Z}$  to indicate that it is ready for the next range in the citation to be selected.

- b. Highlight the section of the citation that you would like to remove.
- c. Repeat steps a and b as many times as you would like.
- 6. Click  $\mathbb{Z}$ .
- 7. This **the right is also will show up in the right margin of the Book Content in the color that corresponds to** the current annotation set.

### **To add notes to the highlight annotation**

- 1. Locate the citation in the Annotate tab.
- 2. Click  $\frac{2\pi}{3}$
- 3. Add text.
- 4. Click **Save**.
- 5. This icon  $\blacksquare$  will show up in the right margin of the Book Content in the color that corresponds to the current annotation set.

**Tip**: Sometimes when you highlight text in the Book Content starting with the beginning of a sentence, the highlighting is not placed at the beginning of the sentence but instead shows up at the beginning of the line. To avoid this happening, start highlighting the sentence in the middle of the first word. It will automatically select the whole first word.

The same technique works for the last sentence in your citation. To avoid the highlighting from occasionally being placed at the end of line instead of the end of sentence, stop highlighting in the middle of the last word in the sentence.

## **Note Annotation**

A note annotation is a citation in an annotation set in which you have entered your own notes. It is permanently highlighted in the Book Content.

#### **To create a note annotation**

- 1. In the Book Content, highlight the citation you want to include in the annotation set.
- 2. To select additional verses or lines for the citation:
	- a. Click  $\mathbb{Z}$

**Note:** The button changes to **the indicate that it is ready for the next range in the cita**tion to be selected.

- b. Highlight the next section of the citation.
- c. Repeat steps a and b as many times as you would like.
- 3. To remove verses or lines from the citation:
	- a. Click  $\mathbb{Z}$

**Note:** The button changes to **the indicate that it is ready for the next range in the citation to be** selected.

- b. Highlight the next section of the citation.
- c. Repeat steps a and b as many times as you would like.
- 4.  $Click$
- 5. Select the annotation set where you want your annotated citation to be saved.
- 6. Add your notes.
- 7. Click **Save**.
- 8. This icon will show up in the right margin of the Book Content in the color that corresponds to the current annotation set.

## **View Annotated Citations**

You can see your annotated citations in either an annotation bubble in the Book Content or by reviewing all the notes for each citation of the annotation set in the Annotate tab.

#### **To view the annotation bubble in the Book Content**

» Click  $\blacksquare$  or  $\blacksquare$  in the right margin next to the annotated citation.

#### **To read the next annotation in the Annotate tab**

- 1. Hold down the **Ctrl** key (Windows) or **Command** key (Mac) and press **Down Arrow**.
- 2. Press **Enter**.

#### **To read the previous annotation**

- 1. Hold down the **Ctrl** key (Windows) or **Command** key (Mac) and press **Up Arrow**.
- 2. Press **Enter**.

#### **To read a citation in the Book Content**

» Click  $\leftarrow$  or  $\leftarrow$  to view the next or previous citation.

or

- » Press **+ (plus)** or **= (equal)** to view the next citation or **- (minus)** to view the previous citation. or
- » Click the citation.

or

- 1. Click anywhere in the text area of the citation to select it.
- 2. Press **Enter**.

## **Select Annotated Text**

In the Book Content after you annotate a citation, it will be highlighted in the color corresponding to the annotation set where it is saved.

#### **To toggle the annotation highlighting in the Book Content on and off**

 $\triangleright$  Click  $\triangleright$  to display the highlighting.

or

 $\triangleright$  Click  $\Box$   $\mathsf{X}$  to remove the highlighting from the display.

## **Importing and Exporting Annotations**

#### **Related Topics**

Book [Content](#page-16-0)

Copying [Annotations](#page-64-0)

Deleting [Annotations](#page-62-0)

Displaying Book Text for [Annotations](#page-61-0) **Jotting [Annotations](#page-65-0) Printing [Annotations](#page-63-0)** 

# <span id="page-61-0"></span>**Displaying Book Text in the Annotate Tab**

In the Annotate tab, the book text for the annotated citations and your notes can be displayed in one of two formats: Single Line and Expanded.

### **To display the book text in the Annotate tab**

1. In the drop-down list, select one of the following:

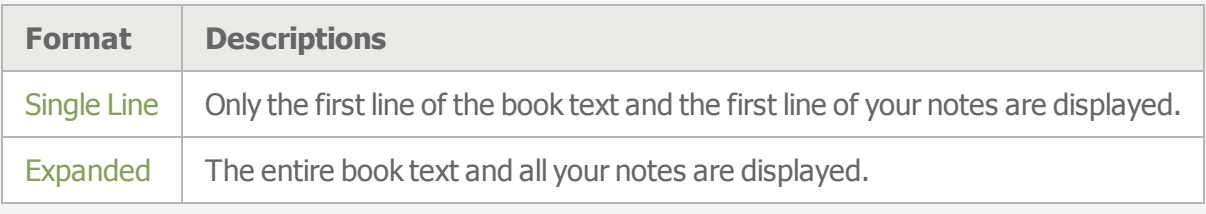

### **Related Topics**

[Annotating](#page-56-0) Book Content

Book [Content](#page-16-0)

Printing [Annotations](#page-63-0)

Copying [Annotations](#page-64-0)

Deleting [Annotations](#page-62-0)

Jotting [Annotations](#page-65-0)

# <span id="page-62-0"></span>**Deleting Annotations**

In order to delete an annotation set, you must first delete all the citations in the set. The citations can only be deleted one by one.

### **To delete one annotated citation**

- 1. Click  $\frac{d\sqrt{2}}{4\sqrt{2}}$  to the right of the citation.
- 2. Click **Delete**.
- 3. Click **OK**.

#### **To delete an annotation set**

- 1. Click  $\ddot{\ddot{\mathbf{u}}}$  to the right of the annotation set name.
- 2. Click **Delete**.

**Note:** The **Delete** button is disabled if there are citations in the annotation set.

3. Click **OK**.

### **Related Topics**

[Annotating](#page-56-0) Book Content Displaying Book Text for [Annotations](#page-61-0) Book [Content](#page-16-0)

# <span id="page-63-0"></span>**Printing Annotations**

### **To print citations and your notes**

1. Check the checkbox to the right of one or more citations.

or

Check the **Select All** checkbox.

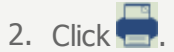

3. From the Annotation Set Name - from Concord window, select the Citation Format.

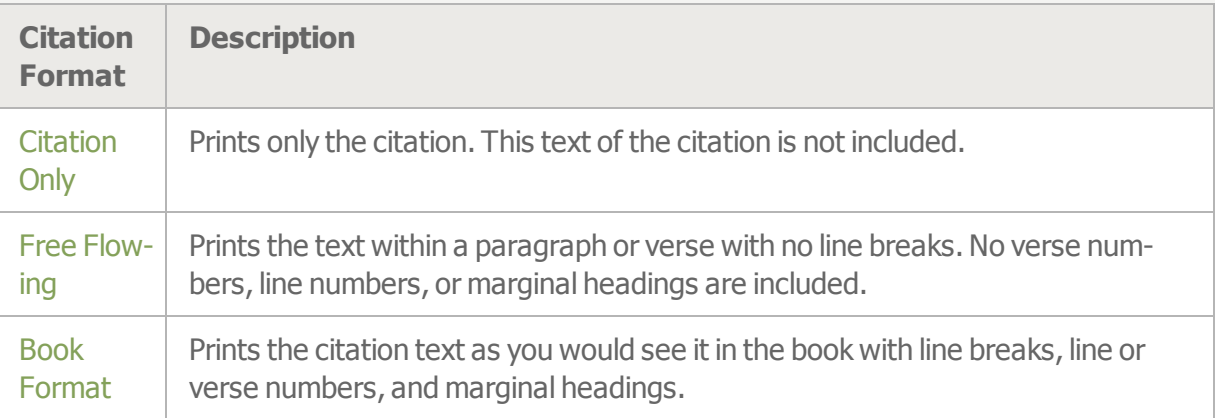

4. Select the Font Size.

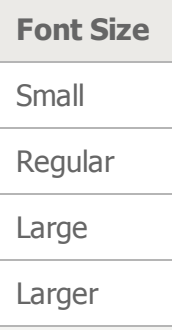

5. Click **Print**.

6. After you have printed, you can close the Annotation Set Name - from Concord window.

# <span id="page-64-0"></span>**Copying Annotations**

### **To copy annotated citations and your notes to <sup>a</sup> word processing document or an email**

1. Check the checkbox to the right of one or more citations.

or

Check the **Select All** checkbox.

- 2.  $Click$
- 3. From the Copy window, select the Citation Format.

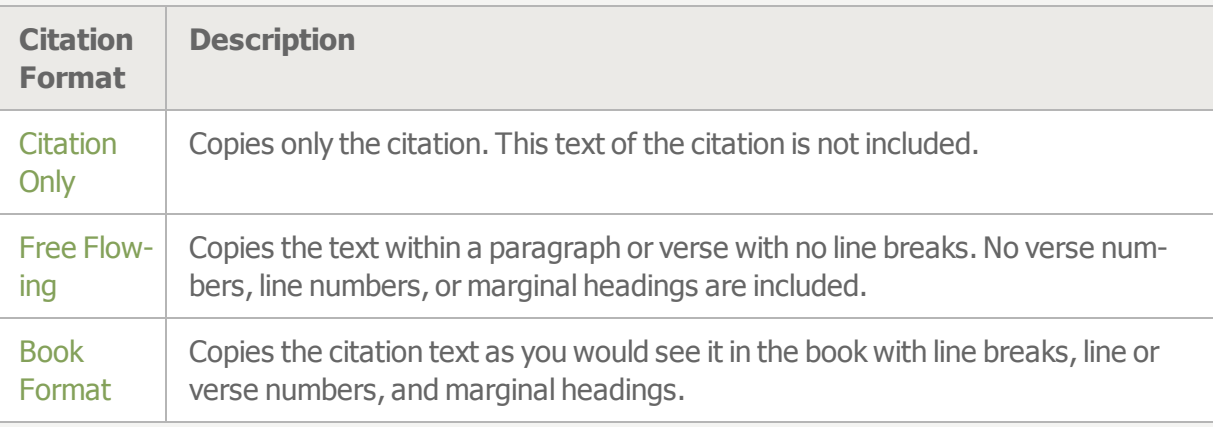

- 4. By default, all the text in the Copy window will be selected. You may select a portion of it by highlighting a section. **The Select All** button will select all of the text again.
- 5. To copy the text to the system keyboard, hold down the **Ctrl** key (Windows) or **Command** key (MAC) and press **c**.

or

Right-click and select **Copy** (two button mouse).

or

**Ctrl** click (Windows) or **Command** click (Mac) and select **Copy** (single button mouse).

- 6. Click **Close**.
- 7. Paste the text into a word processing document or an email.

# <span id="page-65-0"></span>**Jotting Annotations to Notebook Document**

The citations that you have in an annotation set can be copied into the current Notebook document.

#### **To jot one or more annotations to <sup>a</sup> Notebook document**

1. Check the checkbox to the right of one or more citations.

or

Check the **Select All** checkbox.

2. If you have only one Notebook document open, click or type Ctrl+Shift+J on the keyboard (for Windows users) or **Command+Shift+J** (for Mac users).

Or

If you have multiple Notebook documents open, click  $\blacktriangleright$ . This will open a drop-down menu showing your open Notebook documents. Now, click on the Notebook document where you'd like the citation to be added.

# <span id="page-66-0"></span>**Importing Annotation Set**

You can create an annotation set by importing a Notebook document. This document may contain both citations and text. All text before the first citation in the document will be placed in the annotation set description. If there is text following the citation, it will be included as the note for the citation. The note

icon will be placed next to the citation to indicate that it is a note annotation. If there is no text following the citation in the document, the citation will be created as a highlight annotation with the cor-

responding highlight icon .

### **To import <sup>a</sup> Notebook document**

- 1. From the **Annotate** tab, click **.**
- 2. From the Document Management window, select the document.
- 3. Click **Open**.

In the Online Edition of Concord, you can import a file on your local computer in the a Notebook document and an annotation set simultaneously..

#### **To import <sup>a</sup> file into an Annotation set and**

- 1. From the **Annotate** tab, click **.**
- 2. From the Document Management window, click the **Import** tab.
- 3. Click **Browse**.
- 4. Select the document.
- 5. Click **Open**.
- 6. Click **Import**.

#### **Related Topic**

Exporting [Annotation](#page-67-0) Set

# <span id="page-67-0"></span>**Exporting Annotation Set**

You can export one or more citations with your notes from an annotation set to a Notebook document.

### **To export annotated citations to <sup>a</sup> Notebook document**

1. Check the checkbox to the right of one or more citations.

or

Check the **Select All** checkbox.

- 2.  $Click \oplus$
- 3. Enter a name for your Notebook document.
- 4. Select the folder where the document will be saved.
- 5. Click **Import**.

## **Related Topics**

Importing [Annotation](#page-66-0) Set

# **Annotate Toolbar Functions**

The following functions are available from the Toolbar at the top of the Annotate tab.

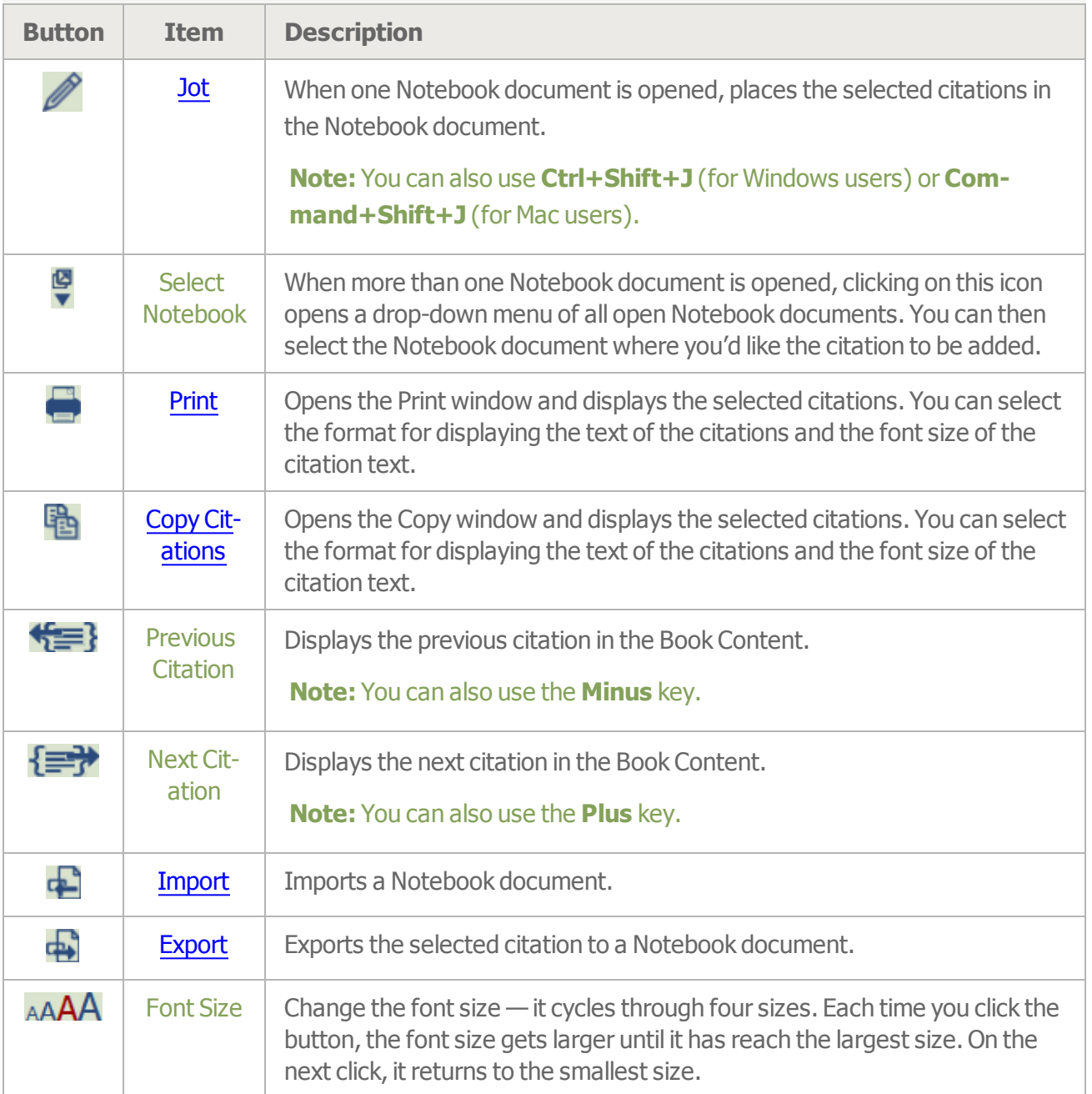

# **Creating New Documents**

The Notebook document is a simple word processor. You can enter text and format it.

It has the following special handling for citations from the Concord books.

- It automatically recognizes a citation typed at the beginning of a line.
- If a citation is within a sentence, highlight the citation, and click  $\Box$  to mark that text as a citation.
- Valid citations are displayed in blue. Invalid citations and citations that do not have a valid start or end point are displayed in red.
- When you hover the mouse over the citation, a bubble appears with the text of the citation.
- When you double-click the citation, the Book Content will open the book and highlight that citation in light blue.

**Note:**If you have a Notebook document open with unsaved text when you create a new document or open another document, you will be prompted with a dialog to alert you to save the document before continuing.

# **Creating a Document using the Desktop Edition of Concord**

#### **To create a new document**

 $\triangleright$  In the Notebook tab, click **New**.

#### **To name and save the document**

- 1.  $Click$
- 2. Enter a name.
- 3. Click **Save**.

#### **To enter <sup>a</sup> subject or date**

- 1. Click the **Subject** box and enter a subject.
- 2. Click the **Date** box and select a date.

**Note:** Once you have selected a date, you can click the date and manually edit it.

## **Creating a Document using the Online Edition of Concord**

### **To create a new document**

» In the Notebook tab, click **New**.

A red box appears around the Name field to remind you to enter a name for the document.

#### **To toggle the display of the document folder, subject, and date**

 $\triangleright$  Click the arrow to the left of the Name field  $\triangleright$  **Name**.

#### **To change the document name, subject, or date**

- 1. Click in the text box.
- 2. Enter your changes.

**Note:** Once you have selected a date, you can click the date and manually edit it.

#### **To change the folder where the document is stored**

- 1. Click the down arrow to the right of the folder.
- 2. Select the folder from the list.

**Note:** To create new folders, change folder names, or delete folders, use the Document [Management](#page-71-0) window.

**Related Topics** Editing [Functions](#page-82-0) Jotting [Citations](#page-79-0) from Books **Saving [Documents](#page-74-0)** Toolbar [Functions](#page-89-0)

# <span id="page-71-0"></span>**Managing Notebook Documents**

The Document Management window is available only with the online edition of Concord. To manage your documents on the Desktop Edition on a PC, use Windows Explorer and on a Mac, use the Finder.

You can organize your Notebook documents into different folders under the My Documents tab in the Document Management window. You can also sort, delete, or rename them.

#### **To open the Document Management window**

» Click from the Notebook tab.

#### **To create a folder**

 $\rightarrow$  Click  $\Box$  New Folder A folder with the name "Untitled Folder (n)" is added. It also is highlighted.

#### **To change the name of <sup>a</sup> folder or <sup>a</sup> document**

- 1. Click anywhere on the line with the folder name to select it.
- 2.  $Click \n\blacktriangleright$  Rename.
- 3. Enter a name for the folder.
- 4. Press **Enter** or click anywhere outside the text box.

#### **Note:** Press **Esc** to cancel the Rename function.

#### **To open <sup>a</sup> document**

- 1. Click anywhere on the line with the document name.
- 2. Click Open

#### **To move a document to another folder**

- 1. Click and drag anywhere on the line with the document name.
- 2. Drop the document into another folder.

#### **To delete a document**

- 1. Click anywhere on the line with the document name.
- 2.  $Click \times$   $Delete.$
- 3. Click **OK**.

**Note:**In the online edition of Concord, you can restore a deleted [document](#page-76-0) from the Deleted Documents tab.

#### **To delete a folder**

- 1. You must first delete or move all the documents in the folder.
- 2. Click anywhere on the line with the folder name to select it.
- 3. Click & Delete.
- 4. Click **OK**.

### **To sort the documents**

» From the **Sort By** drop-down box, select **Name**, **Subject, Date** or **Modified Date**.

### **Related Topics**

Exporting [Documents](#page-77-0) [Importing](#page-75-0) Concord Files from Previous Editions **Opening [Documents](#page-73-0)** 

# <span id="page-73-0"></span>**Opening Documents**

### **To open an existing document in the Desktop Edition**

- 1. In the Notebook tab, click  $\Box$
- 2. Locate the document.
- 3. Click **Open**.

### **To open an existing document in the Online Edition**

- 1. In the Notebook tab, click  $\Box$ .
- 2. Select the folder where the document was saved.
- 3. Click the name of the document.
- 4. Click **Open**.

### **Related Topic**

[Importing](#page-75-0) Concord Files from Previous Editions

# <span id="page-74-0"></span>**Saving Documents**

The timeframe used to automatically save a Notebook document is different between the Online edition of Concord and the Desktop edition of Concord.

- Online Edition: Once you have given your document a name, it is automatically saved five seconds after you stop typing. So every time you make a change to your document, five seconds later it is saved. Consequently, you do not need to save the document yourself once you have given it a name.
- Desktop Edition: The document is automatically saved every five minutes after you have given it a name by saving it the first time. If you have not saved a document five minutes after you created it, you will be prompted to save it.

### **To save a document**

 $\triangleright$  Click  $\blacksquare$ 

**Note:** When you are saving files in the Online edition of Concord, the documents are encrypted so that the text cannot be read by anyone but you.

### **To save the document you <sup>a</sup> working on with <sup>a</sup> new name**

- 1.  $Click$
- 2. Enter a new name.
- 3. Select a Folder.
- 4. Click **Save Document As**.

# <span id="page-75-0"></span>**Importing Concord Files from Previous Versions**

You can import files the previous version of Concord (.nbk and .cit). You can also import text files (.txt), rich text files (.rtf) and html files (.htm). In the Desktop Edition, you open the files from the previous

### **To import <sup>a</sup> file in the Concord Desktop Edition**

- 1. Click  $\rightarrow$ .
- 2. Click the **down arrow** to the right of the **Files of Type** box.
- 3. Select **Legacy Files**.
- 4. Select your file.
- 5. Click **Open**.

### **To import <sup>a</sup> file in the Concord Online Edition**

- 1. In the Notebook tab, click  $\Box$
- 2. Click the **Import** tab.
- 3. Click **Browse**.
- 4. Locate the file and click **Open**.
- 5. On the Online version, select the folder where you want the file to be saved.
- 6. Click Import

### **File Types from Previous Concord Versions**

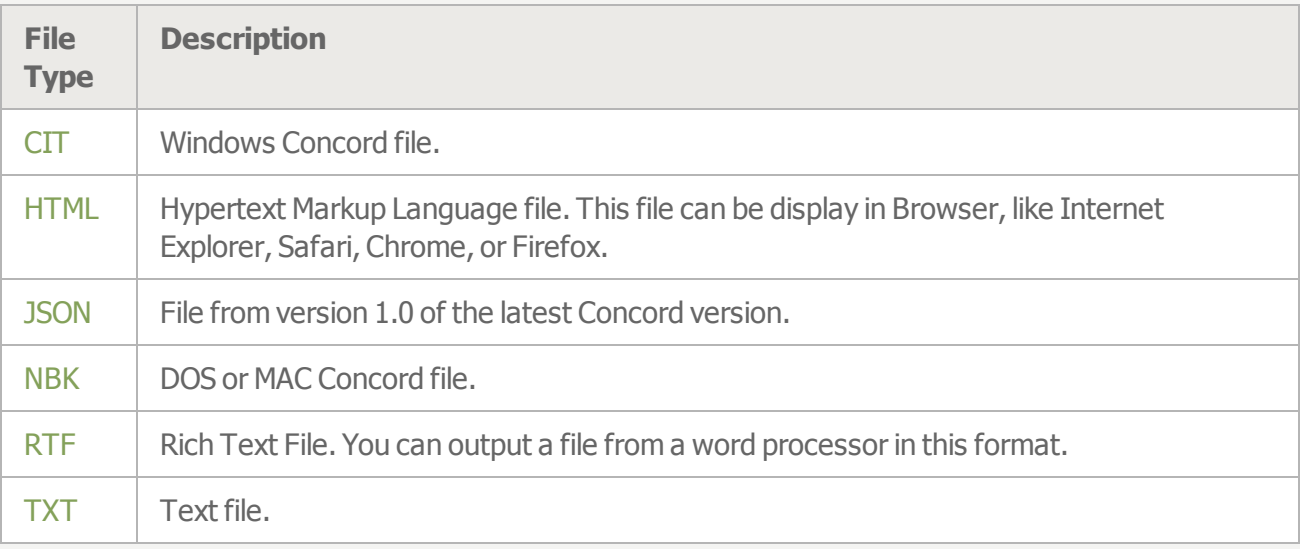

### **Related Topic**

Exporting [Documents](#page-77-0)

# **Restoring Deleted Documents**

The Restore Delete Documents feature is available only with the online edition of Concord.

You can restore a Notebook document that you have deleted.

### **To restore a document**

- 1. Click **for** from the Notebook tab.
- 2. Click the **Deleted Documents** tab.
- 3. Select the document that you want to restore.
- 4. Click Restore

**Note:** The documents are always restored into the My Documents folder even if they were in another folder when they were deleted.

### **Related Topic**

Managing Notebook [Documents](#page-71-0)

# <span id="page-77-0"></span>**Exporting Documents**

The Notebook documents in the Online Edition of Concord are stored in a database. You can output a document from the Online Edition to your local computer. The document is exported in the html file format. This is the same format that is used to store the Concord Desktop documents. You can read the exported document into the Desktop Edition of Concord, share it with someone, or open it in any program that reads an html file.

**Note:**In the Desktop Edition of Concord, the files are stored on the local drive as .html files. You can access them from the file management program on your computer. So, there is no need to export documents from the Desktop Edition.

### **To export <sup>a</sup> document**

- 1. In the Notebook tab, click  $\Box$ .
- 2. Select the folder where the document was saved.
- 3. Click the name of the document.
- 4. Click **Export**
- 5. The remaining steps to save the file vary depending on which browser (Microsoft Internet Explorer, Mozilla Firefox, Google Chrome, or Apple Safari) that you are using.
- 6. If prompted, select the option to save the file.
- 7. Look for the file in the **Downloads** folder on your computer. The filename is the name of your document with .html as the extension.

**Note:** If you would like to edit your Concord document in a word processor, use the Copy [Citations](#page-86-0) function which enables you to include the text of the citations in either the Book Format or Free Flowing format as you copy the text of the Concord document.

### **Related Topics**

[Importing](#page-75-0) Concord Files from Previous Editions

# <span id="page-78-0"></span>**Document History**

The Document History feature is available only with the Online Edition of Concord.

The history for saving a Notebook document for the last seven days is displayed in the Document History window so that you can revert back to a previous version of your document. When you are editing a document, it is saved every five seconds. If you have made no changes to your document, it will not be autosaved until you make another change so it only saves every five seconds during the time that you are editing.

The Document History window lists the previous versions of your document. It first lists every time the document was saved in the last two minutes. Next, it lists the saved versions of your document in five minute increments for first thirty minutes. Then, it lists saved versions of your document in fifteen minute increments. So after the first two minutes, not every document that was saved is displayed in the list.

### **To open the Document History window**

 $\ast$  Click  $\bigcirc$  from the Notebook tab.

### **To view previous documents**

- » Click the **date and time line** in the document history list.
- » Look at the text in the document text area.

### **To revert back to <sup>a</sup> previous document**

- 1. Click the **date and time line** for the document you want to restore.
- 2. Click **Revert**.

### **Related Topic**

Saving [Documents](#page-74-0)

# <span id="page-79-0"></span>**Jotting Citations to a Notebook**

You can select a citation in the Book Content and "jot" it to a Notebook document. The Jot function allows you to insert your selected citations into open Notebook documents.

### **To jot <sup>a</sup> citation from <sup>a</sup> book into <sup>a</sup> Notebook document**

- 1. In the Notebook document, click the location where you want the citation.
- 2. In the Book Content, there are several ways to highlight a citation that you can then Jot into your Notebook document:
	- a. Use the mouse to click the beginning of the selection and drag to the end of the selection;

this will highlight the desired citation. Use the  $\mathbb Z$  and  $\mathbb Z$  icons to refine your citations. The sections below, **To insert a noncontiguous citation** and **To subtract text from a citation** review these options in detail.

- b. Click the ALT key (for Windows users) or the Option key (for Mac users) on the keyboard and then click anywhere within a paragraph or verse of text; this will automatically select the entire paragraph or verse.
- c. Use keystrokes to highlight a citation. The section below, **To Jot by Keyboard**, describes this in detail.
- 3. If you have only one Notebook document open, click or type Ctrl+Shift+J on the keyboard (for Windows users) or **Command+Shift+J** (for Mac users).

Or

If you have multiple Notebook documents open, click  $\blacktriangledown$ . This will open a drop-down menu showing your open Notebook documents. Now, click on the Notebook document where you'd like the citation to be added.

**Tip**: Sometimes when you highlight text in the Book Content with your mouse starting with the beginning of a sentence, the highlighting is not placed at the beginning of the sentence but instead shows up at the beginning of the line. To avoid this happening, start highlighting the sentence in the middle of the first word. It will automatically select the whole first word.

The same technique works for the last sentence in your citation. To avoid the highlighting from occasionally being place at the end of line instead of the end of sentence, stop highlighting in the middle of the last word in the sentence.

#### **To insert <sup>a</sup> noncontiguous citation**

- 1. In the Notebook document, click the location where you want the citation.
- 2. In the Book Content, highlight the first section of the citation.
- 3. To select additional verses or lines to the citation:

a. Click  $\mathbb Z$ **Note:** The button changes to to indicate that it is ready for the next range in the citation to be selected.

- b. Highlight the next section of the citation.
- c. Repeat steps a. and b. as many times as you like.
- 4. If you have only one Notebook document open, click or type **Ctrl+Shift+J** on the keyboard (for Windows users) or **Command+Shift+J** (for Mac users).If you have multiple Notebook doc-

uments open, click  $\overline{\bullet}$  and select the appropriate open Notebook document where you'd like the citation to be added.

#### **To subtract text from a citation**

1. Within a highlighted selection, click  $\mathbb{Z}$ .

**Note:** The button changes to **the indicate that it is ready for the next range in the citation to be** selected.

- 2. Highlight the section of text to be removed from the citation to deselect it. Repeat as desired until the citation is as desired.
- 3. If you have only one Notebook document open, click or type **Ctrl+Shift+J** on the keyboard (for Windows users) or **Command+Shift+J** (for Mac users).If you have multiple Notebook documents open, click and select the appropriate open Notebook document where you'd like the citation to be added.

#### **To edit citations previously jotted**

After you've created a citation in your notebook, you may edit it at any time.

- 1. In the Notebook document, double click on the citation you wish to edit.
- 2. The citation will load in the Book Content. Use the  $\overline{\mathscr{D}}$  and  $\overline{\mathscr{D}}$  icons to edit the citation as appropriate.
- 3. When you select a different citation, a small bubble pops up in the notebook with the Jot icon next to the citation. Click the Jot button in that bubble.
- 4. The citation is now updated in the Notebook document.

#### **To jot by keyboard**

1. Ensure the cursor is in the Book Content area of the screen and type **J** on the keyboard. This will place your cursor at the beginning of the paragraph at the top of the screen.

**Note:** If your cursor is not in the Book Content area (for example, on the Search or Notebook instead), the Jot function will not activate when pressing J on the keyboard.

- 2. Move the cursor to the beginning of the selection you wish to jot:
	- a. Type the **A** key to move back by one sentence.
	- b. Type the **D** key to move forward by one sentence.
	- c. Type the **W** key to move back by one paragraph.
	- d. Type the **S** key to move forward by one paragraph.
- 3. Type the **M** key. You will notice that the cursor has split in half, with one side at the beginning of your selection, and the other side at the end of that sentence or verse. Also note that the end cursor is blinking. This indicates that it is the active cursor.
- 4. Now use the same keys (A/D and W/S) to move the end cursor to the end of your desired selection.
- 5. If you need to adjust the location of the beginning cursor, use the **Q** key. This allows you to toggle between the beginning and ending cursors.
- 6. When you have selected the desired citation, type the **N** key to set the citation range.
- 7. To select additional verses or lines to the citation, repeat steps 3-6.
- 8. When you are ready to Jot to your open Notebook document, type **Ctrl+Shift+J** on the keyboard (for Windows users) or **Command+Shift+J** (for Mac users).

**Note:** If you have more than one Notebook open, jotting by keyboard will place the citation in the most recently edited notebook.

#### **To clear the text selected in the Book Content**

» Press **Esc**.

### **Related Topic**

Book Content [Functions](#page-16-0)

# <span id="page-82-0"></span>**Editing Functions**

When you enter text into your Notebook document, you can use the following functions from the Edit Toolbar to format the text.

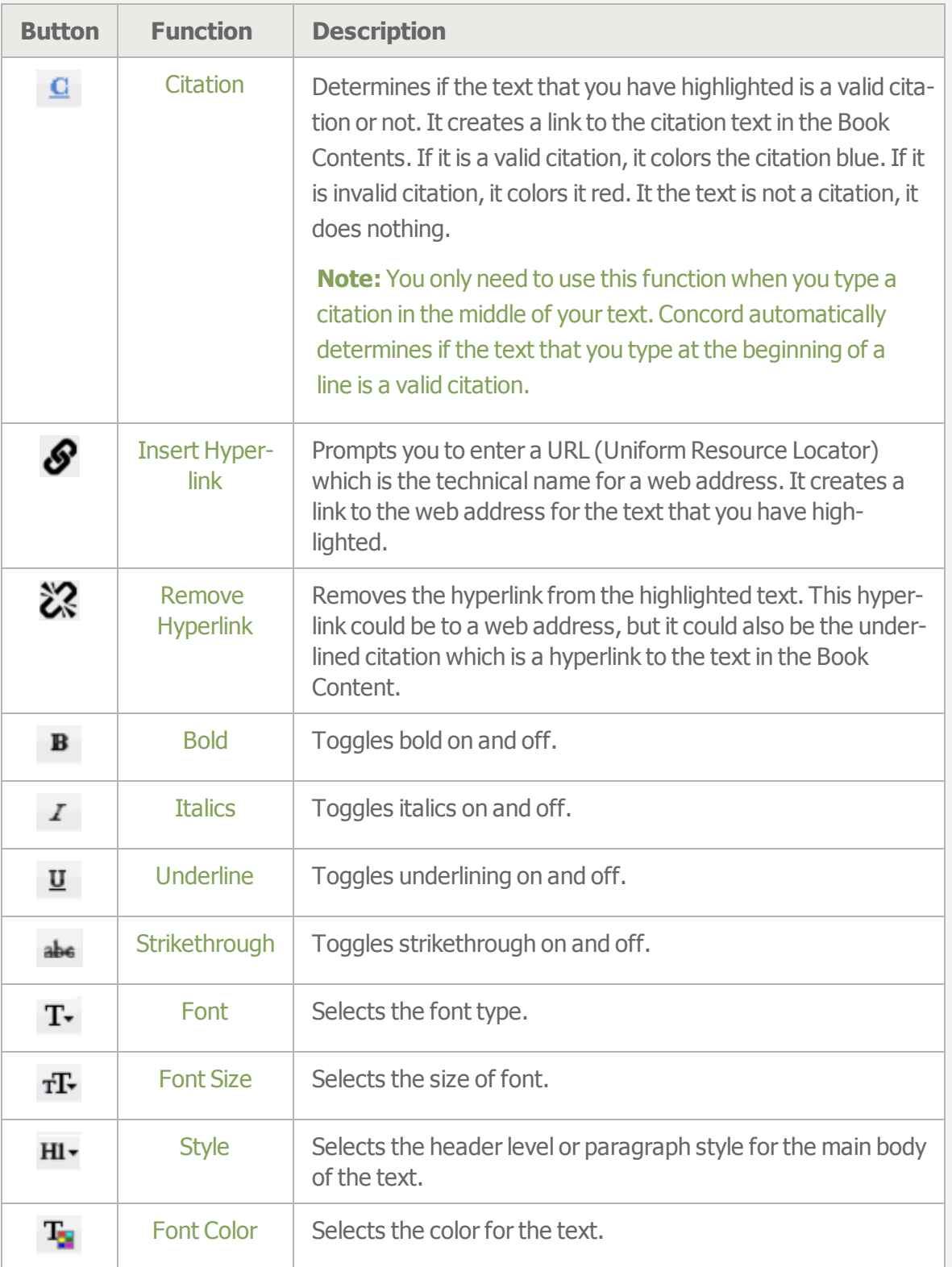

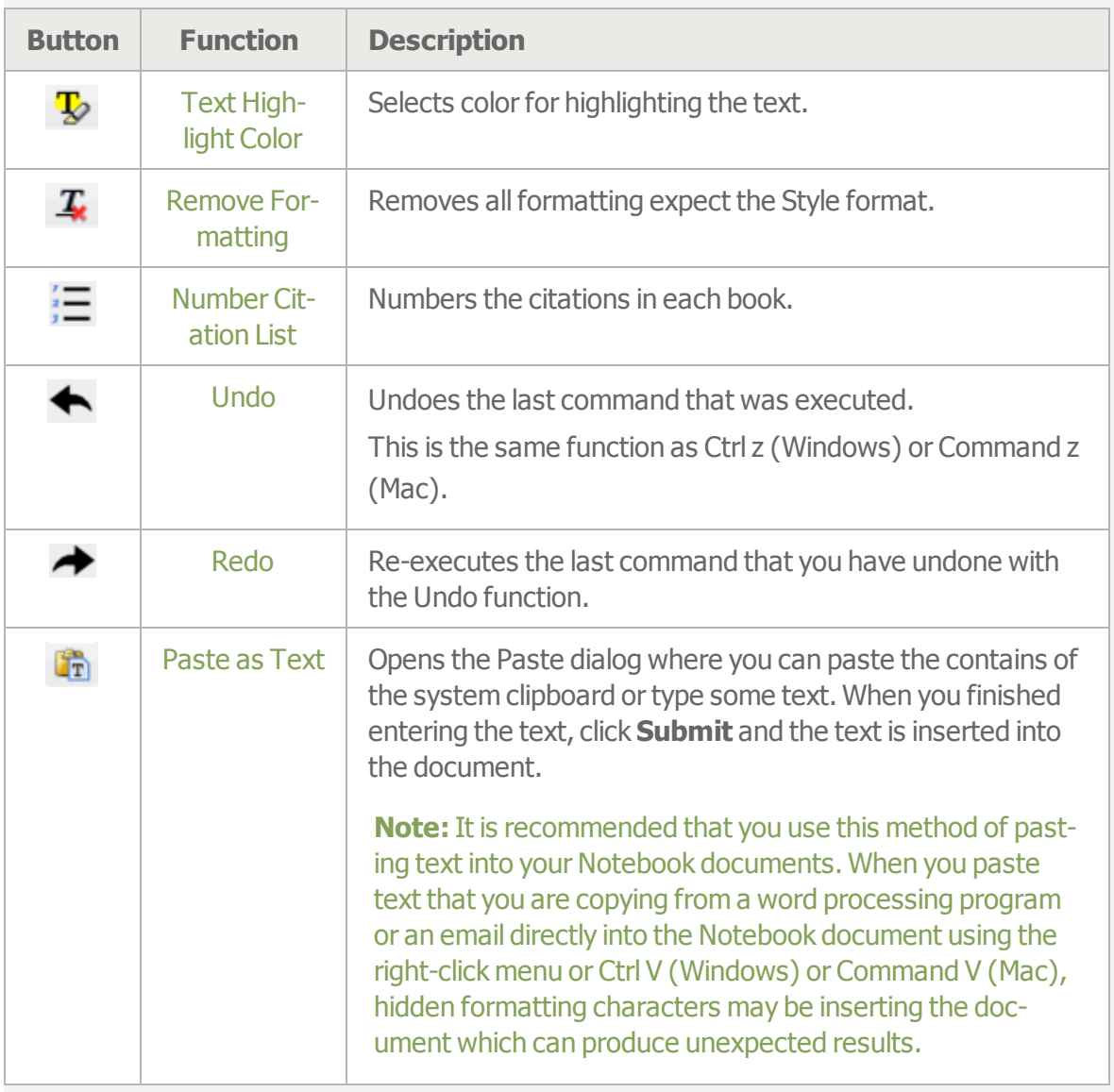

## **Related Topics**

Copying [Citations](#page-86-0)

Creating New [Documents](#page-69-0)

Toolbar [Functions](#page-89-0)

# <span id="page-84-0"></span>**Counting Words**

The word count function counts the number of words in the selected citations.

### **To see how many words are in each book**

 $\frac{1}{2}$  Click  $\frac{1}{2}$ .

### **To see how many words are in <sup>a</sup> citation**

» Hover the mouse over the citation until the Citation Text bubble appears.

# <span id="page-85-0"></span>**Printing Documents**

### **To print <sup>a</sup> document**

1. Select the portion of the text that you want to print.

or

To print the entire document, do not select any text.

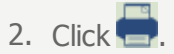

3. From the Document Name - from Concord, select the Citation Format.

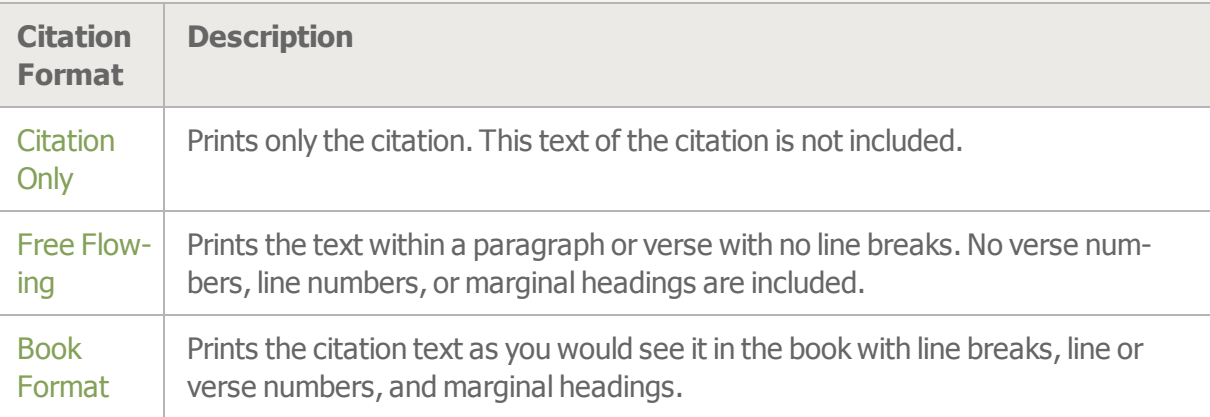

4. Select the font size for the citation text.

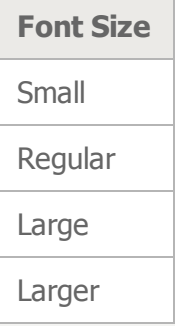

5. Click **Print**.

6. After you have printed, you can close the Document Name - from Concord window.

# <span id="page-86-0"></span>**Copying Citations**

You can copy the list of citations and you can include the book text of the citations in different formats from the Notebook document.

### **To copy citations to <sup>a</sup> word processing document or email**

1. Select the portion of the text that you want to copy.

or

To copy the entire document, do not select any text.

- $2.$  Click  $\mathbb{B}$
- 3. From the Copy window, select the Citation Format.

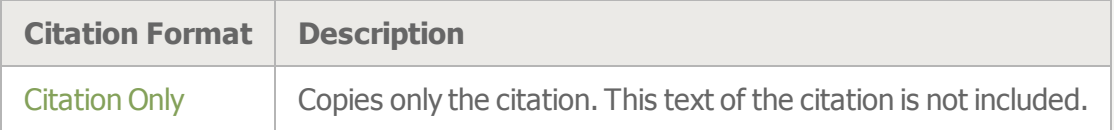

- 4. By default, all the text in the Copy window will be selected. You may select a portion of it by highlighting a section. The **Select All** button will select all of the text again.
- 5. To copy the text to the system keyboard, hold down the **Ctrl** key (Windows) or **Command** key (MAC) and press **c**.

or

Right-click and select **Copy** (two button mouse).

or

Ctrl-click and select **Copy** (single button mouse).

- 6. Click **Close**.
- 7. Paste the text into a word processing document or email.

# <span id="page-87-0"></span>**Citation Arranger**

The Citation Arranger is a feature accessible anytime you are working in a Notebook.

The Citation Arranger takes the citations from your Notebook document and converts them into "cards" that can be easily moved around in any desired order. They can display either a single line of citation text or the whole citation in Book Format. The word count for each citation is displayed on the card.

The changes you make in the Citation Arranger are immediately reflected in the Notebook and vice versa.

### **To open and close the Citation Arranger**

- 1. In the Notebook tab or Notebook window, click  $\Box$ .
- 2. The Citation Arranger appears on the left side of the Notebook window.
- 3. Clicking the icon again will hide the Citation Arranger.

### **To move one citation or text card**

- 1. Click the card and hold down the mouse.
- 2. Drag the card to the new location.
- 3. Release the mouse button.

### **To move several cards**

- 1. Click the first card to select it.
- 2. Hold the **Ctrl**  key (Windows) down or **Command** key (Mac) and click the other cards that you would like to move.

or

Check the checkboxes on the right edge of the cards.

- 3. Click any one of the selected cards and hold down the mouse.
- 4. Drag the cards to the new location.
- 5. Release the mouse button.

### **To change the display mode for the citation text**

» From the drop-down menu, choose **Single line**, **Free Flowing**, or **Book format**.

## **Citation Arranger Toolbar**

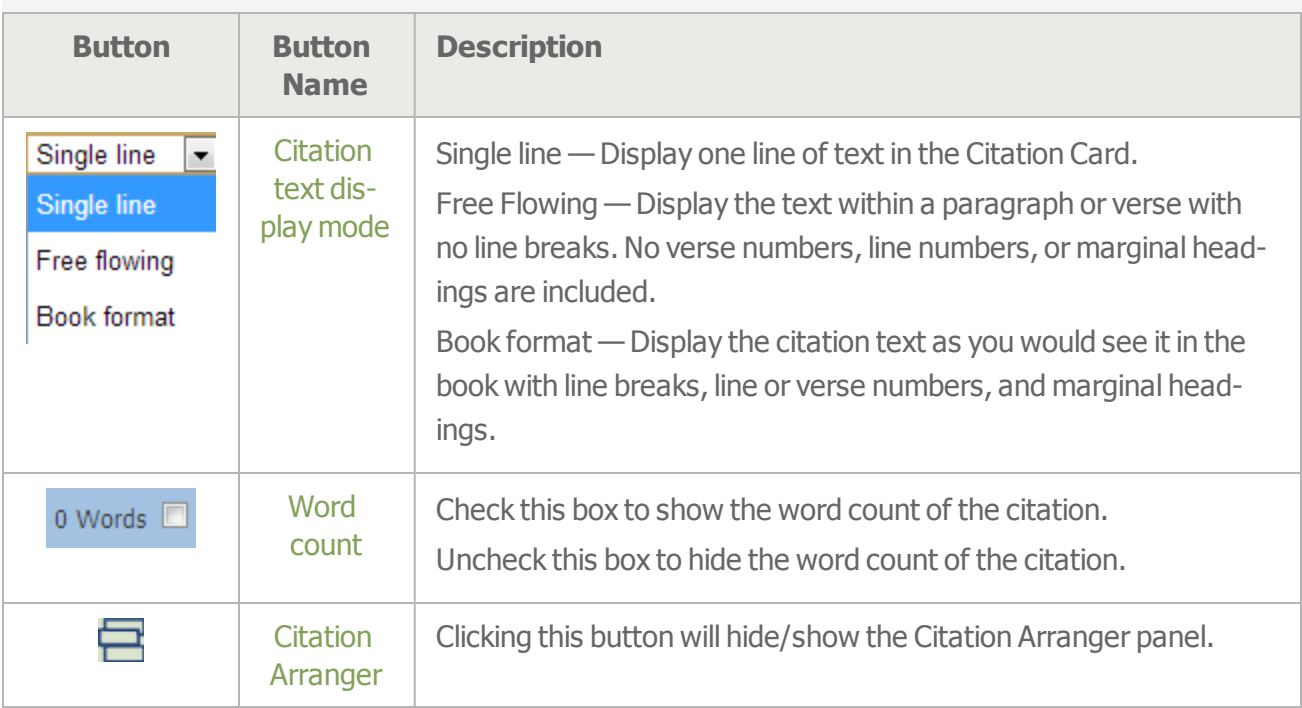

## **Related Topics**

**Jotting Citations to a [Notebook](#page-79-0)** 

[Notebook](#page-89-0) Toolbar Functions

# <span id="page-89-0"></span>**Notebook Toolbar Functions**

The following functions are available from the Toolbar at the top of the Notebook tab.

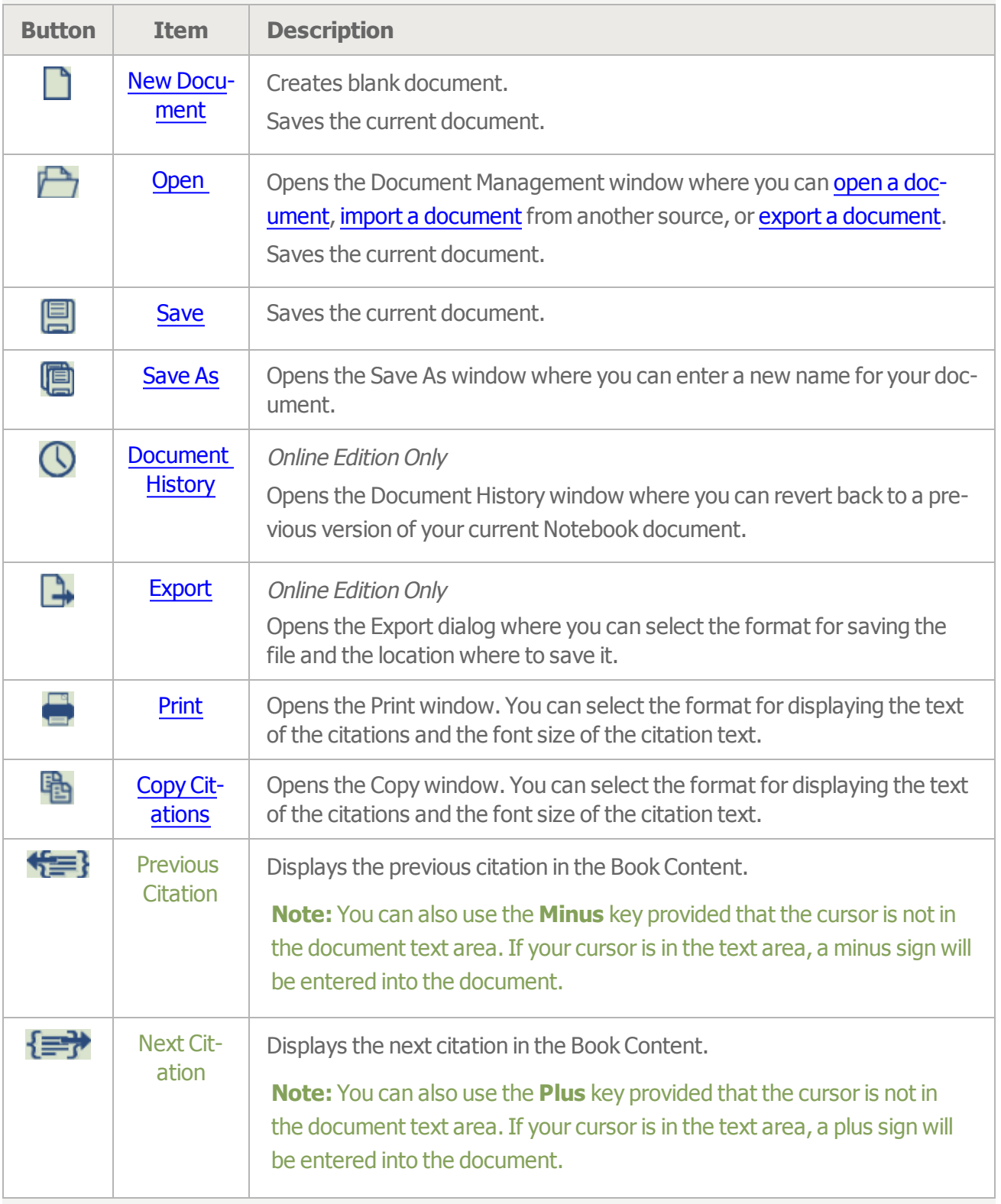

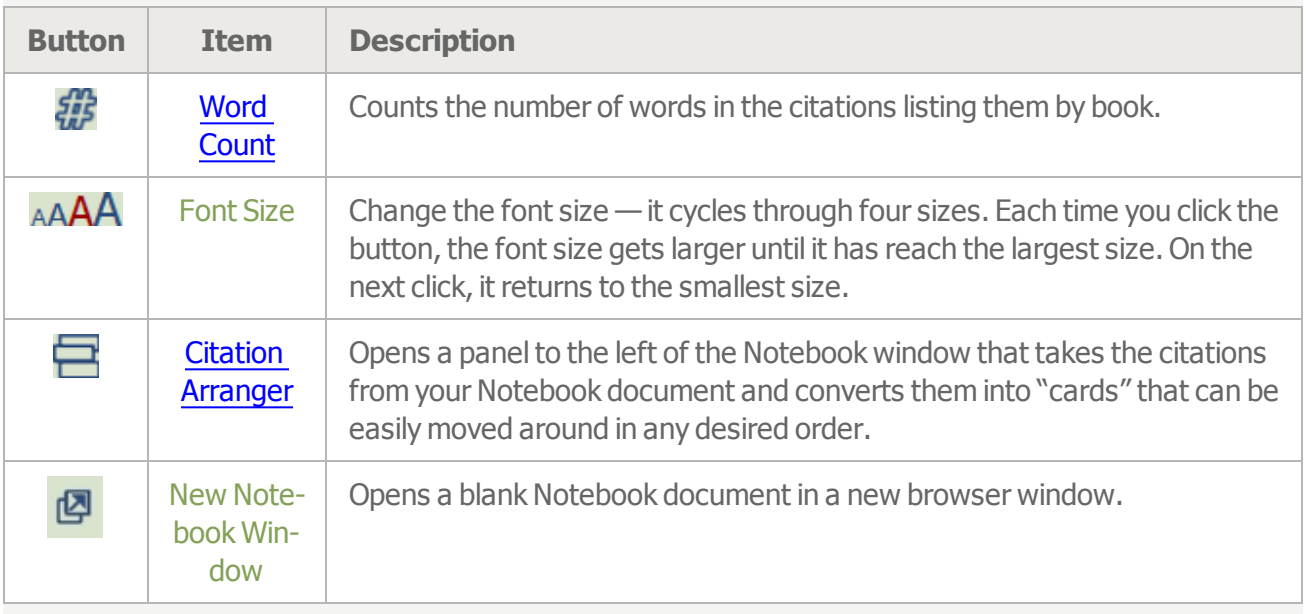

## **Related Topic**

**Editing [Functions](#page-82-0)** 

**Citation [Arranger](#page-87-0)** 

## <span id="page-91-0"></span>**Marginal Headings in Science and Health**

Concord lists the marginal headings in Science and Health in the order that they appear in the book and in alphabetical order. These lists are found in the Table of Contents.

### **To see <sup>a</sup> marginal headings list**

- 1. Click **... Books**.
- 2. Click the drop-down list.
- 3. Select **Marginal Headings (Page Order)** or **Marginal Headings (Alphabetical Order)**.
- 4. Scroll through the list and click any marginal heading to see it in Science and Health in the Book Content.

## **Hide the Marginal Headings List**

The marginal headings list can be hidden to make more space to display the Book Content and the Search, Annotate, and Notebook tabs.

### **To hide the marginal headings list**

 $\ast$  Click  $\overline{\mathsf{BB}}$  **Books** 

### **Related Topics**

Table of [Contents](#page-14-0) and Lists Scriptural [Quotations](#page-92-0) in Mrs. Eddy's Writings

# <span id="page-92-0"></span>**Scriptural Quotations in Mrs. Eddy's Writings**

Concord lists all of the quotations from the Bible used in Mrs. Eddy's writings. This list is found in the Table of Contents.

### **To see the Scriptural Quotations list**

- 1. Click .
- 2. Click the drop-down list.
- 3. Select **Scriptural Quotations**.
- 4. Scroll through the list and click a citation to see it in context in Mrs. Eddy's writings.

## **Magnifying Glass in Book Content**

In the writings of Mary Baker Eddy, whenever she directly quotes the Bible, a magnifying glass appears in the right margin in the Book Content. In the Bible, the magnifying glass is placed in the right margin next to every passage she has quoted. The magnifying glass indicates that you can display a bubble that shows the text of the Bible passage and all the citations where Mrs. Eddy uses that passage.

### **To view the Scriptural quotation bubble**

» Click the **magnifying glass** .

## **Hide the Scriptural Quotations List**

The Scriptural Quotations list can be hidden to make more space to display the Book Content and the Search, Annotate, and Notebook tabs.

### **To hide the Scriptural Quotations list**

 $\ast$  Click  $\overline{\mathsf{BB}}$  **Books.** 

### **Related Topics**

Table of [Contents](#page-14-0) and List Marginal [Headings](#page-91-0) in Science and Health

# **Playing Hymns**

Some hymns in the Christian Science Hymnal and the Christian Science Hymnal Supplement: Hymns 430-462 have multiple musical arrangements. If you search for a word or phrase that occurs in one of these hymns, the Search Results will only show the hymn title and hymn text once, instead of multiple times. This also affects searches for certain composers or arrangements. Only the first arrangement of a hymn is indexed for the search engine, so searching for the other composers or the other arrangements will not return any results.

### **To play <sup>a</sup> hymn**

- 1. Open the Hymnal or Hymnal Supplement to a hymn.
- 2. If there is more than one musical arrangement, select the hymn number from the drop-down

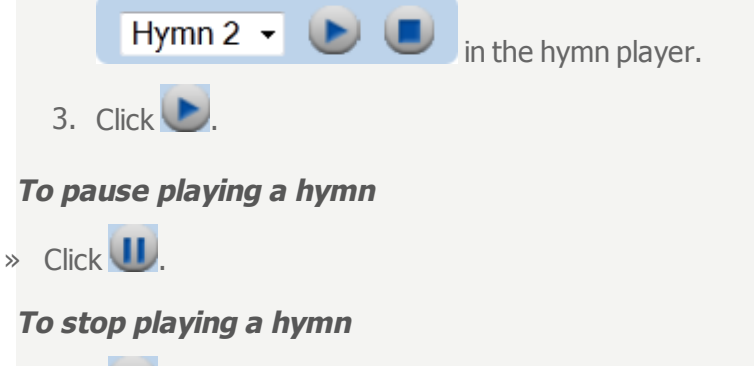

 $\ast$  Click  $\blacksquare$ .

# **Citation Formats**

The following are the formats Concord recognizes for citations from the Bible, Mrs. Eddy's writings, and the Hymnal.

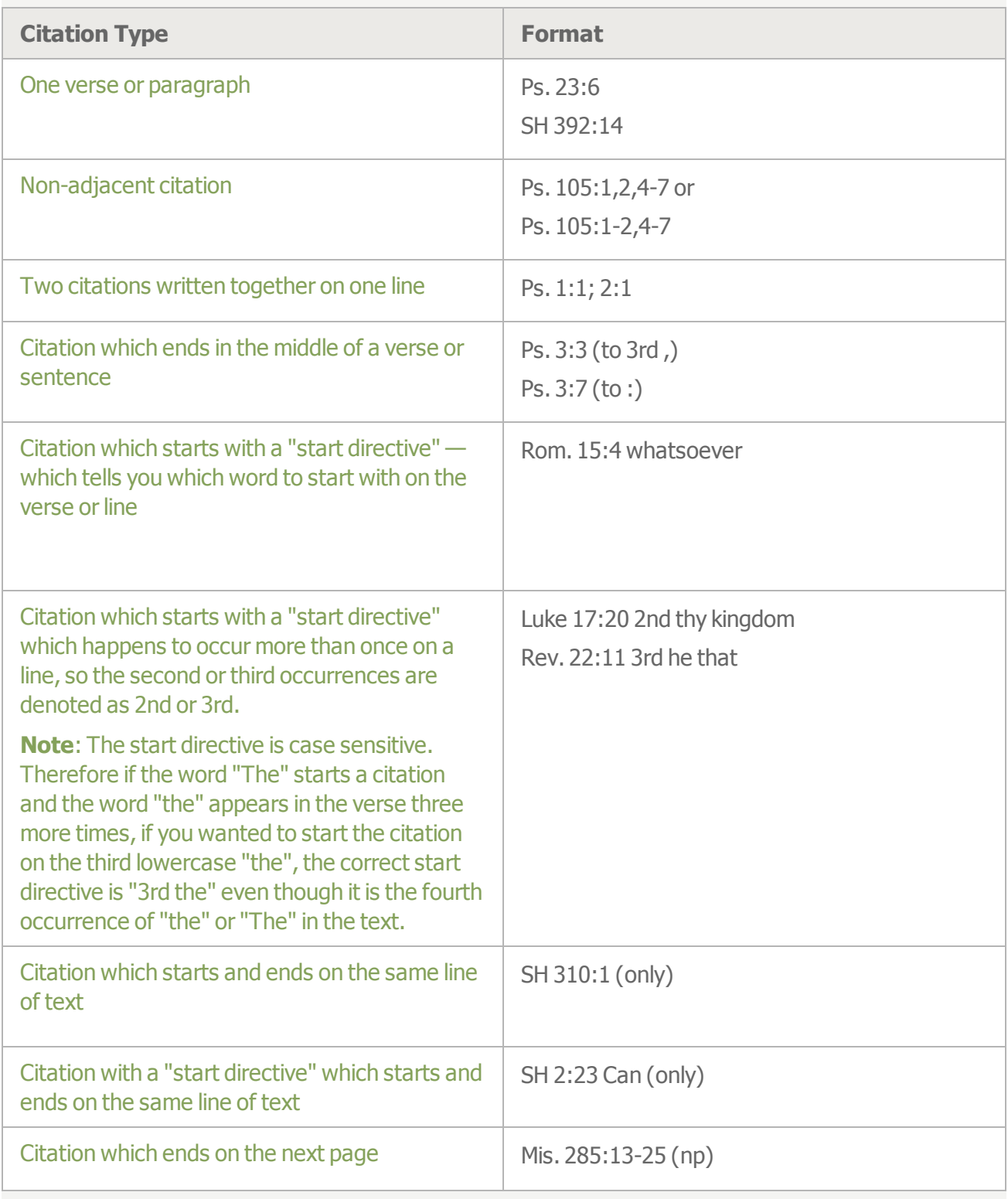

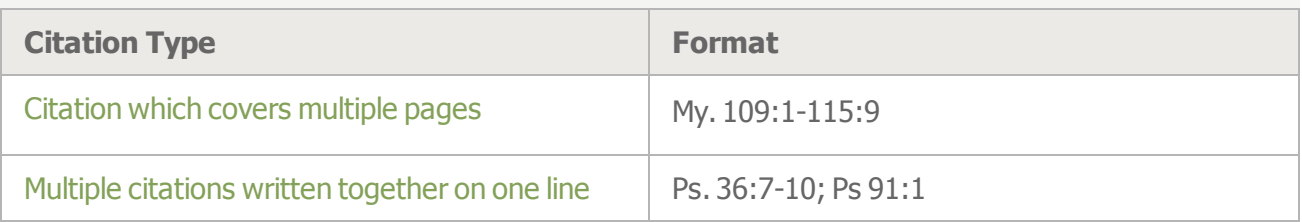

### **Text Before Line One**

In some places in the writings of Mary Baker Eddy, there is text above line number one. In order to be able to make a citation with this text, it must have a line number.In Concord, each **paragraph** above line one is given a unique number starting with -1. The whole paragraph is treated as one line.

For example, at the beginning of the chapters of Science and Health, the last Bible passage (the passage closest to line one) is line -1. Even if the passage has several lines, the whole passage is referenced as line -1. The next Bible passage above line -1 is line -2. Then the next Bible passage above -2 is line -3 and so on.

### **Notes:**

The verses or line numbers do not have to be in order, i.e. Ps. 1:6,1 is a valid format.

If a start directive is not valid, it will ignore it and start the citation at the beginning of the line or verse.

# **Book Abbreviations**

Concord uses abbreviations for the books. Under each book below, you can click the arrow to see a table that list the book abbreviations used by Concord when it displays a citation in the Search Results under the Search tab, or when you mark a citation in the Book Content and click either the Annotate or Jot button to create a citation that is placed in the Annotate tab or the Notebook tab. The book abbreviations used by Concord are listed in the "Concord Abbreviations" column.

When you type a citation into a document in the Notebook tab or into the Search box on the Search tab, you can use the abbreviation in the "Other Accepted Abbreviations" column. The abbreviation in this column is the shortest abbreviation that can be entered for the book. You may enter a longer abbreviation.

For example: Concord will always display "James" when it is creating the citation for the book of James. But you can enter any of these: Ja, Jam, Jame, James.

Click the arrow to see the abbreviations for each book.

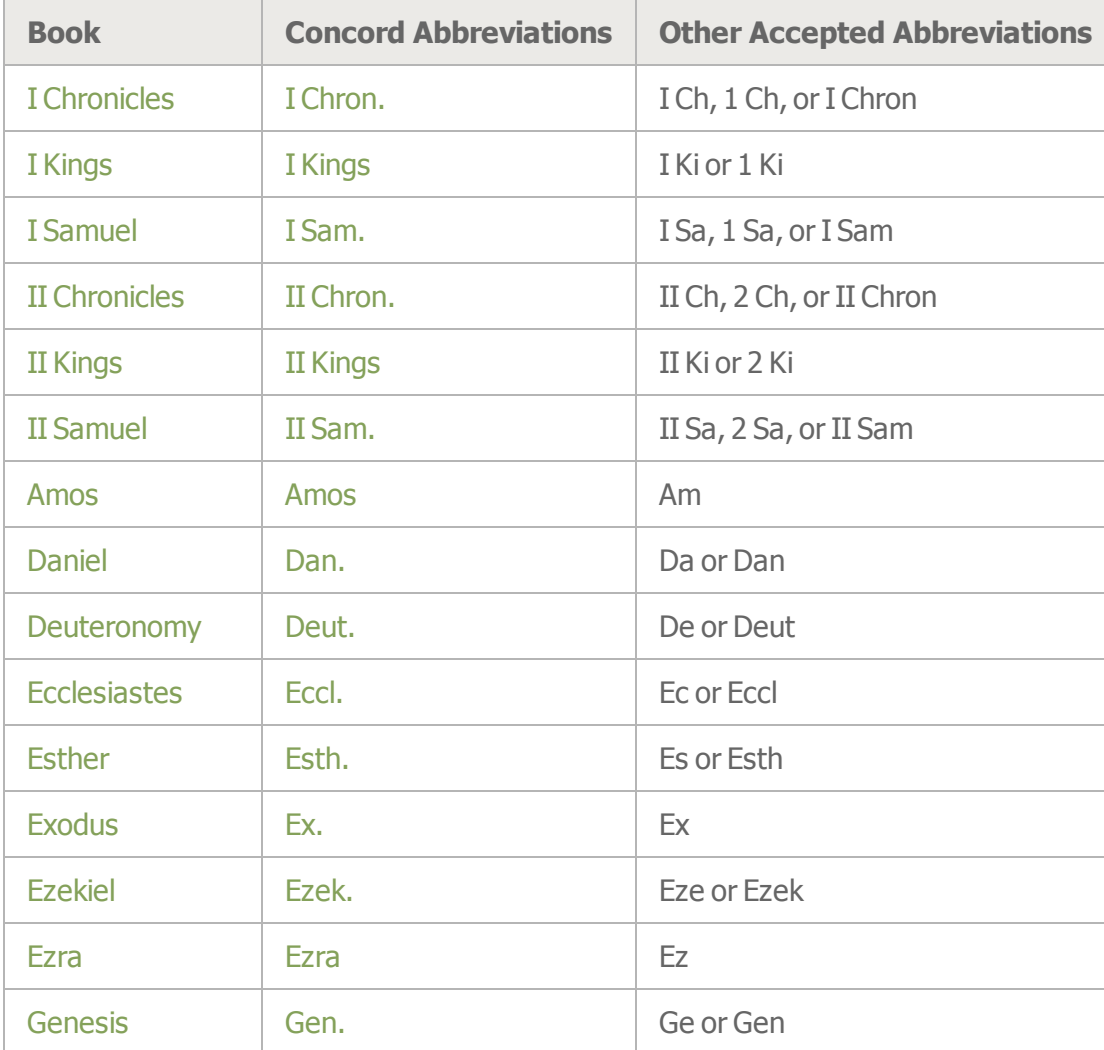

Old Testament

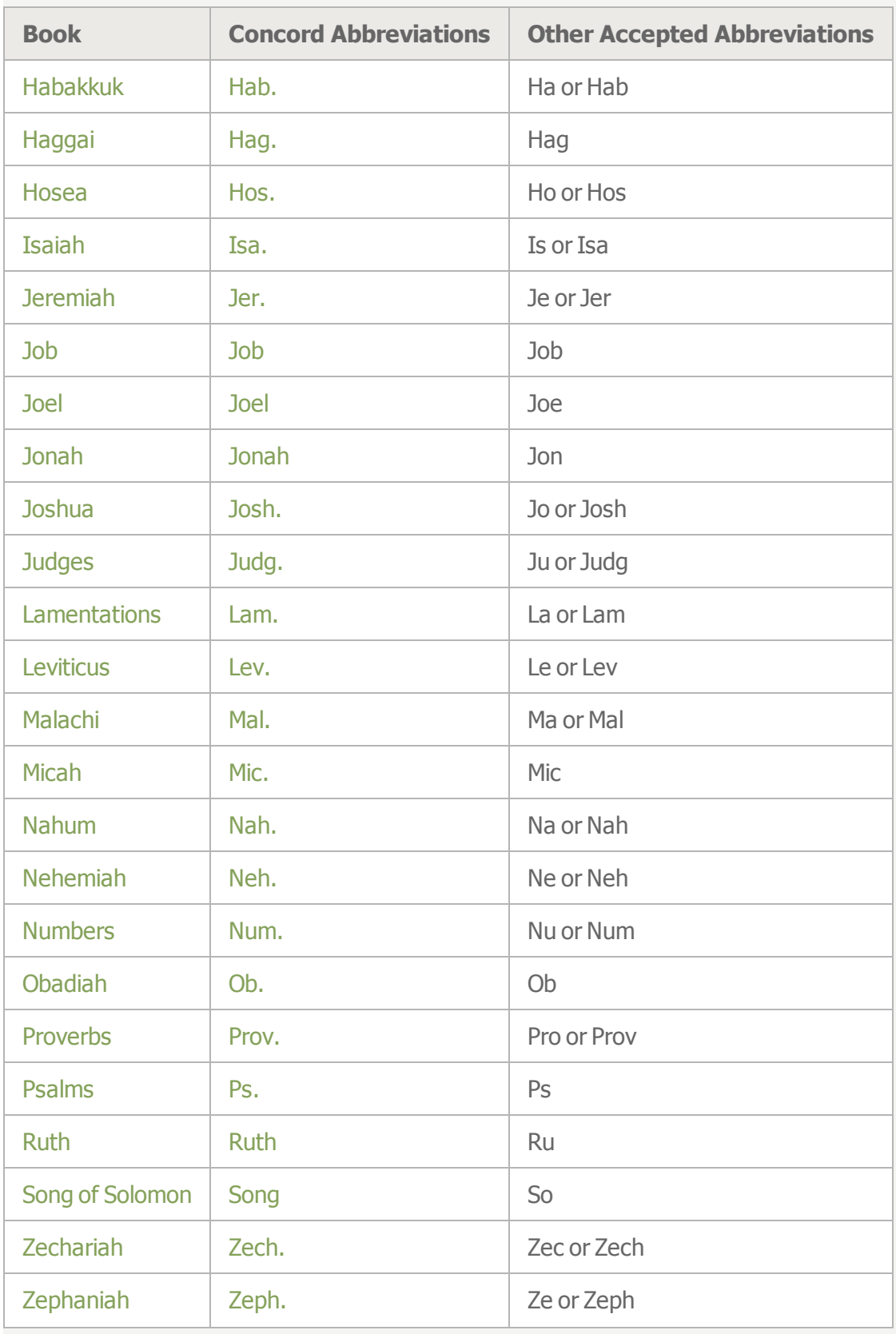

New Testament

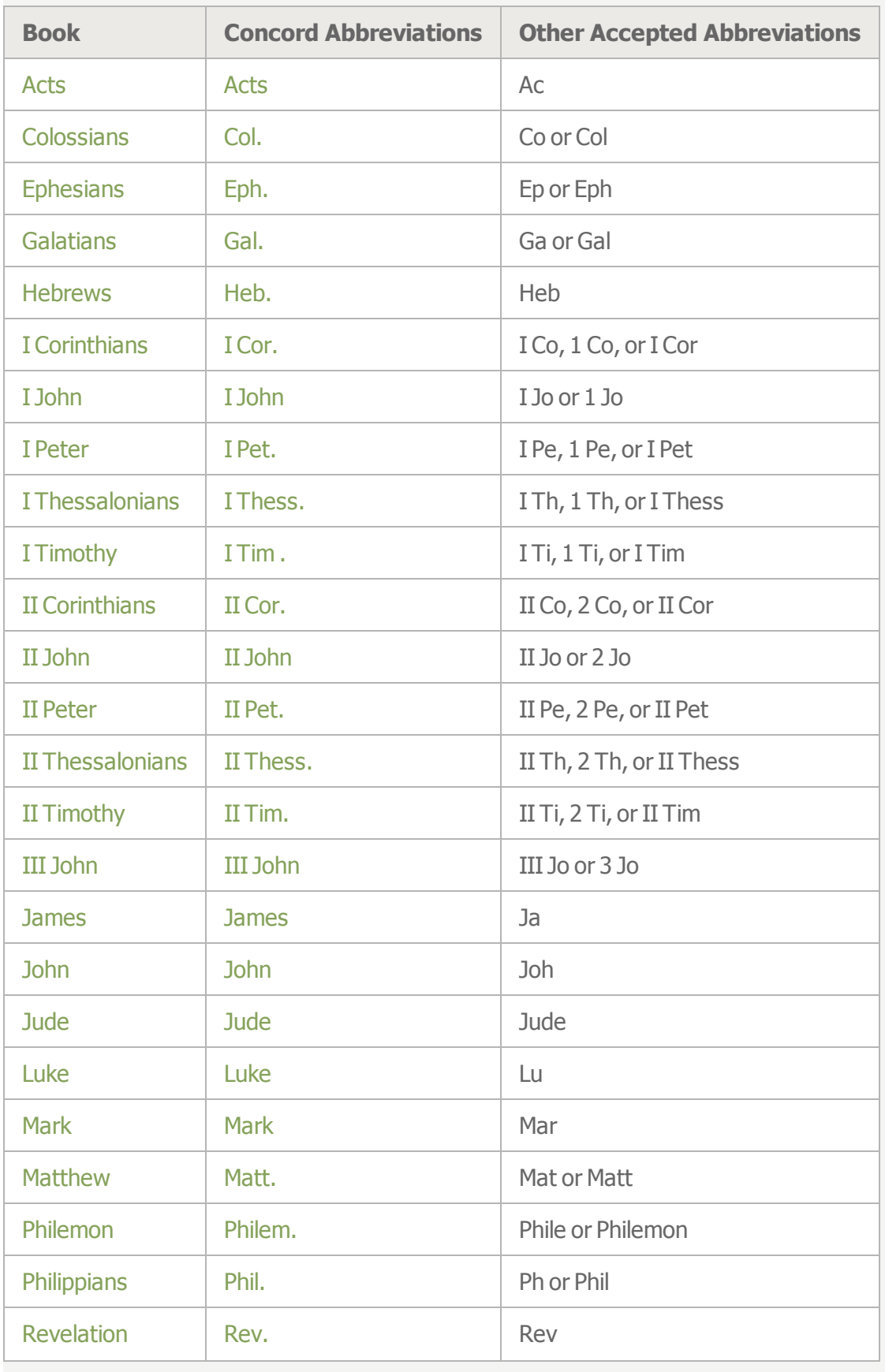

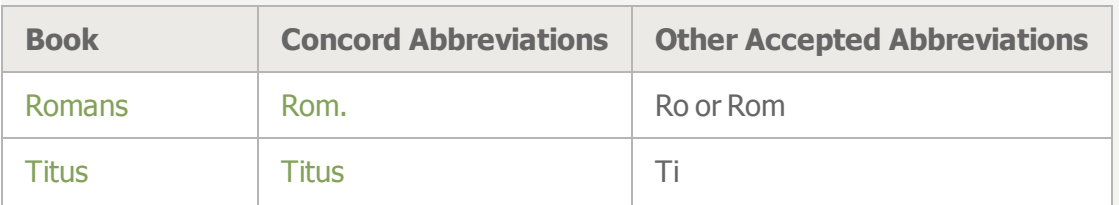

Science and Health with Key to the Scriptures

The Concord abbreviation for Science and Health is SH.

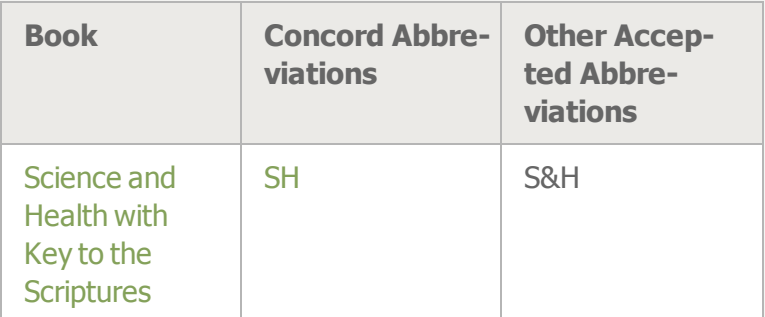

Other Writings by Mary Baker Eddy

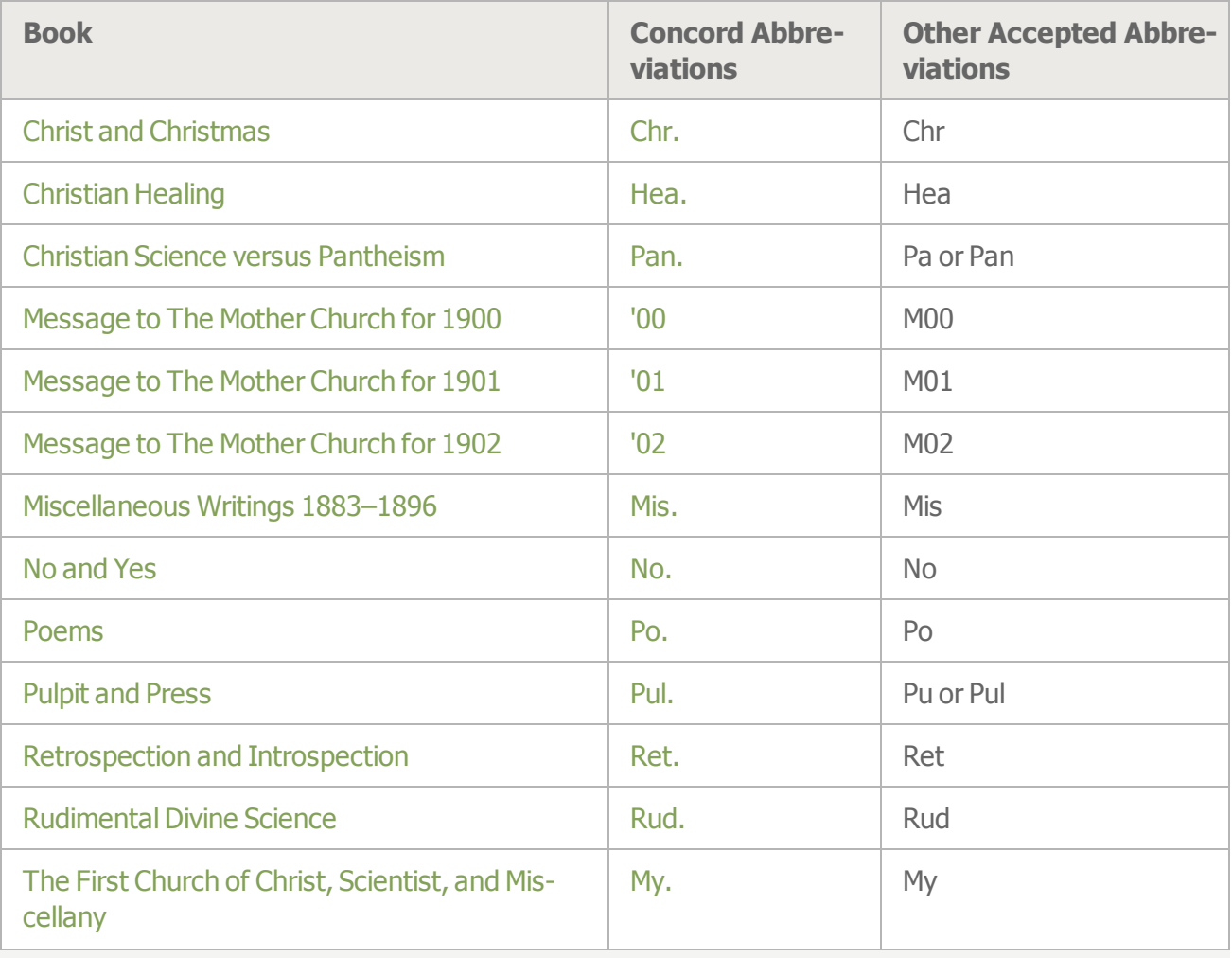

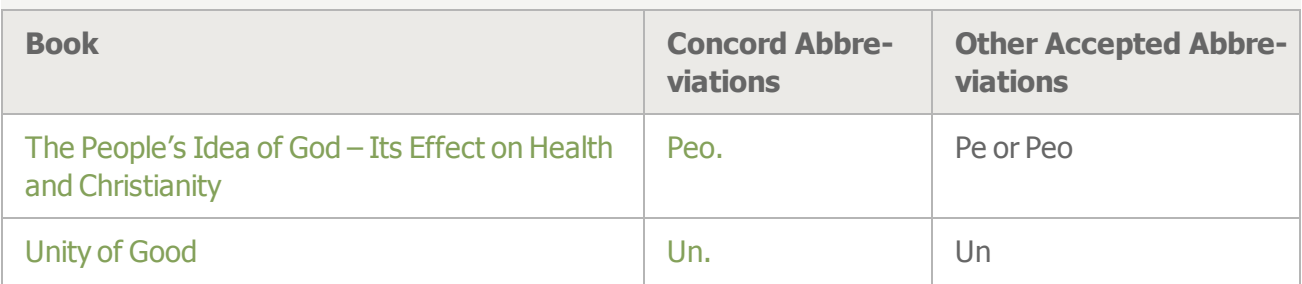

Christian Science Hymnal

The Concord abbreviation for the Christian Science Hymnal is Hymn.

Another accepted abbreviation for the Christian Science Hymnal is Hy.

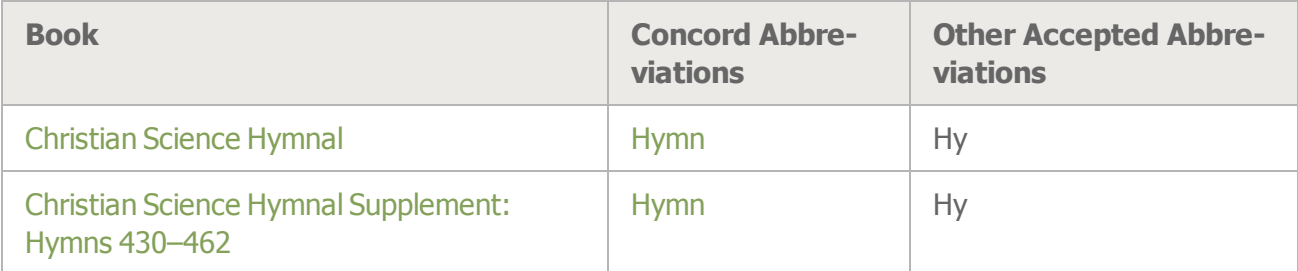

Manual of The Mother Church

The Concord abbreviation for the Manual of The Mother Church is Man.

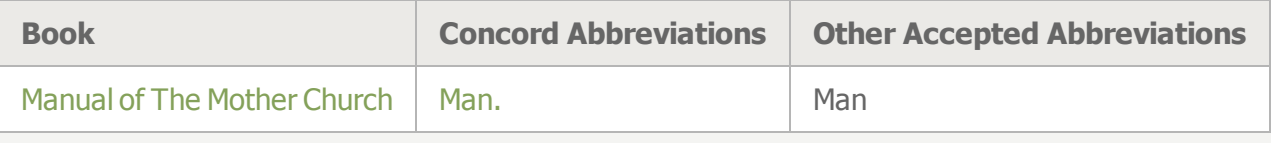

# **Shortcut Keys**

You can use keystrokes to do the following functions:

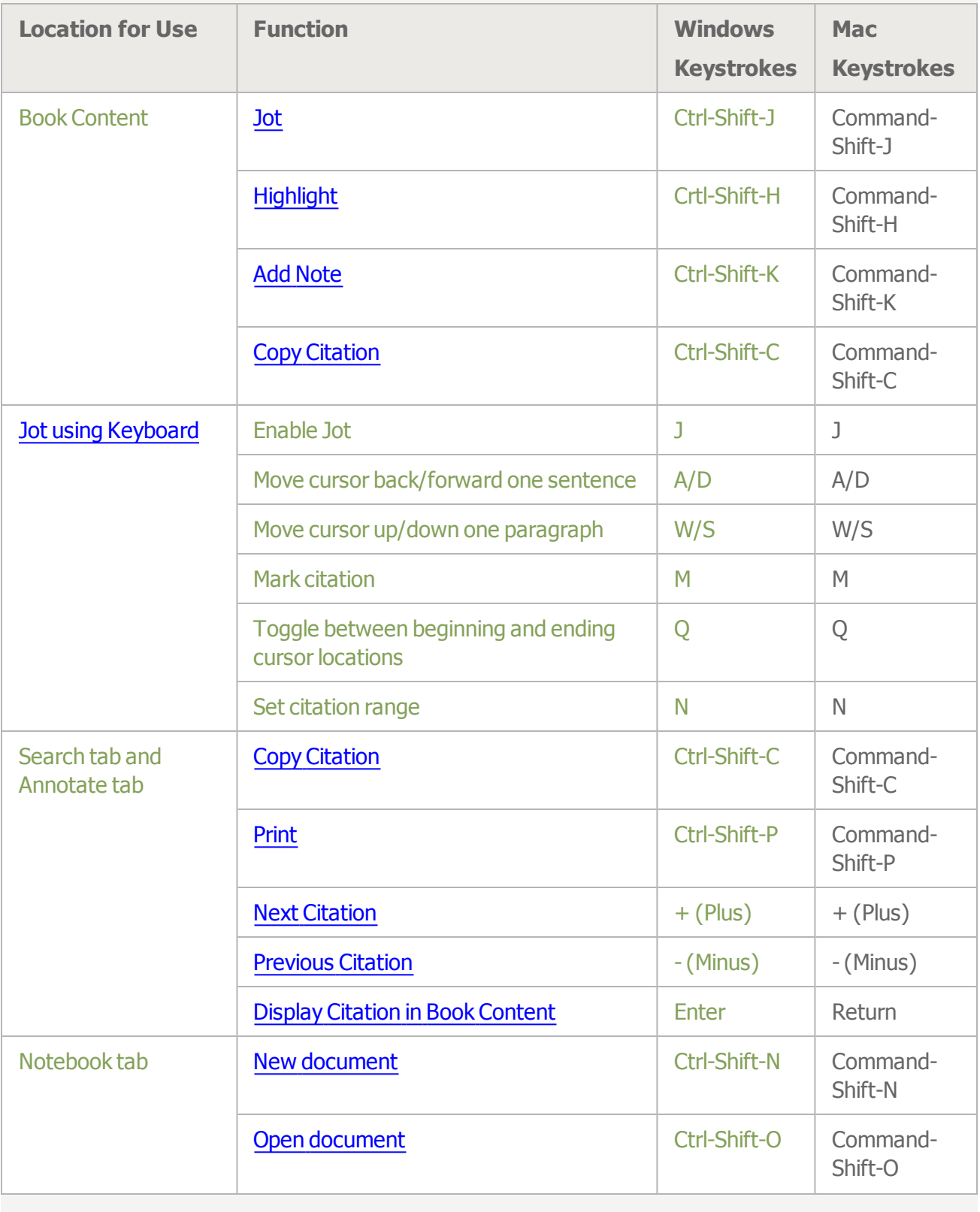

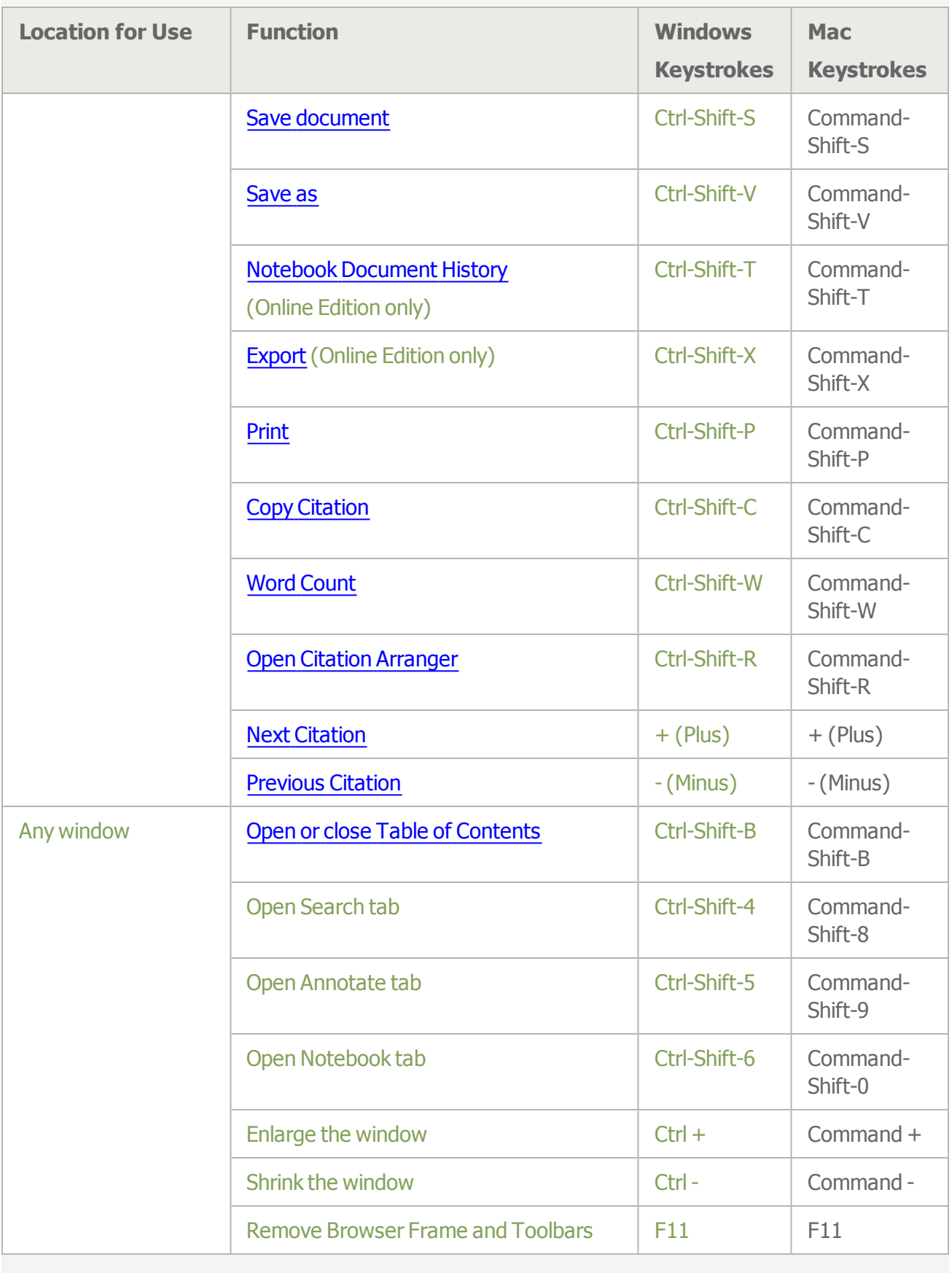

- 98 -

# <span id="page-104-0"></span>**Installing**

## **Installing Concord Desktop on Windows**

- 1. Download the installation file from the Internet.
- 2. Double-click the installation file.
- 3. Following the instructions on the screen.

### **Notes:**

When you install Concord Desktop 2.0, it will automatically uninstall Concord 1.0. It does not uninstalled Concord 1.5. Use the instruction below to uninstall Concord 1.5.

In order to run Concord on a Windows PC, the Microsoft .NET Framework software must be installed on your computer.If it is not already installed on your computer, the installation process will first download and install .NET Framework before installing Concord.

### **Installing Concord Desktop on Mac**

- 1. Download the installation file from the Internet.
- 2. Drag the install icon to the Applications folder.

# **Uninstalling**

### **Concord 2.0**

### **To uninstall Concord Desktop 2.0**

#### **Windows XP**

- 1. From the Windows Taskbar, select **Start | Control Panel**.
- 2. Select **Add or Remove Programs**.
- 3. Select **Concord Desktop**.
- 4. Click **Change/Remove**.

#### **Windows Vista and Windows 7**

- 1. From the Windows Taskbar, select **Start | Control Panel**.
- 2. Select **Programs and Features**.
- 3. Select **Concord Desktop**.
- 4. Right-click and select **Uninstall**.

#### **Mac**

» Drag the Concord application to the Trash Can.

## **Concord 1.5**

#### **To uninstall Concord Desktop 1.5**

- 1. In the Firefox Browser, select **Tools | Add-ons**.
- 2. Find **Concord Desktop extension for Firefox** and click .

### **Concord 1.0**

#### **To uninstall Concord Desktop 1.0**

#### **Windows XP**

- 1. From the Windows Taskbar, select **Start | Control Panel**.
- 2. Select **Add or Remove Programs**.
- 3. Select **Concord Desktop**.
- 4. Click **Change/Remove**.

### **Windows Vista and Windows 7**

- 1. From the Windows Taskbar, select **Start | Control Panel**.
- 2. Select **Programs and Features**.
- 3. Select **Concord Desktop**.
- 4. Right-click and select **Uninstall**.

### **Mac**

» Drag the Concord application to the Trash Can.

# **Troubleshooting Concord Desktop On Windows**

When you start Concord, a Control Panel appears. From the Control Panel, you can open Concord, migrate your data from Concord 1.0, 1.5, and/or 2.0, or change the directory where the Concord Notebook document and Annotation files are stored.

## **Restart Keystrokes**

If the Server fails to start in the Concord Desktop - Control Panel, you can use these keystrokes to start it.

» Hold the **Crtl** and **Shift** keys down and press **R**.

### **Crash Logs**

When the control panel is opening if there is an error message that mentions the "crash log", send these logs to Concord Technical Support: [concordhelp@csps.com](mailto:concordhelp@csps.com). You can find these logs in the following directory:

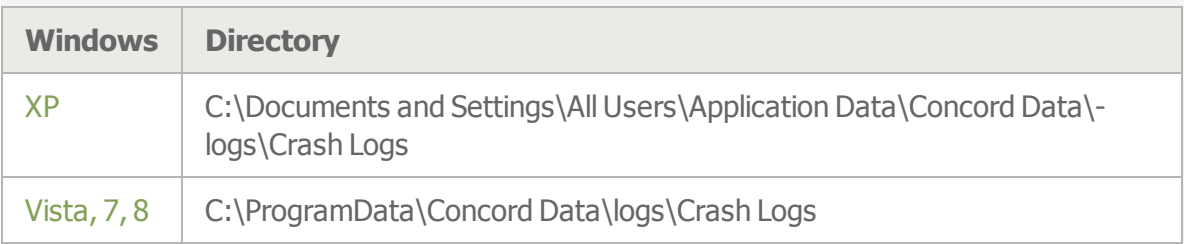

### **Migrating Data From Previous Versions**

If the migration of the Notebook documents and Annotations from version 1.0 or the Annotations from version 1.5, try to migrate them a second time. If they fail on the second try, call or email [Concord](#page-109-0) technical support.

### **Related Topics**

[Troubleshooting](#page-108-0) Concord Desktop on Mac Installing and [Uninstalling](#page-104-0) Concord Desktop
# **Troubleshooting Concord Desktop on Mac**

When you start Concord, a Control Panel appears. From the Control Panel, you can open Concord, migrate your data from Concord 1.0, 1.5, and/or 2.0, or change the directory where the Concord Notebook document and Annotation files are stored.

## **Migrating Data From Previous Versions**

The migration of your Notebook documents and Annotations from Concord 1.0 and your Annotations from Concord 1.5 should happen automatically when you start Concord 2.0 for the first time.

#### **If you need to run the migration yourself**

- 1. Start Concord.
- 2. On the **Concord Desktop Concord Panel**, click **Preferences**.
- 3. Click **Migrate Concord Data**.

If you need help migrating your data, call or email **Concord [technical](#page-109-0) support**.

### **Related Topics**

[Troubleshooting](#page-107-0) Concord Desktop on Windows Installing and [Uninstalling](#page-104-0) Concord Desktop

# <span id="page-109-0"></span>**Concord Support**

# **Concord Community**

Fellow Concord users are freely sharing their knowledge and experience within the online Concord Community. Browse solutions already posted, or add your own question and let your peers help you. The online Concord Community is located within the larger online community for The Mother Church. If you have already registered for this online Community, you don't need to register again, you can just log in. You do not have to register to read most of the content in the Concord Community, but you do have to register and be logged in to read the blogs or post a question or comment.

### <span id="page-109-2"></span>**To view the online Concord Community**

<span id="page-109-1"></span>» Click here to view the [Community](https://www.concordworks.com/p/community).

#### **To register for the Community**

- 1. Click here to view the [Community](https://www.concordworks.com/p/community).
- 2. Click **Register**.
- 3. Enter your email address.
- 4. Click **Confirm Address**.
- 5. Check your email for a message with the subject-line: **community.christianscience.com Registration Confirmation**. (If you do not see it in your Inbox, check your Junk or Spam folders.)
- 6. Follow the instructions in the email and click the link to validate your account.

### **To login to the Community**

- 1. Click here to view the [Community](https://www.concordworks.com/p/community).
- 2. Click **Login**.
- 3. Enter your **Username** and **Password**.
- 4. Click **Login**.

# <span id="page-110-0"></span>**User License Agreement**

#### **THE FIRST CHURCH OF CHRIST, SCIENTIST IS WILLING TO LICENSE THE SOFTWARE IDENTIFIED BELOW TO YOU ONLY UPON THE CONDITION THAT YOU ACCEPT ALL OF THE TERMS CONTAINED IN THIS LICENSE. PLEASE READ THE AGREEMENT CAREFULLY. BY INSTALLING OR USING THIS SOFTWARE, YOU ACCEPT THE TERMS OF THE AGREEMENT.**

<span id="page-110-1"></span>The First Church of Christ, Scientist, in Boston, Massachusetts (TFCCS) owns the copyright for the Software program contained in this package. It LICENSES the Software to you under the conditions stated below. TFCCS retains all rights not expressly licensed.

## **I. LICENSE**

A. This license is granted to a "primary user" and one additional user, the "secondary user," in a household, church, or organization.

B. Where the license is granted to a church or organization, the primary and secondary users are equivalent to two seat licenses, each assigned to a specific employee by title, or a single computer providing public access in a public place (such as in a Christian Science Reading Room). Neither seat may be assigned to a household. Only one individual (or computer) at a time may fill each seat. When an individual has been replaced in a seat, that individual may not keep a copy of the Software on a personal computer or for personal use.If a seat is assigned to a single computer, online access provided with that seat, if any, may only be accessed from that computer. For larger organizations, multiple seat licenses are available for purchase at a discounted price. Contact the publisher at the address below for more information.

C. You, the "primary user" and "secondary user," may:

- use the Software on any number of computers primarily operated by you (except in the case of a seat assigned to a single computer located in a public place, as such use is limited to that computer); "use" means storing, loading, installing, executing, or displaying the Software;
- make one copy of the Software for archival purposes, or copy the Software onto the hard disk of your computers, keeping the original DVD-ROM for archival purposes, provided that you reproduce the copyright notice from the DVD-ROM label on any such copy;

D. You may not:

- transfer this license to another party;
- allow others to use the Software on your computers on a repetitive basis, unless additional licenses have been obtained (except for a single computer located in a public place, as noted below);
- alter, modify, or create derivatives of the Software; nor may you use, copy, or transfer the Software or any copy thereof, in whole or in part, except as expressly provided for under this agreement;
- rent, lease, reverse-engineer, disassemble, or decompile the Software for any purpose;
- use the Software to produce and distribute print or electronic copies of the Christian Science Quarterly Bible Lessons, copyrighted by The Christian Science Publishing Society (an activity of TFCCS), for general or public distribution through sale, rental, lending, or any other means;
- permit use of the Software on a computer located in a public place unless you post the following notice near the place of use and encourage compliance therewith: **"Concord must be used in accordance with the User License Agreement for the program (or the Online Terms of Service if applicable). In this public setting, Concord may not be used to produce printed copies of the Christian Science Quarterly Bible Lessons for personal purposes or for general or public distribution through sale, rental, lending, or any other means; however, the making of such printed copies on an occasional basis for the purpose of organized church activities is not prohibited."**

If you are using the Software in any country in the European Community (E.C.), the prohibition against altering, modifying, translating, reverse-engineering, decompiling, disassembling, or creating derivative works based on the Software does not affect your rights under any legislation implementing the E.C. Council Directive on the Legal Protection of Computer Programs.

## **II. THIRD PARTY SOFTWARE**

We may provide to you certain software that is specifically labeled as being provided by and/or owned by third parties ("Third Party Materials"). You shall be licensing such Third Party Materials directly from the third party provider, including the right to use such Third Party Materials in connection with the Software.

Certain of the Third Party Materials supplied by us for use with the Software are governed by opensource software license agreements supplied with such Third Party Materials. We make no claim of ownership of such open-source software, and such software is supplied solely in accordance with the license agreements accompanying such software. Accordingly, the restrictions above concerning scope of use, ownership, modification, and other provisions relating to the Software do not apply to such open-source software.

The following third party software is included in this distribution: Adobe Flash, Mozilla Firefox, Mozilla Prism, HSQL Database Engine, and JAVA. Some third party software not listed may also be included. The licenses for this software can be found with the code in README or "license.txt" files, or in other appropriate places in the distribution.

## **III. LIMITED WARRANTY**

THE SOFTWARE IS PROVIDED "AS IS" WITHOUT WARRANTY OF ANY KIND, EITHER EXPRESSED OR IMPLIED, INCLUDING BUT NOT LIMITED TO THE IMPLIED WARRANTIES OF MERCHANTABILITY AND FITNESS FOR A PARTICULAR PURPOSE. THE ENTIRE RISK AS TO THE QUALITY AND PERFORMANCE OF THE SOFTWARE IS WITH YOU. SOME JURISDICTIONS DO NOT ALLOW THE EXCLUSION OF IMPLIED WARRANTIES, SO THE ABOVE EXCLUSION MAY NOT APPLY TO YOU. THIS WARRANTY GIVES YOU SPECIFIC LEGAL RIGHTS, AND YOU MAY ALSO HAVE OTHER RIGHTS, WHICH VARY FROM JURISDICTION TO JURISDICTION.

TFCCS does not warrant that the functions contained in the Software will meet your requirements or that the operation of the Software will be uninterrupted or error free. However, TFCCS warrants the DVD-ROM on which the Software is furnished to be free from defects in materials and workmanship

under normal use for a period of ninety (90) days from the date of delivery to you as evidenced by a copy of your receipt.

Because software is inherently complex and may not be completely free of errors, you are advised to verify and back up your work. Additionally, we do not guarantee compatibility between the Software and any future versions of the Software.

## **IV. LIMITATIONS OF REMEDIES**

TFCCS's entire liability and your exclusive remedy shall be:

A. The replacement of any DVD-ROM not meeting TFCCS's "Limited Warranty," and which is returned to TFCCS at the Permissions address below with a copy of your receipt, or

B.If TFCCS is unable to deliver a replacement DVD-ROM that is free of defects in materials or workmanship, you may terminate this Agreement by returning the Software, and you will receive a refund.

YOUR EXCLUSIVE REMEDY AGAINST TFCCS AND TFCCS'S ENTIRE LIABILITY, EVEN IN THE CASE OF FUNDAMENTAL BREACH, IS LIMITED TO REPLACEMENT OR REFUND IN ACCORDANCE WITH THE ABOVE LIMITED WARRANTY. IN NO EVENT WILL TFCCS BE LIABLE TO YOU FOR ANY DAMAGES, INCLUDING ANY LOST PROFITS, LOST SAVINGS, OR OTHER INCIDENTAL OR CONSEQUENTIAL DAMAGES ARISING OUT OF THE USE OR INABILITY TO USE SUCH SOFTWARE, EVEN IF TFCCS HAS BEEN ADVISED OF THE POSSIBILITY OF SUCH DAMAGES, OR FOR ANY CLAIM BY ANY OTHER PARTY. SOME JURISDICTIONS DO NOT ALLOW THE LIMITATION OR EXCLUSION OF LIABILITY FOR INCIDENTAL OR CONSEQUENTIAL DAMAGES, SO THE ABOVE LIMITATION OR EXCLUSION MAY NOT APPLY TO YOU.

## **V. TERM**

Your license under this Agreement is effective until terminated. You may terminate this license at any time. We may terminate this Agreement immediately if you breach any of the provisions of this Agreement. Upon any such termination or expiration, you must discontinue all use of the Software, remove the Concord program from your computer, and immediately destroy the Software together with all copies. The provisions of this Agreement (other than your license to use the Software) shall survive the termination of the license, or the termination or expiration of this Agreement.

# **VI. GENERAL**

The Software is a "commercial item," as that term is defined in 48 C.F.R. 12.101 (Oct. 1995), consisting of "commercial computer software" and "commercial computer software documentation," as such terms are used in 48 C.F.R. 12.212 (Sept. 1995). Consistent with 48 C.F.R. 12.212 and C.F.R. 227.7202- 1 through 227.7202-4 (June 1995), all U.S. Government End Users acquire the Software with only those rights set forth herein.

This Agreement constitutes the entire agreement between the users and TFCCS with reference to this transaction. This Agreement will be governed by the laws of the Commonwealth of Massachusetts, USA, except for that body dealing with conflicts of law. The application to this Agreement of the United Nations Convention on Contracts for the International Sale of Goods is hereby expressly excluded. In the event of any dispute involving this Agreement, TFCCS and all users consent to exclusive jurisdiction and venue in either the state or federal courts in the Commonwealth of Massachusetts, and agree that the prevailing party shall be entitled to its reasonable attorney fees and costs. In the event any provision of this Agreement shall be deemed unenforceable, void, or invalid, such provision shall be modified so as to make it valid and enforceable, and as so modified, the entire Agreement shall remain in full force and

effect. No decision, action, or inaction by us shall be construed to be a waiver of any rights or remedies available to us.

YOU ACKNOWLEDGE THAT YOU HAVE READ THIS AGREEMENT, UNDERSTAND IT, AND AGREE TO BE BOUND BY ITS TERMS AND CONDITIONS. YOU FURTHER AGREE THAT IT IS THE COMPLETE AND EXCLUSIVE STATEMENT OF THE AGREEMENT BETWEEN US WHICH SUPERSEDES ANY PROPOSAL OR PRIOR AGREEMENT, ORAL OR WRITTEN, AND ANY OTHER COMMUNICATIONS BETWEEN US RELATING TO THE SUBJECT MATTER OF THIS AGREEMENT.

Should you have any questions concerning this Agreement, you may contact TFCCS by writing to the Publisher: The Christian Science Board of Directors, c/o The Writings of Mary Baker Eddy, 210 Massachusetts Avenue, Boston, Massachusetts 02115, USA.

# <span id="page-114-0"></span>**Trademark**

The design of the Cross and Crown seal is a trademark of The Christian Science Board of Directors, registered in the United States Patent and Trademark Office and in other countries. The cover design "trade dress" of the packaging is the property of The Christian Science Board of Directors and, with limited exceptions, may not be reproduced without permission.

The following are trademarks or registered trademarks in the United States and other countries: Windows, Windows Vista, Windows 7, and Internet Explorer are registered trademarks of the Microsoft Corporation. Mac OS, Safari, Leopard, Snow Leopard, and Lion are registered trademarks of Apple, Inc. Intel and Pentium are registered trademarks of the Intel Corporation. Mozilla Firefox and Mozilla Prism are registered trademarks of the Mozilla Foundation. Sun, Sun Microsystems, the Sun Logo, and JAVA are trademarks or registered trademarks of Sun Microsystems, Inc.

# <span id="page-115-0"></span>**Copyright**

Concord © 2013 The Christian Science Board of Directors.

ALL RIGHTS RESERVED.

The software described in this guide is furnished under software licenses. This software may be used or copied only in accordance with the terms of the applicable agreement.

For copyright information for hymns in the Christian Science Hymnal and the Christian Science Hymnal Supplement: Hymns 430-462, please refer to the Preface as well as see each hymn text within the Concord application.

If you have any questions regarding your potential use of this material, please contact us via email: per[missions@csps.com](mailto:permissions@csps.com)

# **Index**

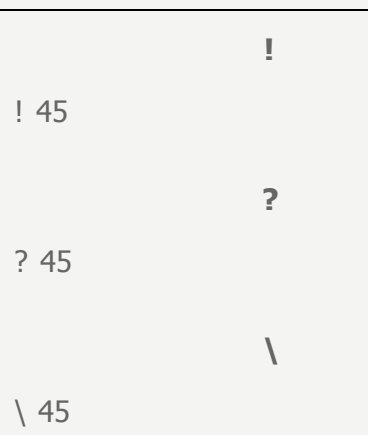

#### **A**

Abbreviations [91](#page-96-0) Add to Citation [11](#page-16-0), [14](#page-19-0), [18,](#page-23-0) [52](#page-57-0), [74](#page-79-0) AND [33](#page-38-0), [40](#page-45-0) Annotation Highlighting [20](#page-25-0), [54](#page-59-0) Annotations [13](#page-18-0), [17](#page-22-0), [51](#page-56-0) Any Word [23](#page-28-0) Asterisk [36](#page-41-0)

#### **B**

Backslash [45](#page-50-0) Bible Quotes [87](#page-92-0) Book Abbreviations [91](#page-96-1) Book Context [11](#page-16-1) Book Results [26](#page-31-0) Browsers [8](#page-13-0) By MBE [24,](#page-29-0) [44](#page-49-0)

### **C**

Case Sensitive [42](#page-47-0) Citation Arranger [82](#page-87-0)

Citation Format [58](#page-63-0) Citation Formats [89](#page-94-0) Citation Search [46](#page-51-0) Closest Match [24](#page-29-1) Combining Search Types [40](#page-45-1) Community [104](#page-109-1) Concord Books [1](#page-6-0) Concord Community [104](#page-109-2) Concord Screen Layout [6](#page-11-0) Concord Support [104](#page-109-0) Copy [22](#page-27-0) Copying [48,](#page-53-0) [59](#page-64-0), [81](#page-86-0) Copyright [110](#page-115-0) Counting Words [79](#page-84-0) Crash Logs [102](#page-107-1) Create an Annotation [18,](#page-23-1) [52](#page-57-1) Creating New Notebook Document [64](#page-69-0)

### **D**

Date [64](#page-69-1) Default Search [29](#page-34-0) Delete [66](#page-71-0) Deleting [57](#page-62-0) Desktop Version [68](#page-73-0) Displaying Book Text [56](#page-61-0) Document Editing Functions [77](#page-82-0) Document Management [66](#page-71-1)

# **E**

Editing Functions [77](#page-82-1) Enter Key [27](#page-32-0) Exact Word [23](#page-28-1) Exact Word Search [31](#page-36-0) Exclamation Point [45](#page-50-0) Expanded [26,](#page-31-1) [56](#page-61-1) Export [84](#page-89-0) Exporting Annotation Set [62](#page-67-0) Exporting Documents [72](#page-77-0)

#### **F**

Folder [64](#page-69-1) Font Attributes [77](#page-82-2) Font Color [77](#page-82-3) Font Size [12](#page-17-0), [50](#page-55-0), [58,](#page-63-1) [63,](#page-68-0) [85](#page-90-0) Free Trial [8](#page-13-1)

#### **G**

Getting Started [7](#page-12-0)

#### **H**

Hide the Table of Contents [9](#page-14-0), [86-87](#page-91-0) Highlight Text [12](#page-17-1) History [73](#page-78-0) Hymns [88](#page-93-0) Hyperlink [77](#page-82-4)

### **I**

Importing Annotation Set [61](#page-66-0) Importing Concord Files [70](#page-75-0) Installing [99](#page-104-0)

### **J**

Jot [12,](#page-17-2) [14](#page-19-1), [49](#page-54-0), [60,](#page-65-0) [74](#page-79-1) Jot by Keyboard [4](#page-9-0), [15](#page-20-0), [75](#page-80-0) Jotting Citations [14](#page-19-2), [74](#page-79-2)

#### **L**

Letter [3](#page-8-0) License [105](#page-110-0)

#### **M**

Magnifying Glass [23,](#page-28-2) [87](#page-92-1) Managing Notebook Documents [66](#page-71-2) Marginal Heading [11](#page-16-2), [86](#page-91-1) Mary Baker Eddy [3](#page-8-1), [38](#page-43-0), [44](#page-49-1) Migrating Data [102-103](#page-107-2) Minus Key [27](#page-32-1) Multiple Word Search [33](#page-38-1) Music [88](#page-93-0)

### **N**

New Document [64](#page-69-0) Next [13](#page-18-1), [20](#page-25-1), [50,](#page-55-1) [54,](#page-59-1) [63](#page-68-1), [84](#page-89-1) Noncontiguous Citation [14,](#page-19-3) [74](#page-79-3) NOT [34](#page-39-0), [40](#page-45-0) Notebook Document [66](#page-71-2) Numbering Citations [78](#page-83-0)

### **O**

Online Subscription [8](#page-13-1) Online Version [8,](#page-13-2) [68](#page-73-1) Opening Compilations [68](#page-73-2) Options [23](#page-28-3), [38](#page-43-1), [44](#page-49-2) OR [34,](#page-39-1) [40](#page-45-0) Order By [24](#page-29-2)

#### **P**

Page Number [24](#page-29-3)

Paragraph Mode [28](#page-33-0) Paste as Text [78](#page-83-1) Phrase Search [32](#page-37-0) Playing Hymns [88](#page-93-1) Plus Key [27](#page-32-1) Previous [13](#page-18-1), [20](#page-25-2), [50](#page-55-2), [54,](#page-59-2) [63](#page-68-2), [84](#page-89-2) Printing [47,](#page-52-0) [58,](#page-63-2) [80](#page-85-0) Privacy Policy [8](#page-13-3) Punctuation Mark [45](#page-50-1)

# **Q**

Question Mark [36,](#page-41-1) [45](#page-50-0) Quotation Marks [32](#page-37-1)

### **R**

Related Words [24](#page-29-4) Related Words Search [38](#page-43-2) Remove Formatting [78](#page-83-2) Remove From Citation [11](#page-16-3), [15,](#page-20-1) [18](#page-23-2), [52](#page-57-2), [75](#page-80-1) Rename [66](#page-71-3)

### **S**

Save [84](#page-89-3) Saving Compilations [69](#page-74-0) Scriptural Quotations [11](#page-16-2), [87](#page-92-2) Search [23](#page-28-4) Search In [24](#page-29-5) Search Options [23,](#page-28-3) [38,](#page-43-1) [44](#page-49-2) Search Results [26](#page-31-2), [47-48](#page-52-1) Search Results Calculation [28](#page-33-1) Search Types [24](#page-29-6) Sentence Mode [28](#page-33-2) Sentences [24](#page-29-7)

Settings [12](#page-17-3) Seven Synonyms [42](#page-47-1) Shortcut Keys [96](#page-101-0) Single Line [26,](#page-31-1) [56](#page-61-1) Single Word [30](#page-35-0) Sort [67](#page-72-0) Style [77](#page-82-5) Subject [64](#page-69-1) Support [104](#page-109-0)

## **T**

Table of Contents [9](#page-14-1), [11](#page-16-2) Terms of Service [8](#page-13-3) Text Highlight Color [78](#page-83-3) Toolbar [11](#page-16-4), [50](#page-55-3), [63,](#page-68-3) [77](#page-82-1), [84](#page-89-4) Trademark [109](#page-114-0) Troubleshooting [102-103](#page-107-0)

## **U**

Uninstalling [100](#page-105-0) User License [105](#page-110-1)

## **V**

View Annotations [20,](#page-25-3) [54](#page-59-3)

### **W**

What's New [4](#page-9-1) Wildcard Search [36](#page-41-2) Word Count [79,](#page-84-1) [85](#page-90-1) Written by Mary Baker Eddy [44](#page-49-3)